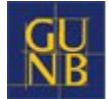

# **Instrukcja użytkownika System EDB**

wersja dla przedstawiciela organu administracji

# Spis treści

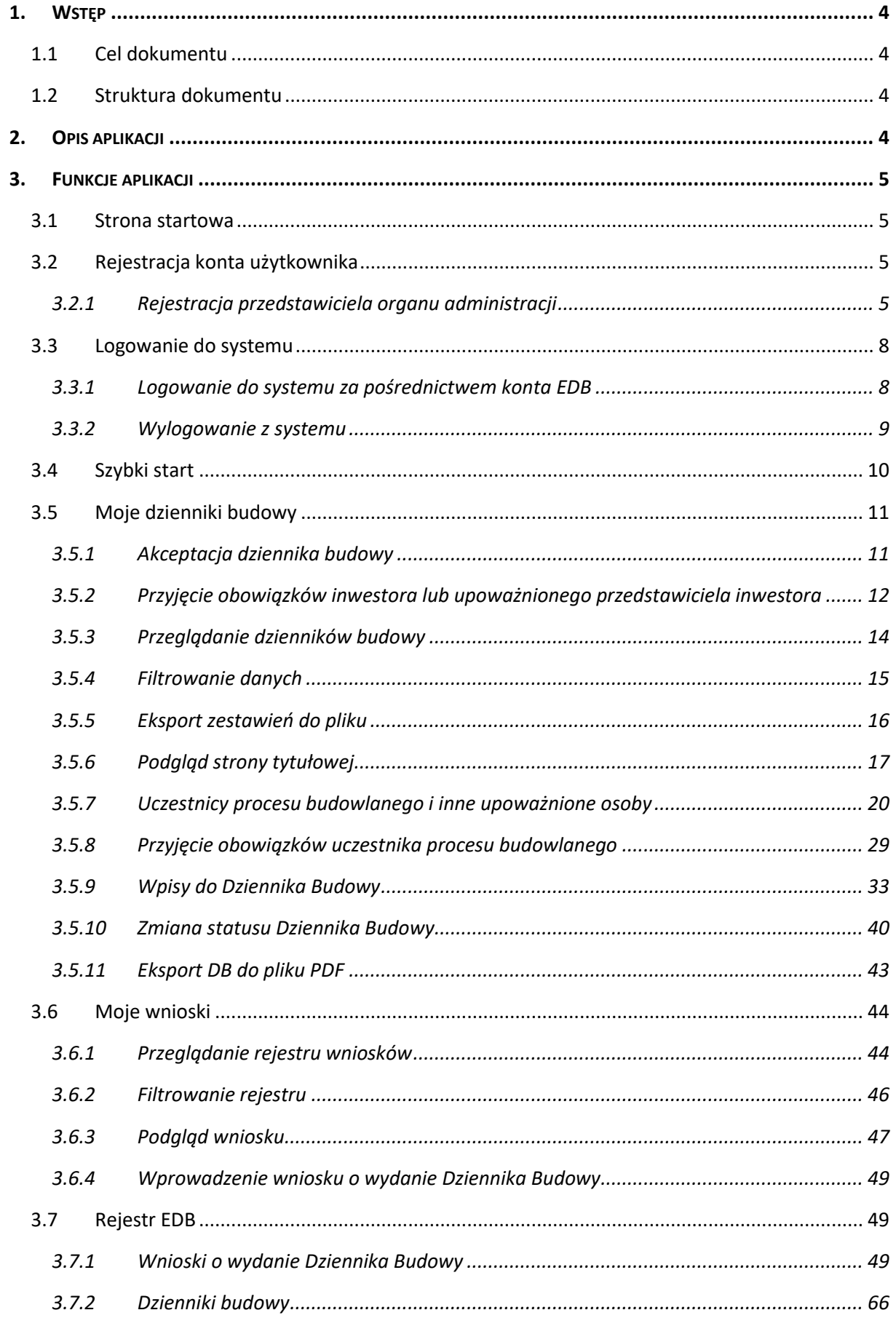

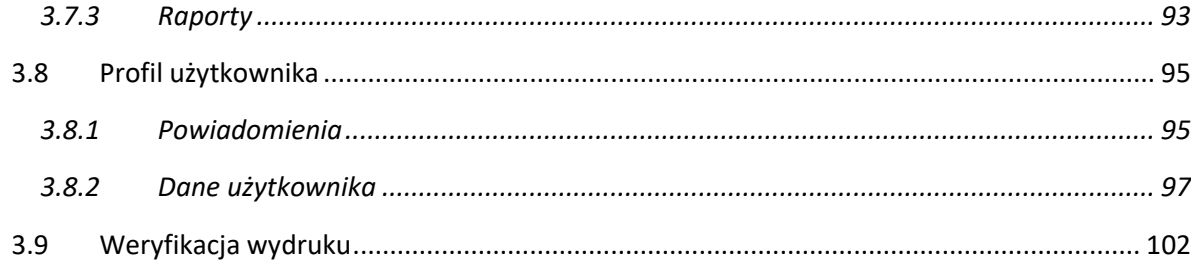

## <span id="page-3-0"></span>**1. Wstęp**

Niniejszy dokument stanowi **Podręcznik użytkownika** do systemu **Elektronicznego Dziennika Budowy.**

## <span id="page-3-1"></span>**1.1 Cel dokumentu**

Celem dokumentu jest prezentacja sposobu użytkowania systemu **Elektronicznego Dziennika Budowy (system EDB)**.

## <span id="page-3-2"></span>**1.2 Struktura dokumentu**

Niniejszy dokument obejmuje:

- **Rozdział 1 Wstęp** opis celu dokumentu i struktury dokumentu.
- **Rozdział 2 Opis aplikacji** ogólny opis aplikacji, tj. przeznaczenie, zadania, które można realizować przy jej pomocy, rodzaje użytkowników aplikacji itp.
- **Rozdział 3 Funkcje aplikacji** opis przeznaczenia i działania poszczególnych funkcji systemu. Wskazanie najważniejszych elementów potrzebnych do prawidłowego działania funkcjonalności. Całość dopełniają zrzuty ekranowe z systemu.

## <span id="page-3-3"></span>**2. Opis aplikacji**

System **Elektronicznego Dziennika Budowy** przeznaczony jest do dokumentowania procesu budowy i docelowo ma zastąpić papierowe Dzienniki budowy.

**Elektroniczny Dziennik Budowy** (EDB) wydawany jest przez właściwe organy administracji architektoniczno-budowlanej lub nadzoru budowlanego pierwszej instancji, tj.:

- 1. STAROSTĘ,
- 2. WOJEWODĘ (w przypadku obiektów i robót budowlanych, które należą do kompetencji wojewody - art. 82 ust. 3 ustawy - Prawo budowlane),
- 3. POWIATOWEGO INSPEKTORA NADZORU BUDOWLANEGO (w przypadku legalizacji budowy, o której mowa w art. 49 ust. 4 ustawy - Prawo budowlane oraz w przypadku pozwolenia na wznowienie robót budowlanych, o którym mowa w art. 51 ust. 4 tej ustawy),
- 4. WOJEWÓDZKIEGO INSPEKTORA NADZORU BUDOWLANEGO (w przypadkach opisanych w stosunku do PINB w zakresie obiektów będących we właściwości WINB).

Wyposażenie uczestników procesu budowlanego w odpowiednie narzędzie elektroniczne umożliwia szybkie i transparentne dokonywanie i przeglądanie wpisów oraz komunikację, a inwestorom wgląd w postęp prac finansowanych przez nich inwestycji.

System EDB jest dostępny do bezpłatnego i powszechnego użytkowania. Odbiorcami usług będą organy administracji publicznej, inwestorzy i pozostali uczestnicy procesu budowlanego.

## <span id="page-4-0"></span>**3. Funkcje aplikacji**

W niniejszej części zamieszczone zostały opisy funkcji oraz sposób działania narzędzi dostępnych dla użytkowników EDB.

#### <span id="page-4-1"></span>**3.1 Strona startowa**

Strona startowa Elektronicznego Dziennika Budowy jest dostępna pod adresem [https://e](https://e-dziennikbudowy.gunb.gov.pl/)[dziennikbudowy.gunb.gov.pl/.](https://e-dziennikbudowy.gunb.gov.pl/) Znajdują się na niej podstawowe informacje oraz bieżące informacje dotyczące Systemu EDB oraz Dziennika Budowy.

Z tego miejsca można rozpocząć pracę z elektronicznym dziennikiem budowy rejestrując i logując się w Systemie EDB.

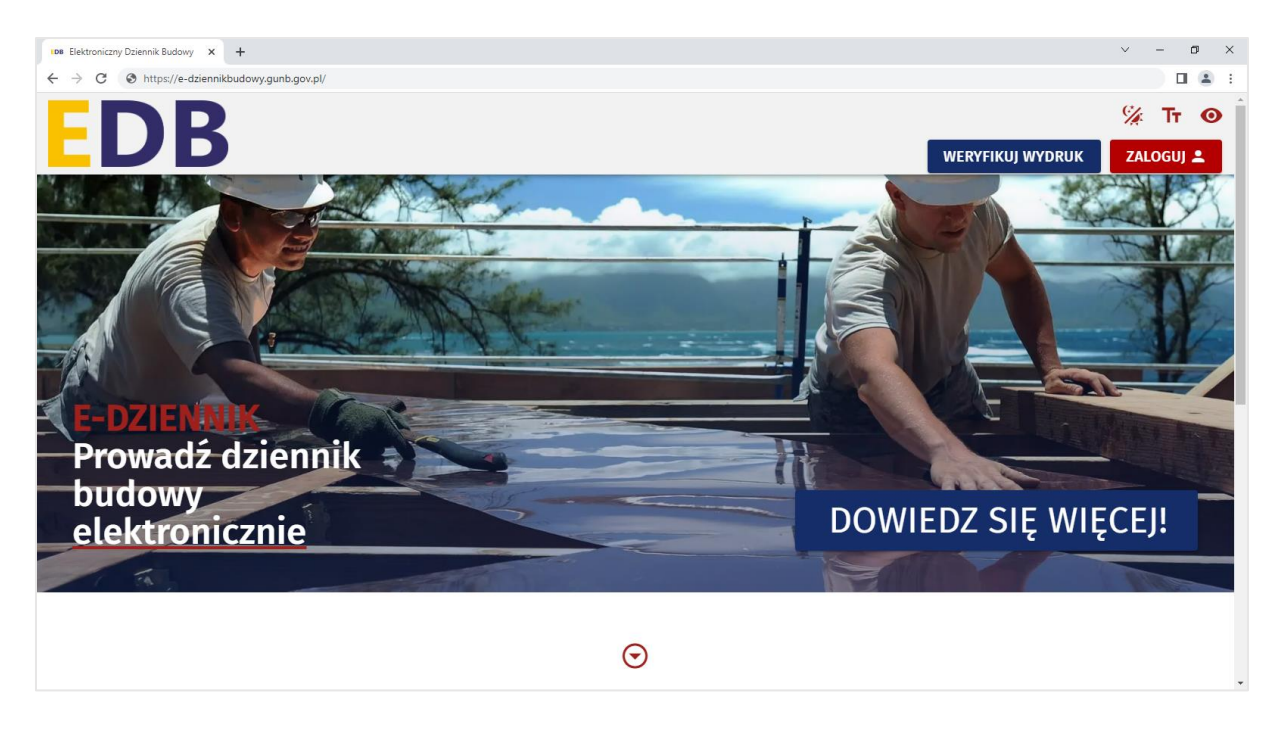

*1. Strona startowa Systemu EDB*

## <span id="page-4-3"></span><span id="page-4-2"></span>**3.2 Rejestracja konta użytkownika**

#### **3.2.1 Rejestracja przedstawiciela organu administracji**

*Rejestracja służy do zakładania nowego konta użytkownika systemu dla przedstawicieli organów Nadzoru Budowlanego (NB), Administracji Architektoniczno-Budowlanej (AAB), Państwowej Inspekcji Pracy (PIP), Państwowej Inspekcji Sanitarnej (PIS), Konserwatora Zabytków (KZ) oraz innych organów administracji (IO) mających interes prawny w zakresie dostępu do dziennika budowy.* 

W celu założenia konta użytkownika dla przedstawiciela organów administracji należy uruchomić portal <https://e-dziennikbudowy.gunb.gov.pl/> i wykonać następujące kroki:

1. Kliknąć przycisk znajdujący się w górnym rogu portalu EDB.

2. Po otwarciu okna **Zaloguj się** kliknąć opcję .

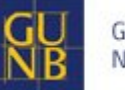

- 3. Uruchomione zostanie okno **Utwórz konto**.
- 4. W wyświetlonym oknie należy uzupełnić wymagane informacje: *e-mail, imię i nazwisko, typ podmiotu* (wraz ze wskazaniem jednostki, którą reprezentuje użytkownik)*, hasło + powtórnie hasło.* Następnie należy zaznaczyć opcję **Nie jestem robotem**, kolejno zaakceptować wymagane **oświadczenia, regulaminy i zgody**.

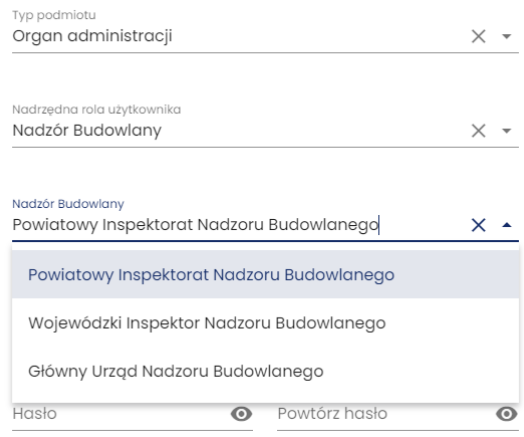

*2. Definiowanie organu administracji podczas rejestracji konta dla użytkownika, który go reprezentuje.*

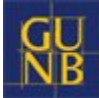

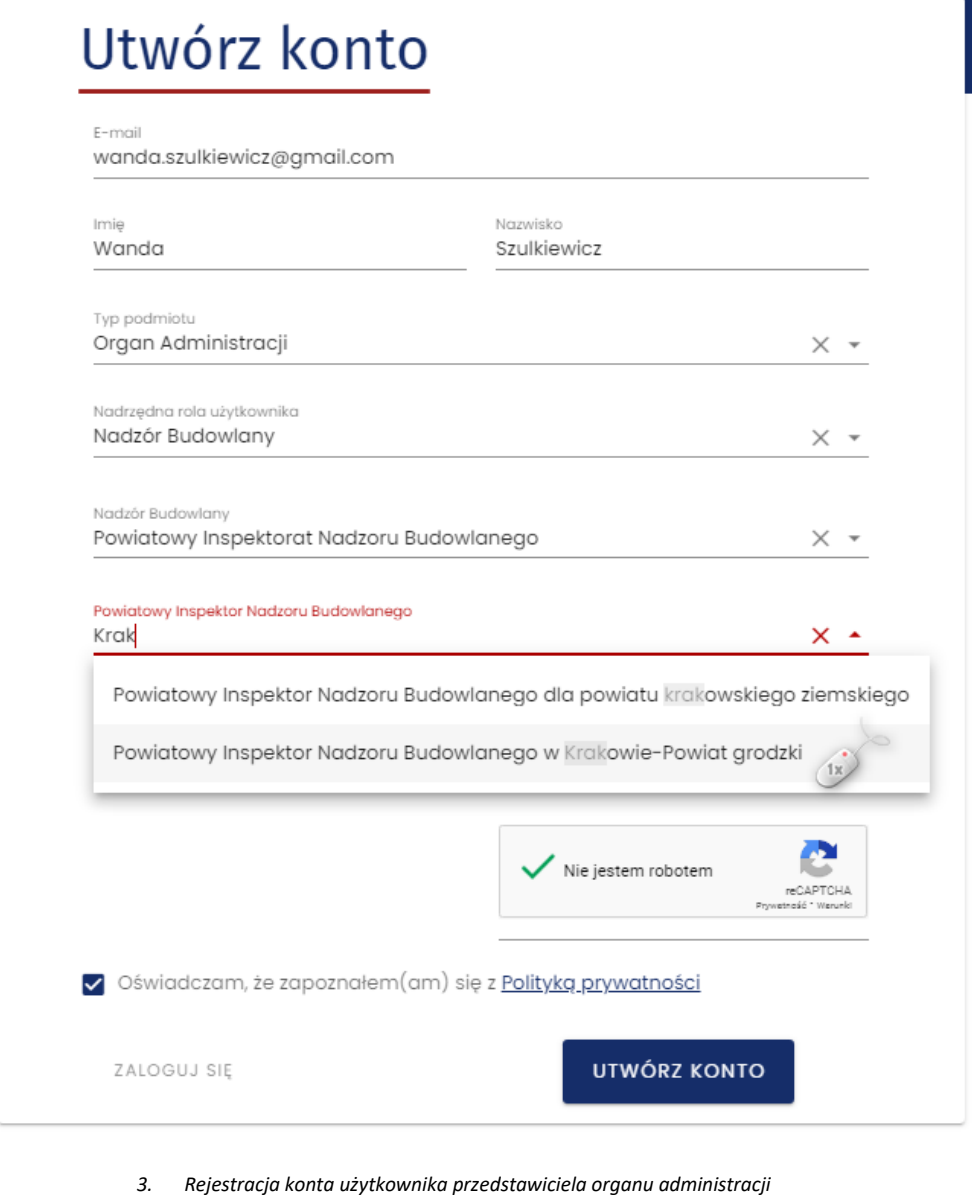

#### UTWÓRZ KONTO

- 5. Następnie należy kliknąć przycisk . Na wskazany podczas rejestracji e-mail użytkownik otrzymuje wiadomość aktywacyjną.
- 6. W przesłanej wiadomości e-mail należy kliknąć przycisk .

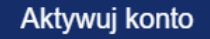

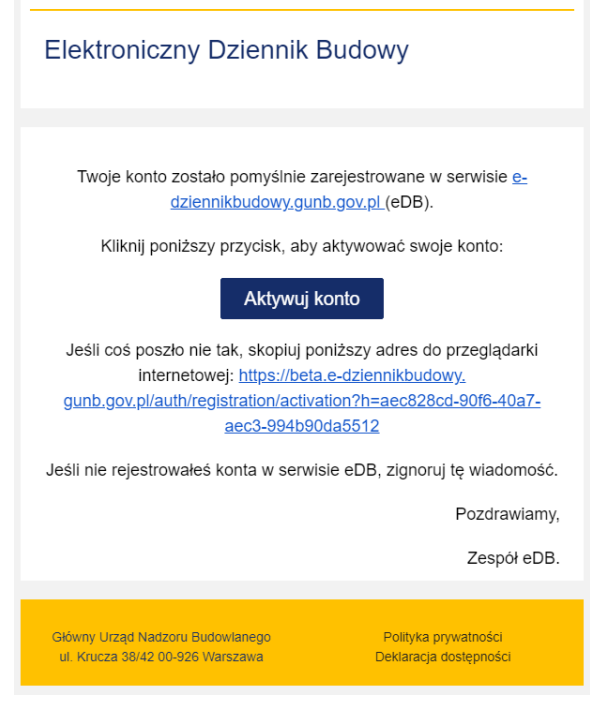

*4. Aktywacja konta*

7. Aktywacja konta zostanie potwierdzona komunikatem. Rozpoczęcie pracy w systemie EDB przez przedstawiciela organu administracji wymaga weryfikacji i odblokowania konta przez Administratora Lokalnego.

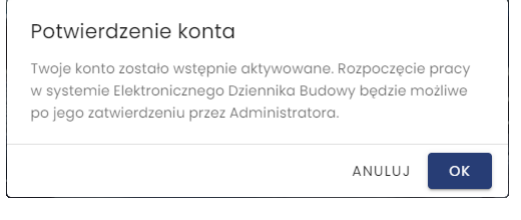

*5. Potwierdzenie aktywacji konta*

#### <span id="page-7-1"></span><span id="page-7-0"></span>**3.3 Logowanie do systemu**

#### **3.3.1 Logowanie do systemu za pośrednictwem konta EDB**

*Logowanie do Systemu EDB dla przedstawicieli organów Nadzoru Budowlanego (NB), Administracji Architektoniczno-Budowlanej (AAB), Państwowej Inspekcji Pracy (PIP), Państwowej Inspekcji Sanitarnej (PIS), Konserwatora Zabytków (KZ) oraz innych organów administracji (IO) mających interes prawny w zakresie dostępu do dziennika budowy odbywa się wyłącznie za pośrednictwem konta użytkownika utworzonego bezpośrednio w Systemie EDB..* 

Aby korzystać z funkcjonalności dostępnych dla zalogowanych użytkowników konieczne jest zalogowanie do Systemu EDB.

W celu logowania do Systemu EDB należy wykonać następujące kroki:

1. Uruchomić Portal Systemu EDB, kliknąć przycisk**ie zaloguj 2 prz**ajdujący się w górnym rogu portalu systemu.

2. W wyświetlonym oknie logowania użytkownik powinien wpisać dane autoryzacyjne w polu **E-mail i Hasło**, następnie kliknąć przycisk **Zaloguj**.

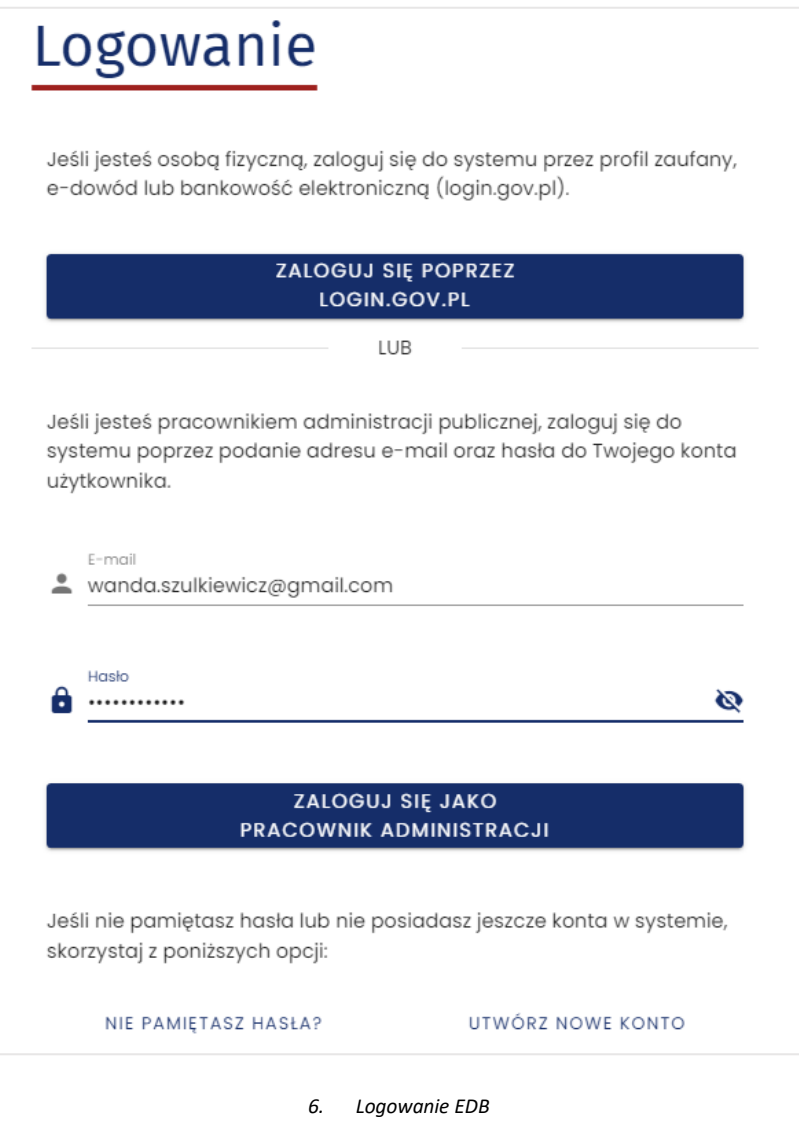

#### **3.3.2 Wylogowanie z systemu**

<span id="page-8-0"></span>Po zakończeniu pracy w systemie konieczne jest wylogowanie się z systemu. Aby to zrobić należy kliknąć na pozycję **Wyloguj** znajdującą się na ostatnim miejscu w **Menu** systemu.

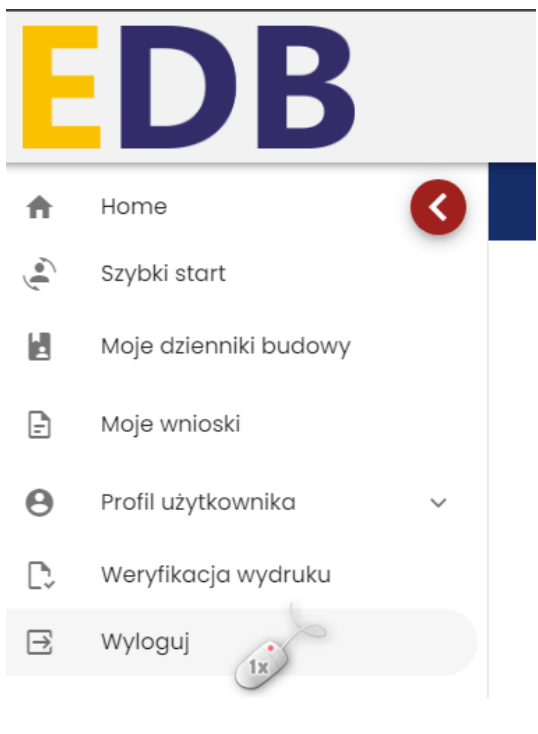

*7. Wylogowanie użytkownika z Systemu EDB*

## <span id="page-9-0"></span>**3.4 Szybki start**

Widok **Szybki start** umożliwia zmianę, bez konieczności ponownego logowania się do EDB, funkcji (roli) użytkownika pełnionej przez użytkownika systemu w kontekście wszystkich dzienników budowy, do których obsługi został on zaproszony.

Domyślnie logowanie użytkownika pozwala na wyświetlenie w systemie wszystkich danych powiązanych z użytkownikiem niezależnie od funkcji pełnionej w ramach konkretnego dziennika budowy. Jednak przy użyciu opcji zamieszczonych w sekcji **Szybki start** użytkownik może wskazać określoną rolę na jego liście ról, dzięki czemu rejestr wniosków o DB i dzienników budowy będzie zawierał wyłącznie pozycje odpowiadające wskazanej roli uczestnika procesu budowlanego lub innej osoby upoważnionej do obsługi dziennika budowy.

*Uwaga: Widok ten pojawi się również podczas logowania do systemu EDB. Jeśli użytkownik ma przypisaną wyłącznie jedną rolę w systemie, widok ten nie pojawi się w aplikacji EDB.*

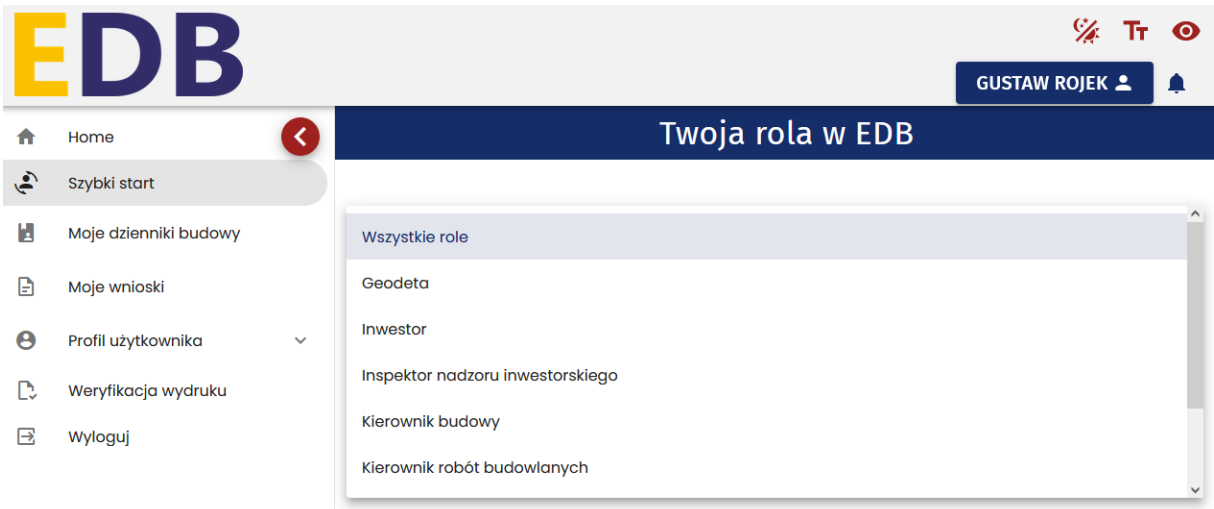

*8. Panel Szybki start w systemie EDB*

*Uwaga: Pracując w systemie w opcji Wszystkie role, w momencie dokonywania wpisu do dzienników budowy użytkownik będzie musiał wskazać w jakiej roli dokonuje bieżącego wpisu do dziennika budowy. Więcej informacji na ten temat można znaleźć w rozdzial[e Wpisy do Dziennika](#page-32-0) Budowy.*

## <span id="page-10-0"></span>**3.5 Moje dzienniki budowy**

Widok **Moje dzienniki budowy** jest rejestrem dzienników budowy, w kontekście których zalogowany użytkownik jest uczestnikiem procesu budowlanego lub posiada uprawnienia innej osoby upoważnionej do obsługi dziennika budowy (w dowolnej funkcji). W rejestrze widoczny jest również podgląd dzienników, do których użytkownik otrzymał zaproszenie, ale jeszcze go nie zaakceptował. Aby móc pracować z dziennikiem budowy w ramach określonej roli, w pierwszej kolejności należy przyjąć obowiązki jej pełnienia, zgodnie z procedurą opisaną w [rozdziale 3.5.9.](#page-28-0)

## <span id="page-10-2"></span>**3.5.1 Akceptacja dziennika budowy**

<span id="page-10-1"></span>Inwestor lub upoważniony przedstawiciel inwestora składający wniosek o wydanie dziennika budowy otrzymuje wiadomość e-mail na jego adres mailowy zapisany w systemie EDB z potwierdzeniem zatwierdzenia wniosku i utworzeniem dziennika budowy. Akceptacja dziennika budowy następuje automatycznie po utworzeniu dziennika budowy.

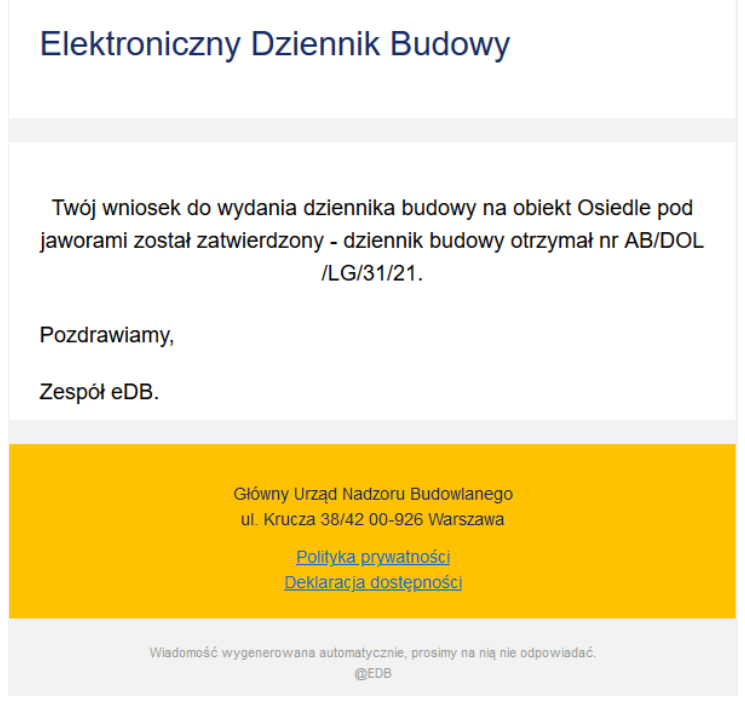

*9. Treść wiadomości e-mail po zatwierdzaniu wniosku i utworzeniu dziennika budowy.*

#### <span id="page-11-0"></span>**3.5.2 Przyjęcie obowiązków inwestora lub upoważnionego przedstawiciela inwestora**

Po akceptacji dziennika budowy następuje automatycznie przyjęcie obowiązków przez inwestora i jego przedstawiciela. Objęcie funkcji inwestora lub upoważnionego przedstawiciela inwestora stanowi pierwszy wpis do dziennika budowy. Data tego wpisu jest w tym momencie widoczna w kolumnie **Ostatni wpis** w tabeli **Moje dzienniki budowy**. W systemie EDB data ta zapisywana jest również jako data rozpoczęcia procesu budowlanego, którego dotyczy utworzony dziennik budowy.

| Filtrowanie   |              |                             |               |                       |                           |         |          |                           | $\checkmark$                                  | <b>EKSPORT DO PLIKU</b> |           |
|---------------|--------------|-----------------------------|---------------|-----------------------|---------------------------|---------|----------|---------------------------|-----------------------------------------------|-------------------------|-----------|
| Nazwa obiektu | Nr dziennika | Numer<br>decyzji/zgłoszenia | Dane adresowe | Data<br>rejestracji ↓ | Data<br>rozpoczęcia       | Status  | Funkcje  | Ostatni<br>wpis           | Identyfikator działki                         | Strona<br>tytułowa      | Narzedzia |
| Dom handlowy  | AB/MPL/1/23  | AK/012.3029                 |               | $2023 - 01 - 13$      | $2023 - 01 - 13$<br>09:01 | aktywny | Inwestor | $2023 - 01 - 13$<br>09:01 | 126104_9.0068.325/13,<br>126104 9.0068.325/25 |                         |           |

*10. Moje dzienniki budowy – zmiany w rejestrze moich dzienników budowy po przyjęciu obowiązków*

Każde przyjęcie obowiązków uczestnika procesu budowlanego przez kolejnych użytkowników systemu generuje informacyjną wiadomość e-mail, która przesyłana jest do inwestora oraz tworzy automatycznie wpis do dziennika budowy zawierający informację o danych użytkownika oraz jego funkcji szczegółowej, jako uczestnika procesu budowlanego lub innej osoby upoważnionej do obsługi dziennika budowy (np. geodety).

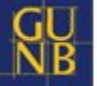

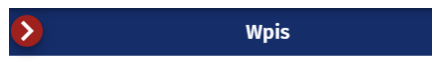

#### Treść wpisu: Potwierdzam przyjęcie obowiązków

Data wpisu: 2023-01-13 09:01 Imię i nazwisko autora wpisu: Gustaw Rojek Funkcja autora wpisu: Inwestor Status wpisu: aktualny

*11. Wpis do dziennika budowy po przyjęciu obowiązków inwestora* 

Podgląd wpisów został opisany w rozdziale **[Wpisy do dziennika budowy.](#page-32-0)**

#### **3.5.3 Przeglądanie dzienników budowy**

<span id="page-13-0"></span>W celu przeglądania rejestru wniosków należy w menu kliknąć pozycję **Moje dzienniki budowy.**  System wyświetli wtedy okno rejestru dzienników, który zawiera następujące informacje:

- **Nazwa obiektu**;
- **Numer dziennika budowy**;
- **Numer decyzji/zgłoszenia**;
- **Dane adresowe**;
- **Data rejestracji** data odebrania dziennika budowy przez inwestora;
- **Data rozpoczęcia** data przyjęcia obowiązków inwestora;
- **Status dziennika budowy**;
- **Funkcja** funkcja uczestnika procesu budowlanego;
- **Ostatni wpis** data ostatniego wpisu do dziennika budowy;
- **Identyfikator działki**;
- **Strona tytułowa** podgląd strony tytułowej dziennika budowy;
- **Narzędzia** narzędzia obsługi dziennika budowy.

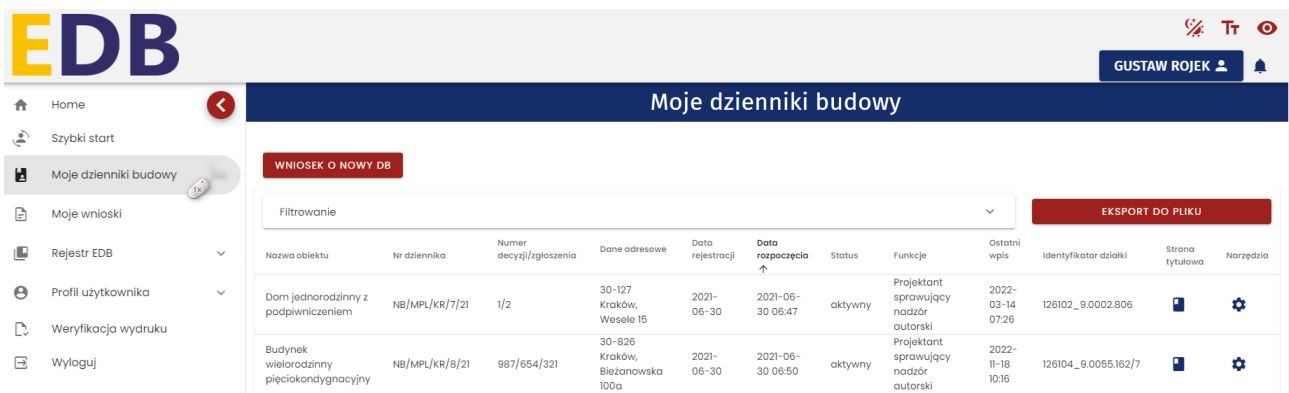

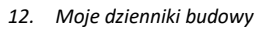

#### **Opcje przeglądania rejestru**

- Kliknięcie w nagłówek kolumny powoduje jej **sortowanie**. Strzałka poniżej nazwy kolumny wskazuje typ sortowania:  $\uparrow$  sortowanie rosnące,  $\downarrow$  sortowanie malejące.
- Rejestr domyślnie **wyświetla 5 rekordów** danych, liczbę tą można dostosować do własnych potrzeb za pomocą listy **Wierszy na stronie** znajdującej się na pasku nawigacji w prawym dolnym rogu rejestru.

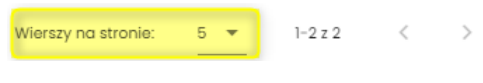

*13. Pasek nawigacji po stronach rejestru – parametr ilości wierszy na stronie*

Na pasku nawigacji znajduje się informacja o łącznej liczbie wierszy w tabeli oraz liczbie wierszy aktualnie wyświetlanych na aktywnej stronie

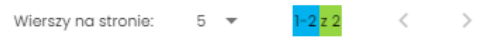

*14. Pasek nawigacji po stronach rejestru – informacje o ilości wierszy w tabeli oraz bieżących wierszach na stronie*

• Przycisk służy do przejścia na poprzednią stronę rejestru, a przycisk do wyświetlenia kolejnej strony.

#### **Dodatkowe opcje dostępne w oknie Moje dzienniki budowy**

- Przycisk **by** służy do wyświetlenia **podglądu strony tytułowej dziennika budowy.** Temat szerzej opisany został w [osobnym rozdziale.](#page-16-0)
- Przycisk służy do wyświetlenia formularza **Wniosek o wydanie nowego dziennika budowy**. Temat szerzej opisany został w [odrębnym](#page-10-2) rozdziale nr 3.5.1.
- **EKSPORT DO PLIKU** służy do eksportu bieżącej listy dzienników do pliku PDF. Temat szerzej opisany został w [odrębnym](#page-15-0) rozdziale nr 3.5.6.
- Filtrowanie 1. Panel służy do filtrowania dzienników budowy użytkownika. Temat szerzej opisany został w kolejnym rozdziale.

#### **3.5.4 Filtrowanie danych**

<span id="page-14-0"></span>Użytkownik może przeglądać i wyszukiwać swoje dzienniki budowy używając narzędzi filtrowania. W celu filtrowania danych należy kliknąć w tytuł panelu **Filtrowanie**.

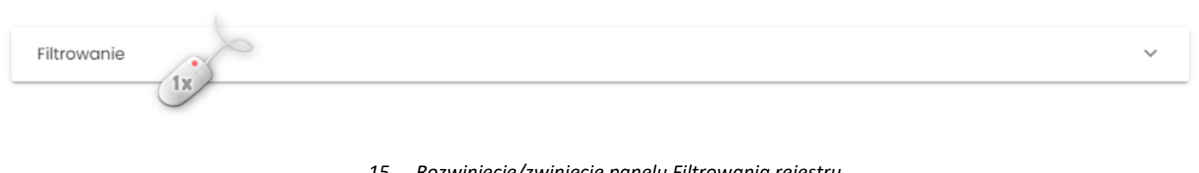

*15. Rozwinięcie/zwinięcie panelu Filtrowania rejestru*

Następnie należy wpisać wyszukiwaną frazę lub zaznaczyć dostępne opcje filtrowania, po czym kliknąć

**FILTRUJ** przycisk

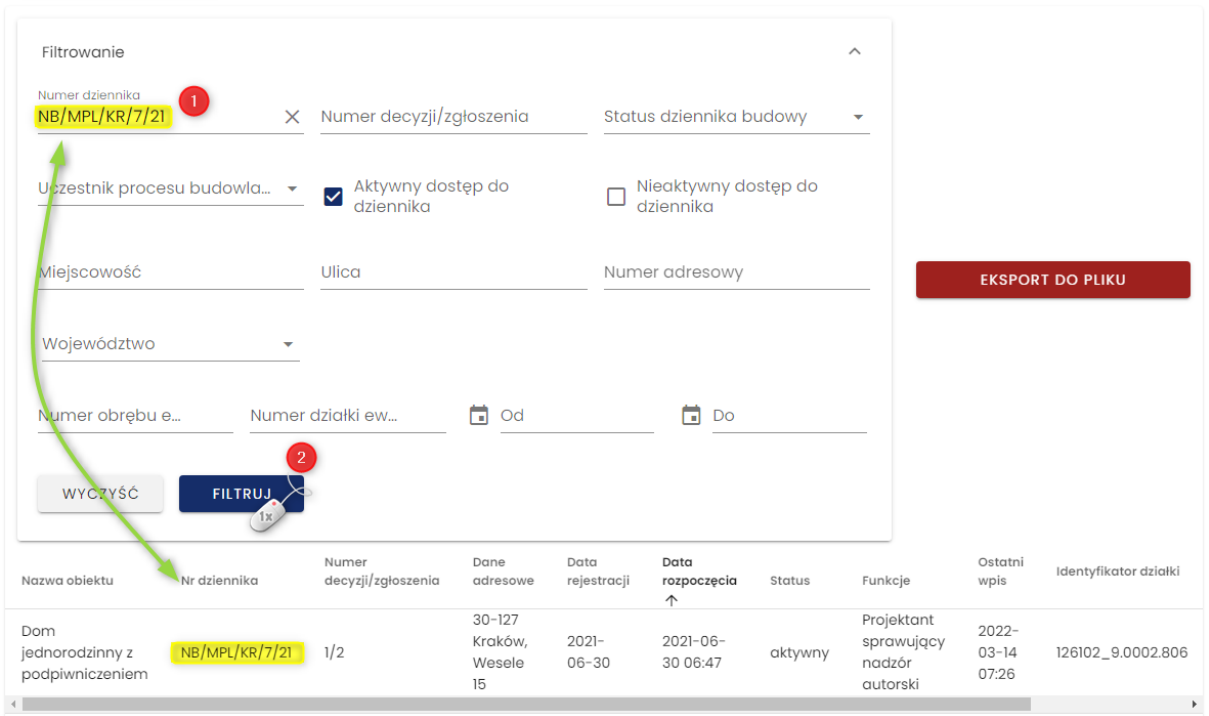

#### *16. Podgląd rejestru po filtrowaniu danych*

Kliknięcie ikony  $\times$  usuwa frazę filtrowania wpisaną w danym polu.

WYCZYŚĆ Przycisk **Election Communist Communist Communist Communist Communist Communist Communist Communist Communist Communist Communist Communist Communist Communist Communist Communist Communist Communist Communist Communist Com** zwinąć formularz filtrowania, należy ponownie kliknąć w nazwę panelu **Filtrowanie**.

#### **3.5.5 Eksport zestawień do pliku**

<span id="page-15-0"></span>Rejestr **Moje dzienniki budowy** można zapisać do pliku w kilku formatach. Narzędzie do eksportu danych dostępne jest pod przyciskiem **EKSPORT DO PLIKU**. Po jego kliknięciu należy wskazać format pliku, w jakim chcemy zapisać zestawienie dzienników. Do wyboru dostępne są następujące formaty: **pdf, csv, xls**.

*Uwaga: Do pliku zapisywane są wyłącznie aktualnie widoczne w rejestrze dzienniki budowy. Jeśli rejestr dzienników ma aktywny filtr danych to w celu wygenerowania pełnego rejestru dzienników należy ten filtr [wyczyścić](#page-14-0).*

#### Moje dzienniki budowy

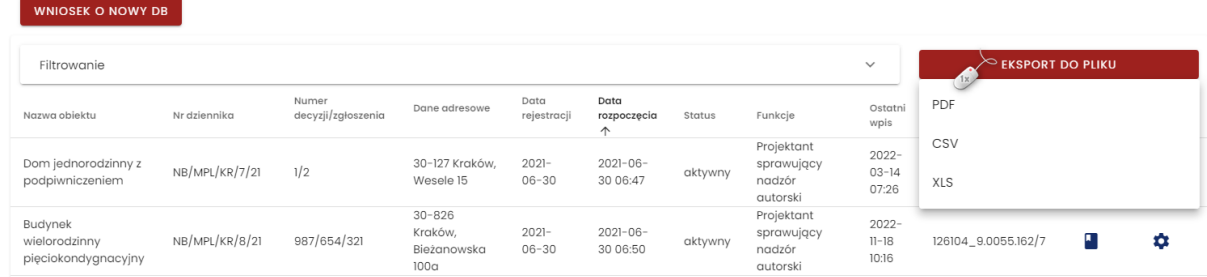

*17. Eksport zestawienia dzienników budowy do pliku* 

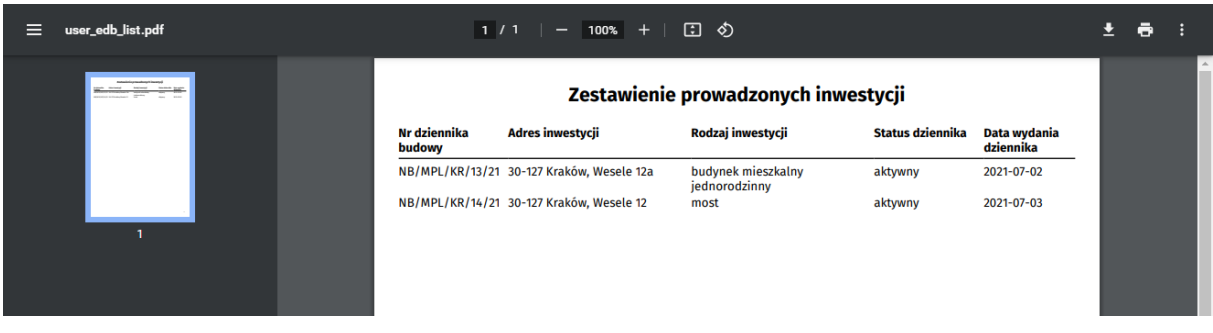

#### *18. Podgląd zestawienia po eksporcie do pliku pdf*

#### **3.5.6 Podgląd strony tytułowej**

.

<span id="page-16-0"></span>W celu wyświetlenia podglądu strony tytułowej dziennika budowy, należy kliknąć ikonę **zakowanie znajdującą** się w kolumnie **Strona tytułowa**.

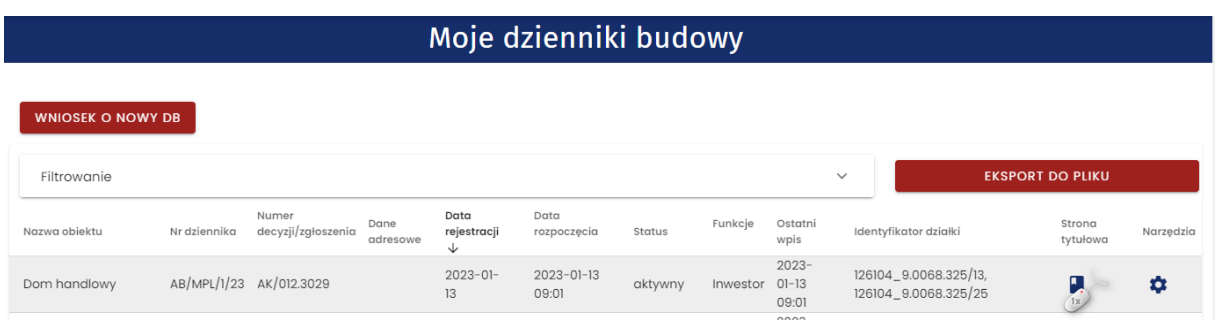

*19. Rejestr moich dzienników budowy – wywołanie podglądu strony tytułowej dziennika budowy*

Wyświetlona zostanie strona zawierająca informacje, które wynikają wprost z przesłanego wniosku o wydanie dziennika budowy. Dane są zablokowane do edycji.

#### *3.5.6.1 Edycja danych zawartych na stronie tytułowej i wersje archiwalne*

Jeżeli informacje zawarte na stronie tytułowej dziennika budowy muszą zostać zmienione wybrać

należy przycisk **kortowane brót do brót podatkowana zostanie możliwość edycji informacji podanych** w poszczególnych polach. Po wprowadzeniu zmian należy wybrać przycisk **Zapisz**. Pojawi się komunikat: **Zmiany zostały zapisane**. System utworzy wersję archiwalną dokumentu zawierającą dane przed edycją oraz nową przeedytowaną wersję, która będzie teraz aktualną wersją dziennika budowy. Wszystkie wersje danego dziennika budowy dostępne będą do przeglądania pod przyciskiem **WERSJE ARCHIWALNE** 

Aby wyświetlić konkretną wersję strony tytułowej dziennika budowy należy z rozwijalnej listy wybrać odpowiednią datę:

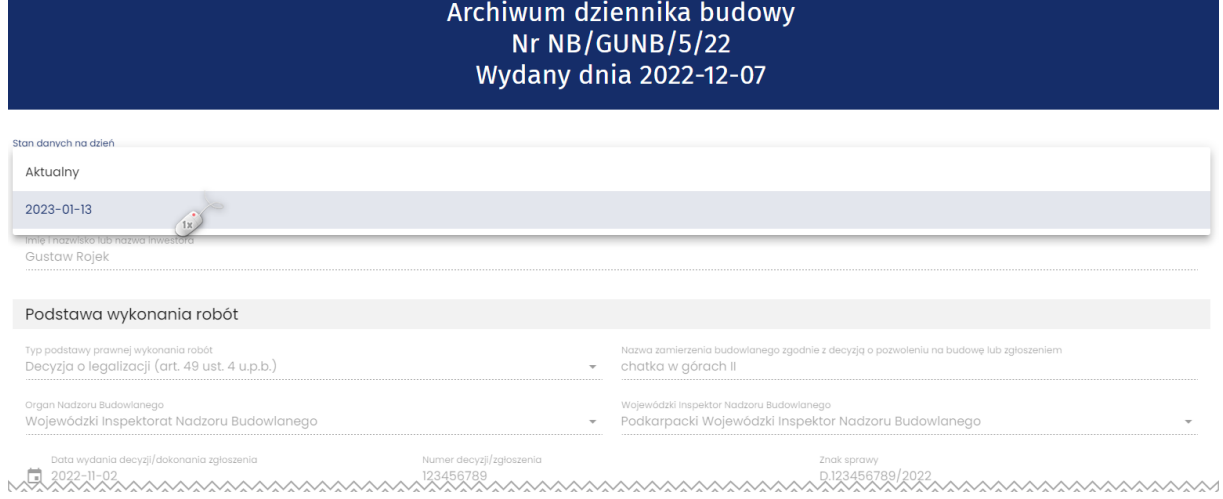

*20. Archiwum dziennika budowy – możliwość wyświetlenia poprzednich wersji dokumentu.* 

#### **Opcje obsługi okna podglądu strony tytułowej**

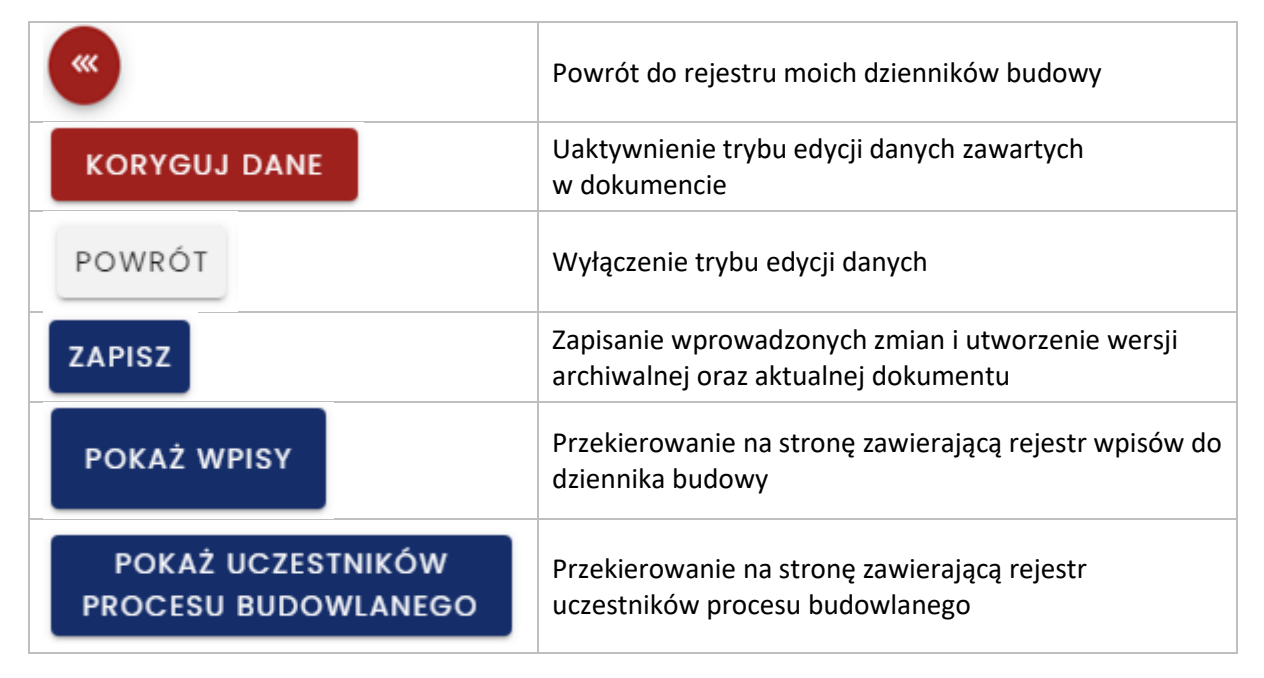

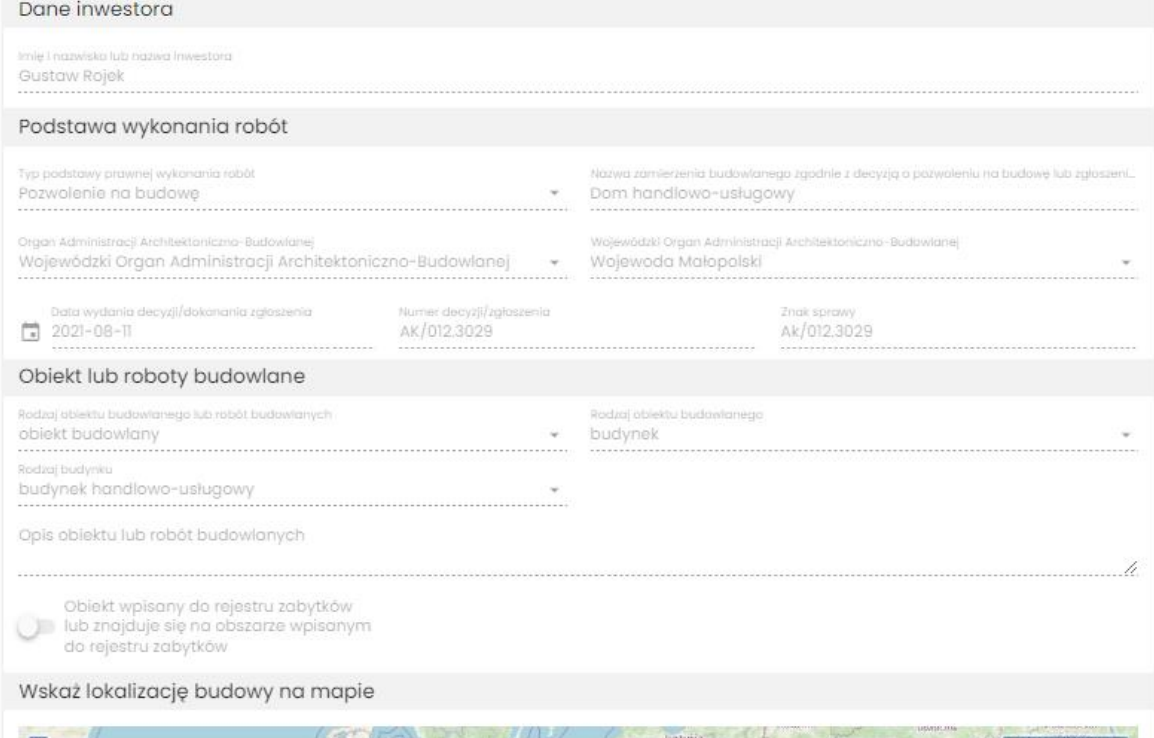

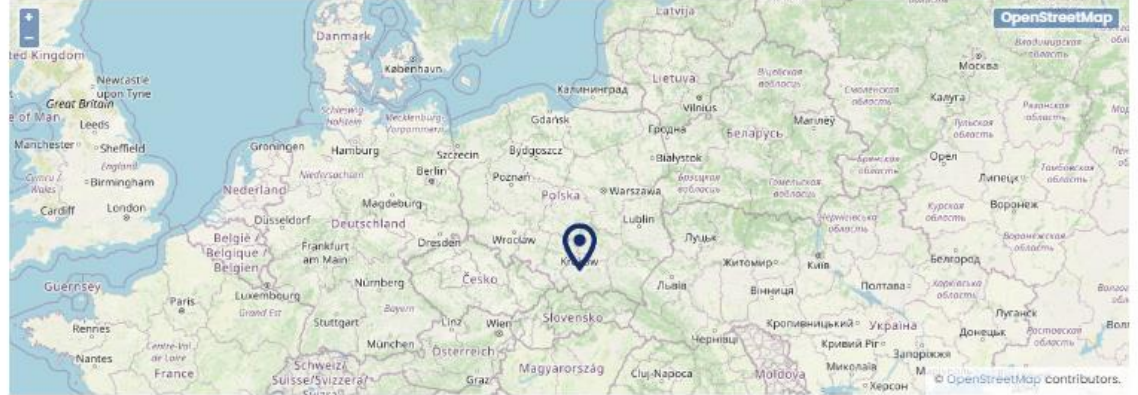

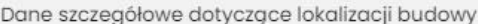

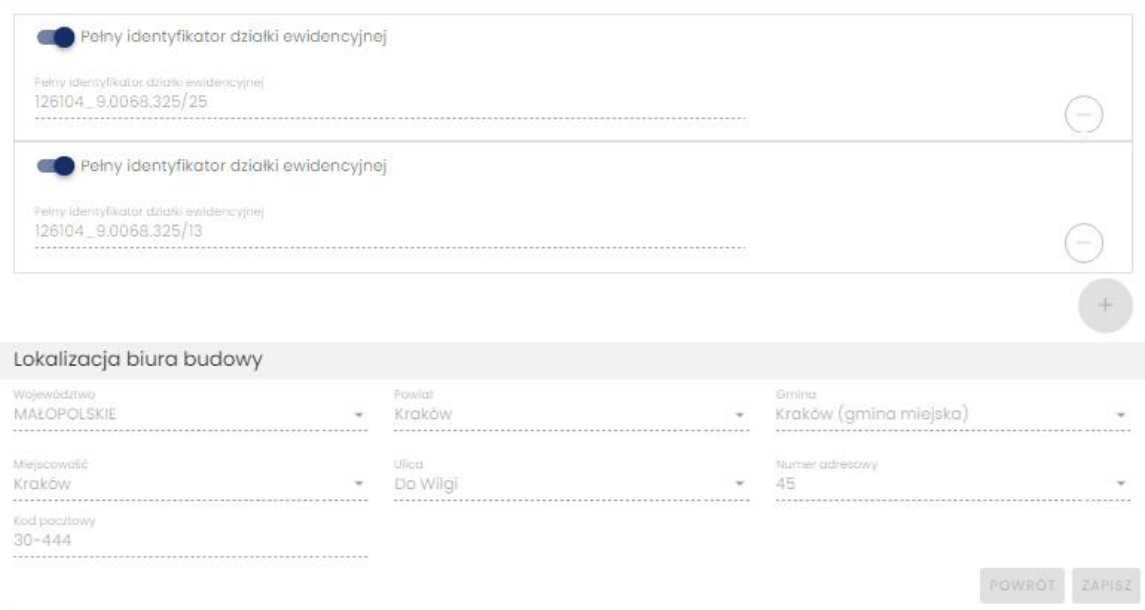

*21. Rejestr moich dzienników budowy – podgląd strony tytułowej*

#### **3.5.7 Uczestnicy procesu budowlanego i inne upoważnione osoby**

<span id="page-19-0"></span>W momencie wydania dziennika budowy do grupy uczestników procesu budowlanego zostaje automatycznie dodany użytkownik składający wniosek w funkcji inwestora lub uprawnionego przedstawiciela inwestora (po załączeniu do wniosku odpowiedniego upoważnienia/pełnomocnictwa).

Kolejnych uczestników procesu budowlanego definiuje inwestor lub jego upoważniony przedstawiciel. Kolejność dodawania kolejnych uczestników procesu budowalnego jest dowolna, jednak w praktyce zaleca się rozpoczęcie od wskazania osoby pełniącej rolę **kierownika budowy**, który również w ramach swoich uprawnień w systemie EDB może dodawać uczestników procesu budowlanego i inne osoby upoważnione do obsługi dziennika budowy.

W celu dodania uczestnika procesu budowlanego z menu podręcznego danego dziennika budowy należy wybrać opcję **Uczestnicy procesu budowlanego i inne upoważnione osoby.** 

*Uwaga. Opcja ta jest dostępna w menu dopiero po potwierdzeniu odbioru danego dziennika budowy przez inwestora/upoważnionego przedstawiciela inwestora ze względu na konieczność zachowania ciągłości procesu obsługi dziennika budowy.*

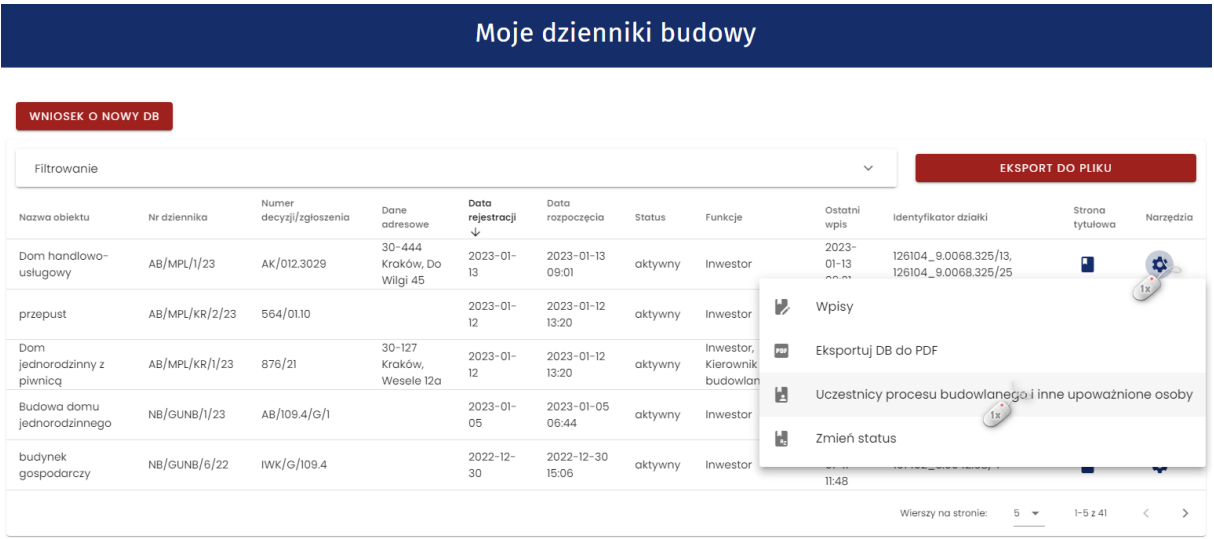

*22. Rejestr moich dzienników budowy – uruchomienie formularza obsługi uczestników procesu budowlanego i innych upoważnionych osób*

W wyświetlonym formularzu **Uczestnicy procesu budowlanego i inne upoważnione osoby** widoczni są domyślnie wszyscy uczestnicy. Osoby, które nie przyjęły jeszcze zaproszenia do pełnienia określonych roli w zamierzeniu budowlanym, oznaczone są kolorem pomarańczowym, a data przyjęcia obowiązków jest niewypełniona. Aby wyświetlić tylko zatwierdzonych uczestników należy zmienić pozycję suwaka **Pokaż tylko zatwierdzonych**. Opcja **Pokaż tylko aktualnych** wyświetla widok uczestników procesu budowlanego, którzy posiadają nieograniczony czasowo dostęp do danego dziennika budowy lub też nie wygasł im czasowy dostęp do danego dziennika budowy przydzielony im w przeszłości.

W celu dodania nowego uczestnika procesu budowlanego, należy kliknąć przycisk

DODAJ UCZESTNIKA PROCESU BUDOWLANEGO LUB INNĄ UPOWAŻNIONĄ OSOBĘ

*Uwaga: Przycisk ten widoczny jest na formularzu wyłącznie dla użytkowników Systemu EDB posiadających odpowiednie uprawnienie.*

## Uczestnicy procesu budowlanego i inne upoważnione osoby nr AB/MPL/1/23

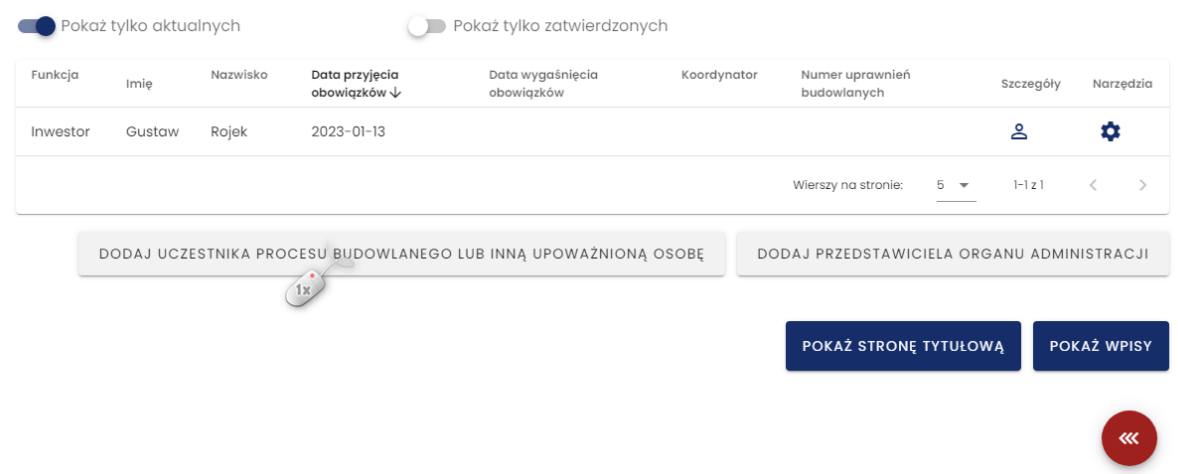

*23. Formularz obsługi uczestników procesu budowlanego – uruchomienie dodania nowego uczestnika procesu budowalnego*

W wyświetlonym formularzu należy wybrać funkcję uczestnika, podać jego adres e-mail oraz wskazać datę przypisania obowiązków. Podanie PESEL nie jest na tym etapie niezbędne, informacja ta może zostać późnej uzupełniona przez samego uczestnika procesu budowlanego za pośrednictwem formularza **[Dane użytkownika](#page-96-0)**.

## Uczestnik procesu budowlanego lub inna upoważniona osoba

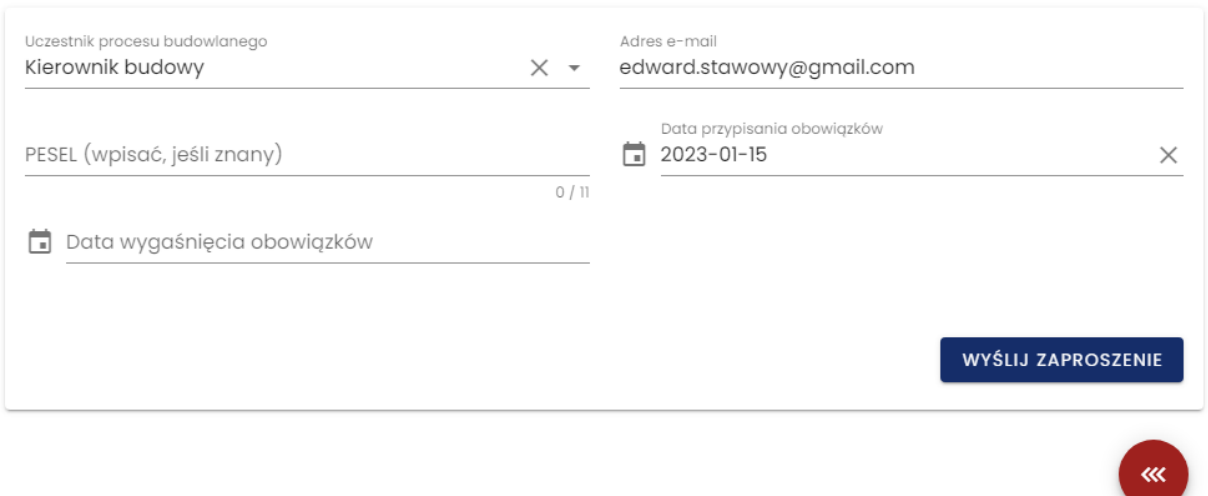

*24. Formularz dodania uczestnika procesu budowlanego lub innej upoważnionej osoby*

**Data wygaśnięcia obowiązków** jest uzupełniana w momencie, kiedy uczestnik procesu budowlanego otrzymuje czasowy dostęp do dziennika budowy. Taki dostęp można określić w dowolnym momencie wykorzystując opcję **Ustaw dostęp czasowy** w menu podręcznym uczestnika procesu budowlanego, którego opis znajduje się w dalszej części instrukcji.

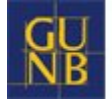

Ostatnim krokiem jest potwierdzenie dodania uczestnika procesu budowlanego przez kliknięcie w przycisk **Wyślij zaproszenie**.

Dane nowego uczestnika procesu budowlanego, do którego wysłano zaproszenie, zostaną zapisane w systemie, co będzie potwierdzone komunikatem.

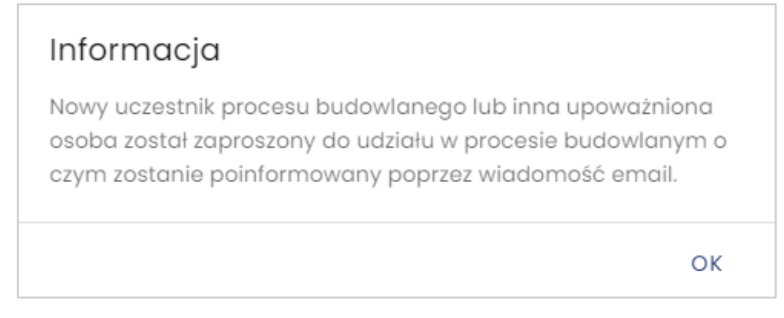

*25. Potwierdzenie wysłania zaproszenia do uczestnika procesu budowlanego lub innej upoważnionej osoby*

W celu weryfikacji poprawności przypisania uczestnika procesu budowlanego do dziennika budowy należy zmienić konfigurację filtrów w tabeli widok rejestru uczestników procesu budowlanego wyłączając opcje **Pokaż tylko zatwierdzonych.** Po wyłączeniu tej opcji w rejestrze widoczni są również ci uczestnicy procesu budowanego, którzy nie potwierdzili jeszcze objęcia funkcji w danym zamierzeniu budowlanym. Są oni oznaczeni kolorem pomarańczowym oraz nie mają uzupełnionej daty przyjęcia obowiązków.

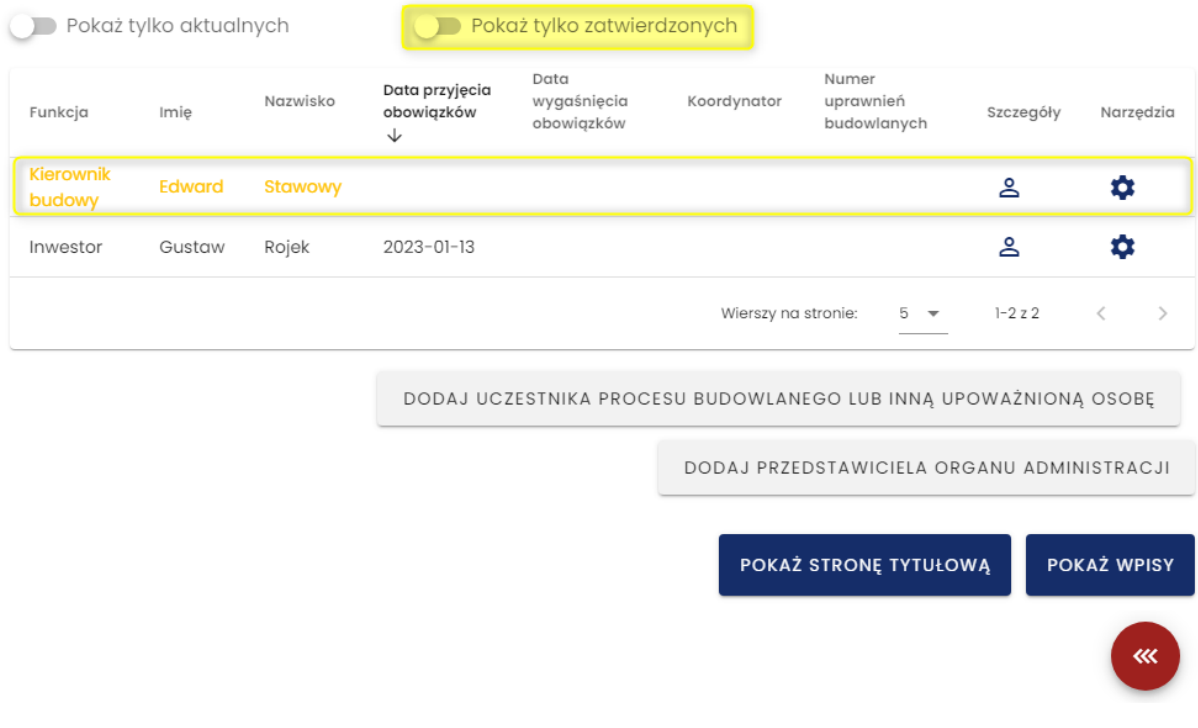

*26. Formularz obsługi uczestników procesu budowlanego lub innej upoważnionej osoby – widok nowo dodanego uczestnika, który oczekuje na przyjęcie zaproszenia do objęcia funkcji.*

#### **Dodatkowe opcje obsługi uczestników procesu budowlanego**

Podgląd informacji o uczestniku można uzyskać po kliknięciu ikony  $\triangle$ .

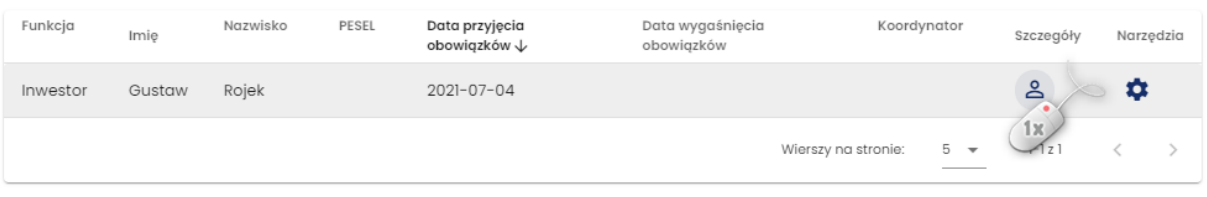

*27. Formularz obsługi uczestników procesu budowlanego lub innej upoważnionej osoby – wyświetlenie informacji o uczestniku procesu budowlanego*

## Uczestnik procesu budowlanego lub inna upoważniona osoba AB/MPL/1/23

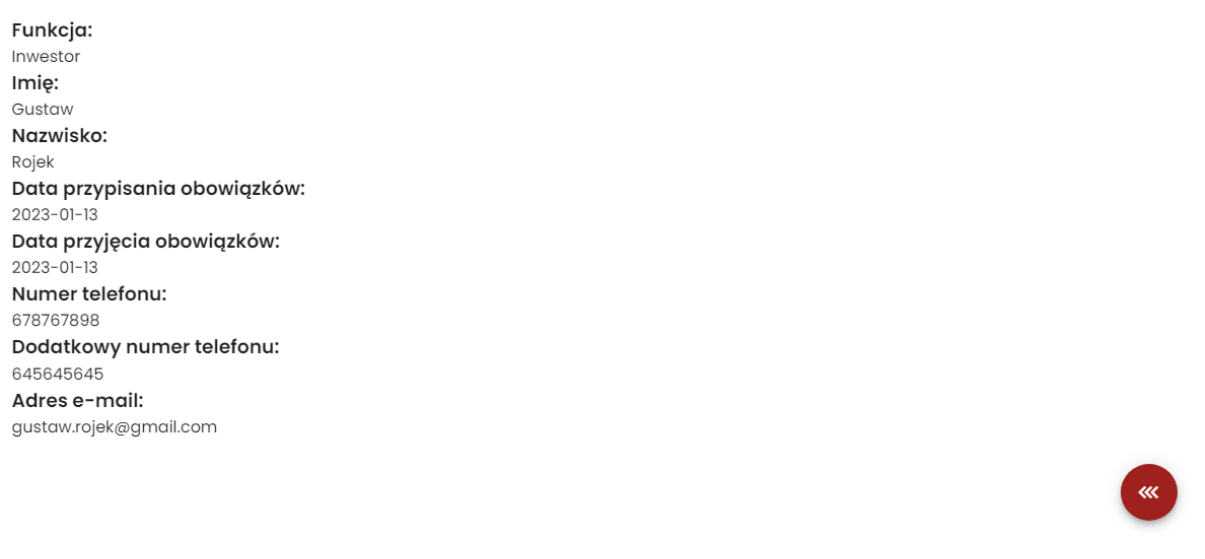

*28. Formularz obsługi uczestników procesu budowlanego lub innej upoważnionej osoby – wyświetlenie informacji o uczestniku procesu lub innej upoważnionej osoby budowlanego*

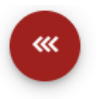

Powrót do rejestru uczestników procesu budowlanego

Zestaw narzędzi do obsługi uczestników procesu budowlanego znajduje się w menu podręcznym.

## Uczestnicy procesu budowlanego i inne upoważnione osoby nr AB/MPL/1/23

| Funkcja             | Imie   | Nazwisko | Data przyjęcia<br>obowiązków $\downarrow$ | Data wygaśnięcia<br>obowiązków                                  | Koordynator | Numer uprawnień<br>budowlanych | Szczegóły                    | Narzedzia   |
|---------------------|--------|----------|-------------------------------------------|-----------------------------------------------------------------|-------------|--------------------------------|------------------------------|-------------|
| Inwestor            | Gustaw | Rojek    | $2023 - 01 - 13$                          |                                                                 |             |                                | ≗                            | ۰           |
| Kierownik<br>budowy | Edward | Stawowy  | $2023 - 01 - 13$                          |                                                                 |             | UPR.BUB/32/508                 | ക                            | Q           |
|                     |        |          |                                           |                                                                 |             | $\overline{a}$<br>Wierszy na s | Usuń przypisanego uczestnika | 1x          |
|                     |        |          |                                           | DODAJ UCZESTNIKA PROCESU BUDOWLANEGO LUB INNA UPOWAŻNIONĄ OSOBĘ |             | ೊ<br>DODAJ PRZED               | Ustaw dostęp czasowy         |             |
|                     |        |          |                                           |                                                                 |             | R                              | Edytuj dodatkowe informacje  |             |
|                     |        |          |                                           |                                                                 |             | POKAŻ STRONĘ TYTUŁOWĄ          |                              | POKAŻ WPISY |
|                     |        |          |                                           |                                                                 |             |                                |                              |             |

*29. Narzędzia obsługi uczestników procesu budowlanego lub innej upoważnionej osoby* 

**Usuń przypisanego uczestnika**  $\frac{1}{2}$  - umożliwia usunięcie uczestnikowi dostępu do dziennika budowy.

Usunięcie dostępu do dziennika wymaga potwierdzania - po kliknięciu **WALIAN w oknie zapytania**, data końca dostępu do dziennika budowy zostanie zapisana i wyświetlona w rejestrze uczestników procesu budowlanego w kolumnie **Data wygaśnięcia obowiązków.**

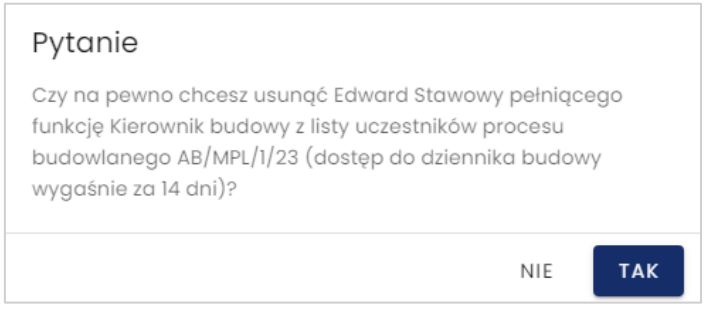

*30. Potwierdzenie usunięcia dostępu do dziennika budowy*

**Ustaw dostęp czasowy - umożliwia zdefiniowanie daty końca dostępu danego użytkownika do** dziennika budowy.

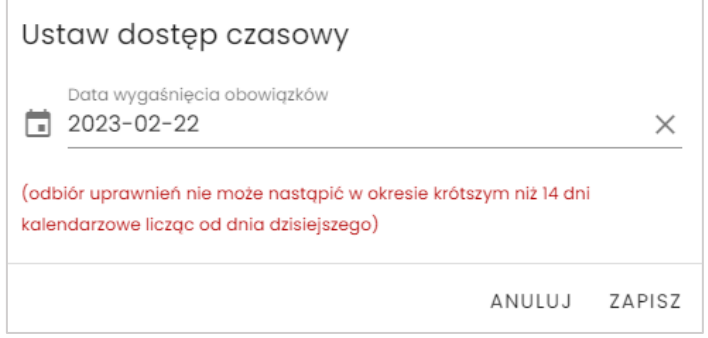

*31. Formularz konfiguracji dostępu czasowego do dziennika budowy*

Po wyborze daty oraz kliknięciu przycisku **Zapisz,** data końca dostępu do dziennika budowy zostanie zapisana i wyświetlona w rejestrze uczestników procesu budowlanego w kolumnie **Data wygaśnięcia obowiązków.**

## Uczestnicy procesu budowlanego i inne upoważnione osoby nr AB/MPL/1/23

| Pokaż tylko aktualnych<br>$\mathcal{L}$ |        |          |                                           | Pokaż tylko zatwierdzonych     |             |                                |           |           |
|-----------------------------------------|--------|----------|-------------------------------------------|--------------------------------|-------------|--------------------------------|-----------|-----------|
| Funkcja                                 | Imie   | Nazwisko | Data przyjęcia<br>obowiazków $\downarrow$ | Data wygaśnięcia<br>obowiazków | Koordynator | Numer uprawnień<br>budowlanych | Szczegóły | Narzędzia |
| Inwestor                                | Gustaw | Roiek    | 2023-01-13                                |                                |             |                                |           | Q         |
| Kierownik<br>budowy                     | Edward | Stawowy  | 2023-01-13                                | $2023 - 02 - 22$               |             | UPR.BUB/32/508                 | ≗         | o         |

*32. Rejestr uczestników procesu budowlanego po ustawieniu dostępu czasowego do dziennika*

Opcja **Ustaw dostęp czasowy** umożliwia również przywrócenie bezterminowego dostępu do dziennika budowy. Aby to zrobić należy kliknąć ikonę  $\times$  znajdującą się po prawej stronie daty wygaśnięcia obowiązków.

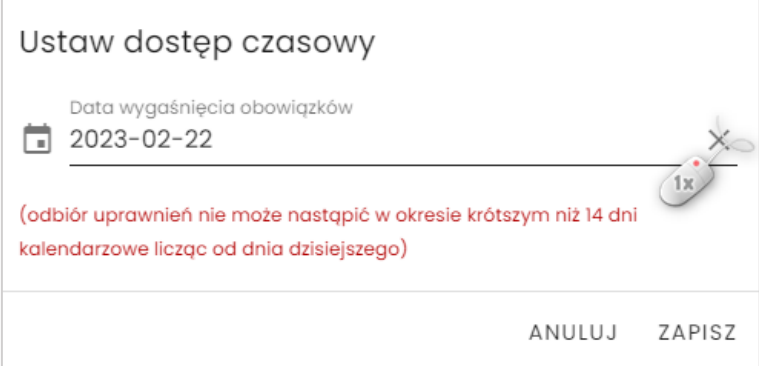

*33. Formularz ustawienia czasowego dostępu do dziennika budowy – ustawienie bezterminowego dostępu*

**Edytuj dodatkowe informacje** - umożliwia dodanie dodatkowych informacji o uczestniku procesu budowlanego nie przewidzianych w formularzach systemowych.

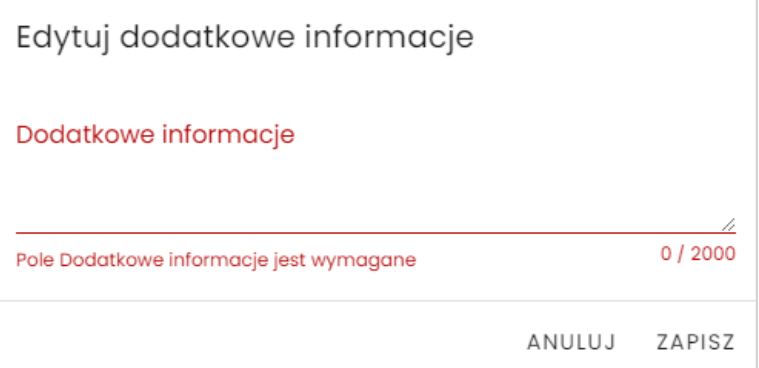

*34. Formularz edycji opisu dodatkowego uczestnika procesu budowlanego* 

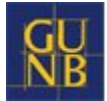

Z poziomu rejestru uczestników procesu budowlanego i innych upoważnionych osób dodać można również przedstawiciela organu administracji. W tym celu należy wybrać przycisk

DODAJ PRZEDSTAWICIELA ORGANU ADMINISTRACJI

Opcja ta nie jest dostępna dla wszystkich użytkowników i zależy od posiadanych w systemie uprawnień. Więcej informacji na ten temat znajduje się w [rozdziale 3.7.2.9.](#page-81-0)

.

#### *3.5.7.1 Typy specjalności kierownika robót budowlanych*

W przypadku dodawania **kierownika robót budowlanych** należy określić typ specjalności, jaką w danym zamierzeniu budowlanym wykorzystuje. System po podaniu adresu e-mail sprawdza czy użytkownik znajduje się w bazie Systemu EDB. Jeśli tak jest, na liście zaznacza specjalności danego użytkownika zapisane w jego profilu. Osoba dodająca kierownika robót budowlanych musi wskazać specjalności spośród posiadanych lub wskazuje nowe jeszcze nieokreślone w profilu użytkownika.

W przypadku kiedy podany adres e-mail nie istnieje w Systemie EDB lub użytkownik nie ma w profilu zdefiniowanych specjalności, należy je wskazać na liście typów specjalności.

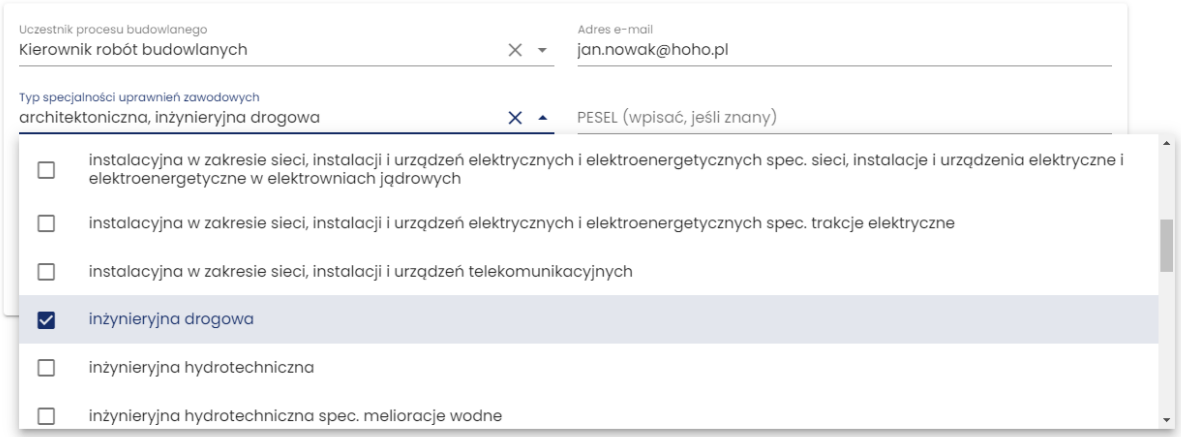

*35. Definiowanie typu specjalności kierownika robót budowlanych w danym dzienniku budowy.*

#### Uczestnik procesu budowlanego lub inna upoważniona osoba NB/MPL/KR/57/21

Funkcja: Kierownik robót budowlanych Specjalności: architektoniczna Imie: Jan Nazwisko: Nowak Data przypisania obowiązków: 2021-08-19 Adres e-mail: jan.nowak@hoho.pl

*36. Podgląd typu specjalności kierownika robót budowlanych*

#### *3.5.7.2 Uczestnik procesu budowlanego nieposiadający konta w Systemie EDB*

W przypadku dodawania do dziennika budowy uczestnika procesu budowalnego, który nie ma konta użytkownika w Systemie EDB, system po kliknięciu **Wyślij zaproszenie** będzie wymagał uzupełnienia dodatkowych informacji o użytkowniku umożliwiające identyfikację i potwierdzenie tożsamości.

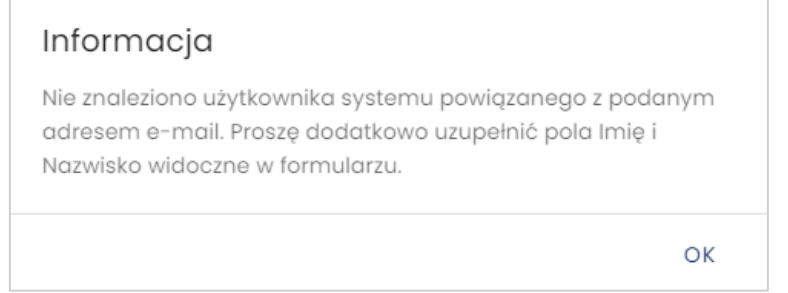

*37. Informacja o nieposiadaniu konta w systemie przez dodawanego uczestnika – wraz z informacją o konieczności podania dokładniejszych danych.* 

Po kliknięciu **OK** w formularzu pojawią się dodatkowe pola – **Imię** i **Nazwisko**, które należy uzupełnić. Dodawany uczestnik procesu budowlanego otrzyma wiadomość e-mail z instrukcją postępowania w takim przypadku.

**Zatwierdzenie swojego udziału w procesie budowlanym będzie wymagało wcześniejszej rejestracji konta użytkownika, a następnie przyjęcia funkcji w procesie budowlanym danej inwestycji.**

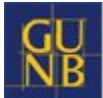

Zostałeś zaproszony jako uczestnik procesu budowlanego do pełnienia funkcji Geodeta na obiekcie Dom handlowo-usługowy dziennik budowy nr AB/MPL/1/23.

Nie posiadasz jeszcze konta w Systemie EDB, dlatego proces zatwierdzania swojego udziału w procesie budowlanym jest dwuetapowy:

1) Utwórz konto użytkownika w Systemie EDB klikając poniższy przycisk:

### Zaloguj się poprzez login.gov.pl

Jeśli coś poszło nie tak, skopiuj poniższy adres do przeglądarki internetowej: https://beta.e-dziennikbudowy.gunb.gov.pl /auth/login?onlyWk=true, a po uruchomieniu strony systemu EDB kliknij przycisk Zaloguj się poprzez login.gov.pl.

Uwaga! Osoby fizyczne funkcjonujące jako uczestnicy procesu budowlanego lub jako inne osoby upoważnione do obsługi dziennika budowy mogą autoryzować swój dostęp do EDB wyłącznie za pośrednictwem profilu zaufanego, e-dowodu lub bankowości elektronicznej [login.gov.pl]).

2) Po utworzeniu konta zatwierdź swój udział w procesie budowlanym klikając poniższy przycisk:

## Zatwierdź

Jeśli coś poszło nie tak, skopiuj poniższy adres do przeglądarki internetowej: https://beta.e-dziennikbudowy.gunb.gov.pl/konto /dziennik-budowy/233/nowy-uczestnik-procesu-budowlanego /2e43e035-c317-4033-b8f5-1ec2861c0904

Pozdrawiamy,

Zespół eDB.

*38. Wiadomość e-mail do użytkownika nieposiadającego konta w systemie EDB z informacją o procedurze rejestracji konta i zatwierdzania udziału w procesie budowlanym.*

Rejestrację konta możemy rozpocząć klikając w otrzymanej wiadomości przycisk **Zaloguj się poprzez login.gov.pl**.

Następnie, możemy przystąpić do zatwierdzenia udziału w procesie budowlanym, klikając przycisk **Zatwierdź** w wiadomości mailowej lub link w powiadomieniu systemowym.

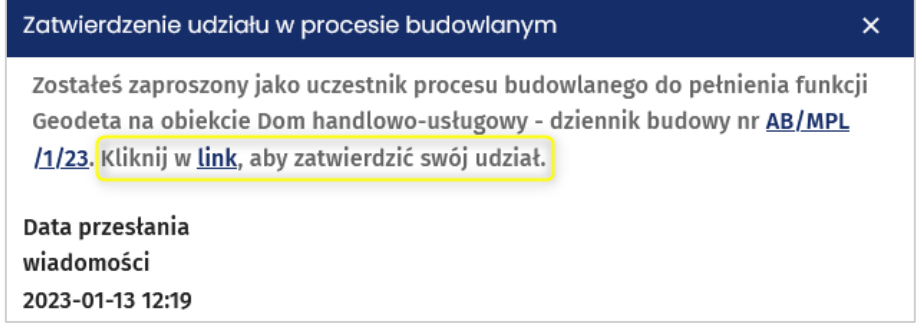

*39. Powiadomienie systemowe dotyczące zatwierdzania udziału w procesie budowlanym.*

#### **3.5.8 Przyjęcie obowiązków uczestnika procesu budowlanego**

<span id="page-28-0"></span>Kolejnym etapem obsługi dziennika budowy jest objęcie funkcji przez uczestników procesu budowlanego i formalne potwierdzenie przyjęcia obowiązków do nich należących. W systemie EDB możemy to wykonać na 3 sposoby:

- 1. Poprzez kliknięcie w przycisk **Zatwierdź** w wiadomości e-mail;
- 2. Poprzez kliknięcie **linku** w powiadomieniu systemowym;
- 3. Poprzez wybranie opcji **Przyjęcie obowiązków** w menu podręcznym na stronie **Moje dzienniki budowy.**

Poniżej zamieszczony został przykład treści wiadomości e-mail z informacją o zaproszeniu do grona uczestników procesu budowlanego w określonej funkcji w konkretnym zamierzeniu budowlanym.

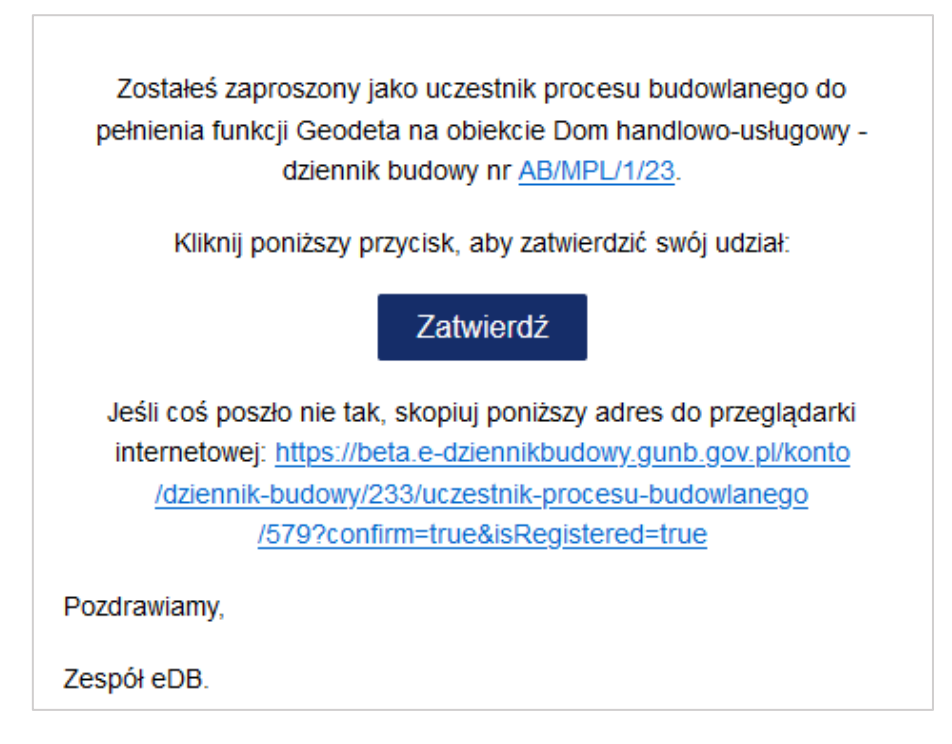

*40. Treść wiadomości e-mail z zaproszeniem do objęcia funkcji w procesie budowlanym zamierzenia budowlanego.*

W celu wyrażenia zgody na podjęcie obowiązków, należy kliknąć przycisk .

Użytkownik zostanie przekierowany do systemu EDB (jeśli nie jest on zalogowany, wywołany zostanie formularz logowania), w którym wyświetli się okno potwierdzenia udziału w procesie budowlanym w przypisanej użytkownikowi roli.

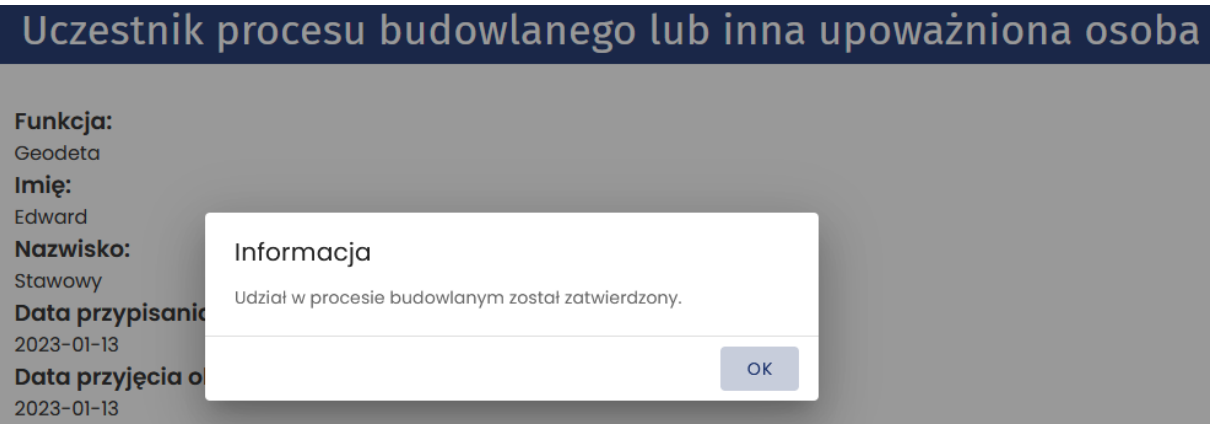

*41. Potwierdzenie objęcia funkcji w procesie budowlanym zamierzenia budowlanego*

Inną ścieżką do potwierdzenia przyjęcia obowiązków jest kliknięcie w link służący do zatwierdzenia swojego udziału w procesie budowlanym, który przesłany zostanie do użytkownika w powiadomieniu [systemowym.](#page-94-1)

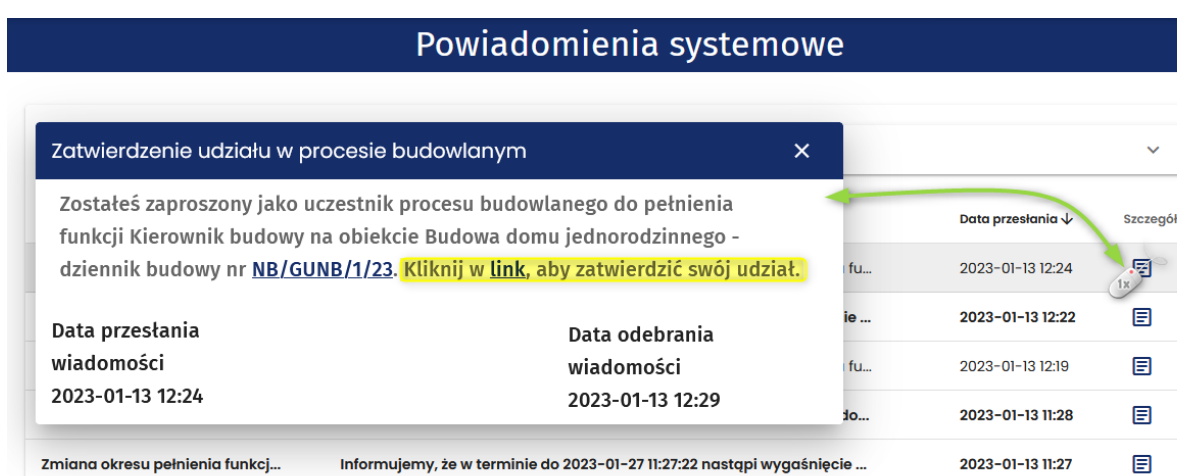

*42. Treść powiadomienia systemowego z informacją o zaproszeniu do objęcia funkcji w procesie budowlanym zamierzenia budowlanego.*

Wierszy na stronie:

Zarówno w wiadomości e-mailowej, jak i powiadomieniu systemowym w treści dostępny jest link przekierowujący do dziennika budowy, którego dotyczy zaproszenie.

Ostatnią możliwością jest zatwierdzenie udziału w procesie budowlanym poprzez opcję **Przyjęcie obowiązków**, która jest dostępna w menu podręcznym dziennika budowy .

 $1 - 5z9$ 

 $\mathbf{\hat{z}}$ 

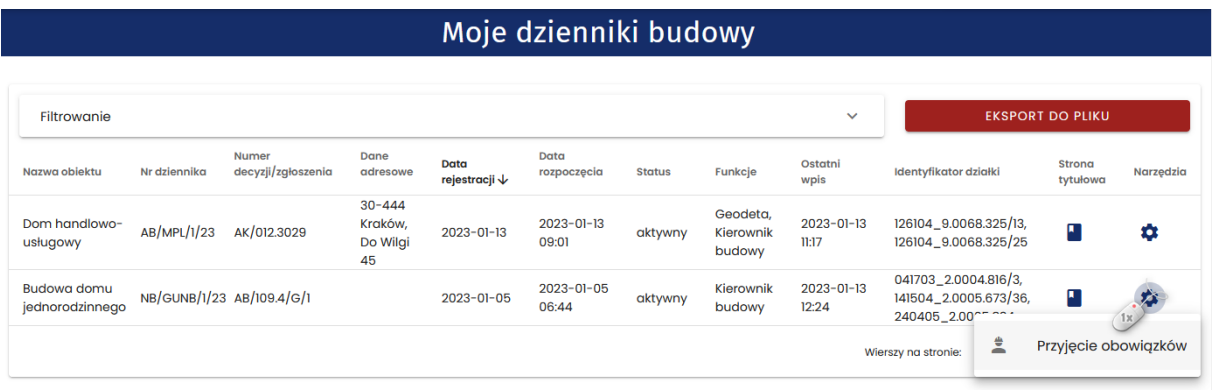

*43. Moje dzienniki budowy – przyjęcie funkcji uczestnika procesu budowlanego bezpośrednio w Rejestrze moich dzienników budowy*

Po wybraniu tej opcji system wyświetli okno **Objęcia funkcji uczestnika procesu budowlanego** z informacją o numerze dziennika budowy, nazwą obiektu budowlanego oraz funkcją, jaką obejmuje użytkownik w danym zamierzeniu budowlanym. Użytkownik potwierdza objęcie funkcji klikając

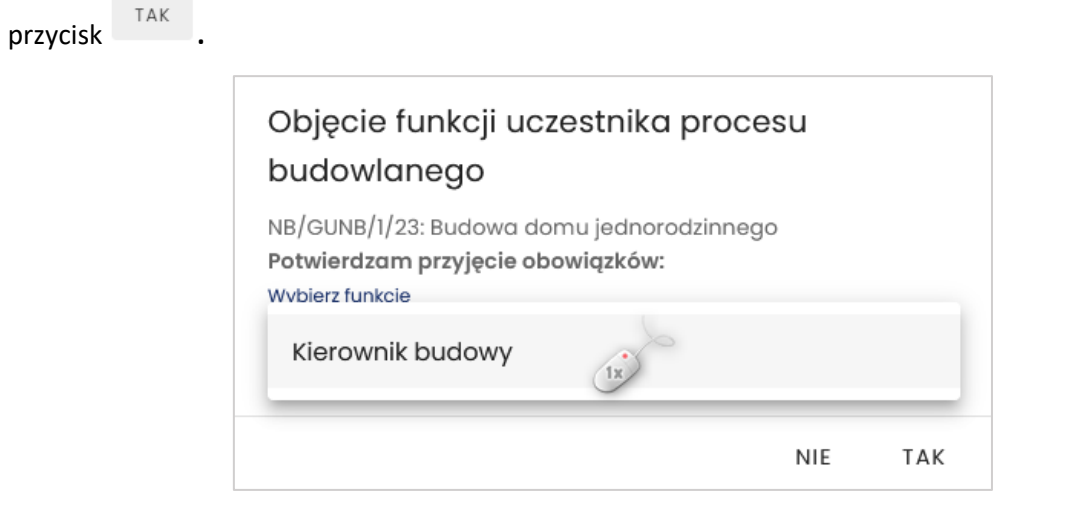

*44. Moje dzienniki budowy – potwierdzenie przyjęcia obowiązków.* 

Potwierdzenie zapisywane jest w bazie danych systemu. Od tego momentu w rejestrze uczestników procesu budowlanego otrzymuje kolejne uprawnienia do obsługi dziennika budowy np.: możliwość dokonywania wpisów w dzienniku budowy.

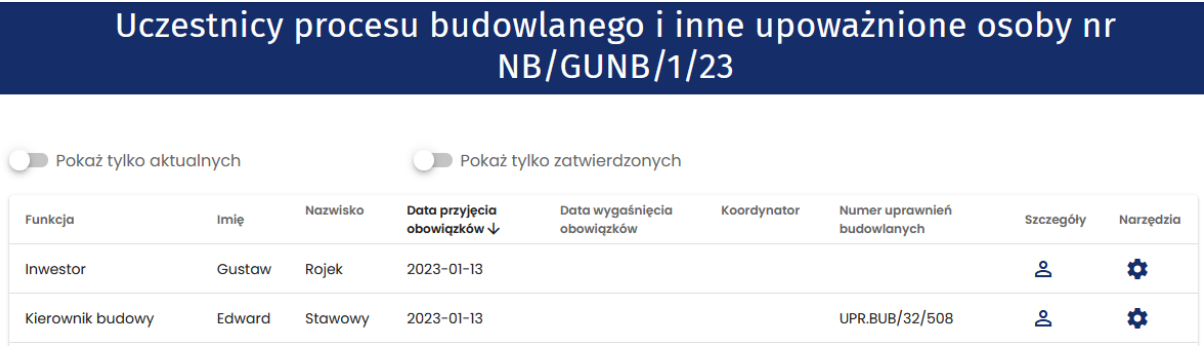

*45. Rejestr uczestników procesu budowlanego – widok po potwierdzeniu przyjęcia obowiązków.*

Inwestor jest każdorazowo informowany drogą mailową o przyjęciu funkcji w ramach danego zamierzenia budowlanego na jego inwestycji.

Dodatkowo każde przyjęcie obowiązków uczestnika procesu budowlanego generuje wpis do dziennika budowy zawierający informację o danych uczestnika procesu budowlanego i jego funkcji.

| Moje wpisy<br>m         | Aktualne             |                       | Filtrowanie<br>$\checkmark$                                                  |           | DODAJ NOWY WPIS $+$ $\vee$ |           |
|-------------------------|----------------------|-----------------------|------------------------------------------------------------------------------|-----------|----------------------------|-----------|
| Data wpisu $\downarrow$ | Funkcja autora wpisu | Autor                 | Treść wpisu                                                                  | Załącznik | <b>Status wpisu</b>        | Narzędzia |
| 2023-01-13 12:42        | Kierownik budowy     | <b>Edward Stawowy</b> | Potwierdzam przyjęcie obowiązków                                             |           | aktualny                   | o         |
| 2023-01-13 12:24        | Inwestor             | <b>Gustaw Rojek</b>   | Pełnienie funkcji Kierownik budowy zostało powierzone Pani/-u Edward Stawowy |           | aktualny                   | o         |
| 2023-01-13 12:23        | Inwestor             | <b>Gustaw Rojek</b>   | Potwierdzam przyjęcie obowiązków                                             |           | aktualny                   | o         |

*46. Rejestr wpisów do dziennika budowy z oznaczonym wpisem informującym o przyjęciu obowiązków przez uczestnika procesu budowalnego*

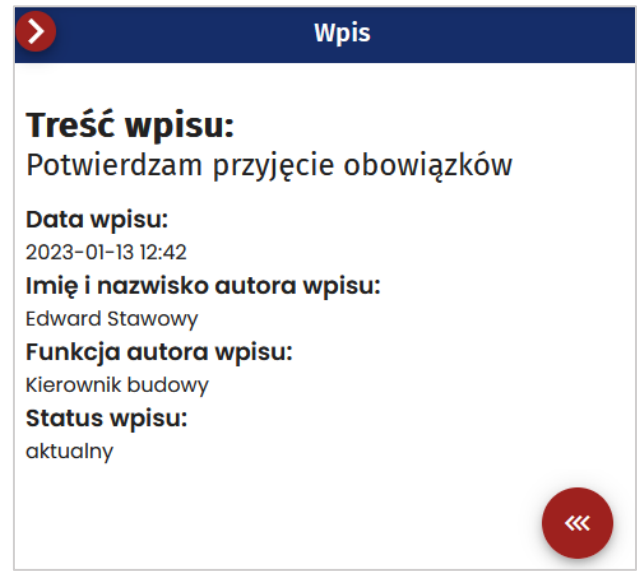

*47. Wpis do dziennika budowy po przyjęciu obowiązków uczestnika procesu budowlanego.* 

**Osoba zaproszona do pełnienia funkcji w procesie budowlanym nie będzie mogła przyjąć zaproszenia, jeżeli w profilu użytkownika nie będzie posiadała przypisanych wymaganych uprawnień zawodowych niezbędnych do pełnienia danej funkcji w procesie budowlanym. Możliwość przyjęcia zaproszenia i objęcia danej roli, będzie możliwa dopiero po uzupełnieniu informacji o uprawnieniach w profilu użytkownika.** 

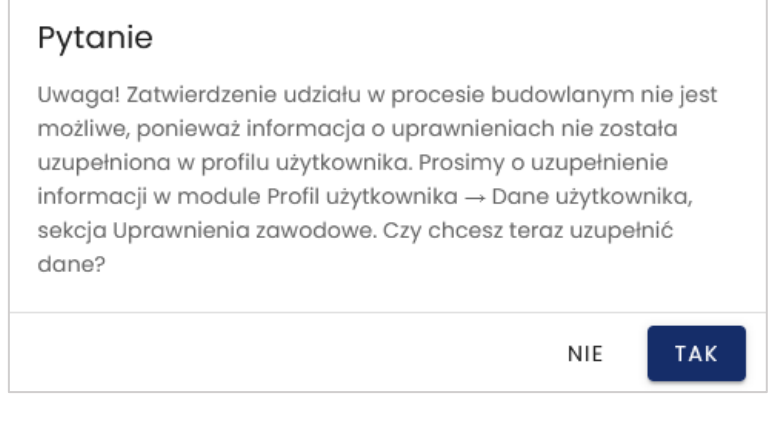

*48. Komunikat po otrzymaniu zaproszenia do pełnienia roli w procesie budowlanym – w przypadku nieuzupełnionych uprawnień w profilu użytkownika.* 

Po wybraniu przycisku **TAK** użytkownik zostanie przekierowany na stronę swojego profilu, gdzie będzie mógł uzupełnić wymagane informacje. Sposób dodania uprawnień opisany został w [rozdziale 3.9.2.4.](#page-99-0)

#### **3.5.9 Wpisy do Dziennika Budowy**

<span id="page-32-0"></span>W celu wyświetlenia wpisów do dziennika budowy należy w menu podręcznym dziennika budowy kliknąć pozycję **Wpisy.**

*Uwaga: Widoczność tej opcji w menu zależy od uprawnień użytkownika oraz od wykonania etapów poprzedzających możliwość dodawania i przeglądania wpisów oraz przyjęcie obowiązków uczestnika procesu budowlanego.*

| <b>A</b> Home                      |              |                                   |                          |                             |                                                    |                          | Moje dzienniki budowy     |         |                                 |                                |                                                         |                         |               |
|------------------------------------|--------------|-----------------------------------|--------------------------|-----------------------------|----------------------------------------------------|--------------------------|---------------------------|---------|---------------------------------|--------------------------------|---------------------------------------------------------|-------------------------|---------------|
| $\sum_{n=1}^{\infty}$ Szybki start |              |                                   |                          |                             |                                                    |                          |                           |         |                                 |                                |                                                         |                         |               |
| Moje dzienniki budowy              | 61           | <b>WNIOSEK O NOWY DB</b>          |                          |                             |                                                    |                          |                           |         |                                 |                                |                                                         |                         |               |
| <b>B</b> Moje wnioski              |              | Filtrowanie                       |                          |                             |                                                    |                          |                           |         |                                 | $\checkmark$                   |                                                         | <b>EKSPORT DO PLIKU</b> |               |
| Rejestr EDB                        | $\checkmark$ | Nazwa objektu                     | Nr dziennika             | Numer<br>decyzji/zgłoszenia | Dane<br>adresowe                                   | Data<br>rejestracji<br>↓ | Data<br>rozpoczęcia       | Status  | Funkcie                         | Ostatni<br>wpis                | Identyfikator działki                                   | Strona<br>tytułowa      | Narzedzia     |
| <b>A</b> Profil użytkownika        | $\checkmark$ | Dom handlowo-<br>usługowy         | AB/MPL/1/23              | AK/012.3029                 | $30 - 444$<br>Kraków,<br>Do Wilgi<br>45            | $2023 -$<br>$01 - 13$    | $2023 - 01 -$<br>13 09:01 | aktywny | Inwestor                        | $2023 -$<br>$01-13$<br>10.00   | 126104_9.0068.325/13,<br>126104_9.0068.325/25           | ۸                       |               |
| Veryfikacja wydruku<br>B Wyloguj   |              | przepust                          | AB/MPL/KR/2/23 564/01.10 |                             |                                                    | $2023 -$<br>$01 - 12$    | $2023 - 01 -$<br>12 13:20 | aktywny | v<br>Wpisy (ix)                 |                                |                                                         |                         |               |
|                                    |              | Dom<br>jednorodzinny z<br>piwnicg | AB/MPL/KR/1/23           | 876/21                      | $30 - 127$<br>Kraków,<br>Wesele<br>12 <sub>G</sub> | $2023 -$<br>$01 - 12$    | $2023 - 01 -$<br>12 13:20 | aktywny | POF<br>Eksportuj DB do PDF<br>固 |                                | Uczestnicy procesu budowlanego i inne upoważnione osoby |                         |               |
|                                    |              | Budowa domu<br>jednorodzinnego    | NB/GUNB/1/23             | AB/109.4/G/1                |                                                    | $2023 -$<br>$01 - 05$    | $2023 - 01 -$<br>05 06:44 | aktywny | Ы<br>Zmień status               |                                |                                                         |                         |               |
|                                    |              | budynek<br>gospodarczy            | NB/GUNB/6/22             | IWK/G/109.4                 |                                                    | $2022 - 12 -$<br>30      | $2022 - 12 -$<br>30 15:06 | aktywny | Inwestor                        | $2023 -$<br>$01 - 11$<br>11:48 | 101402 5.0042.68/4                                      | П                       | ۰             |
|                                    |              |                                   |                          |                             |                                                    |                          |                           |         |                                 |                                | Wierszy na stronie:<br>$5 -$                            | $1 - 5z41$              | $\rightarrow$ |

*49. Rejestr moich dzienników budowy – wyświetlenie rejestru wpisów*

W oknie rejestru wpisów znajdują się podstawowe dane o wpisie oraz narzędzia jego obsługi:

- **Data i godzina wpisu** uzupełniana automatycznie przez System EDB;
- **Funkcja autora wpisu** jw.;
- **Autor wpisu** jw.;
- **Treść wpisu** rejestr wyświetla tylko początek wpisu, a jego pełną treść można wyświetlić w podglądzie wpisu;
- **Załącznik** lista plików załączonych do dziennika budowy, ich pobranie i podgląd są możliwe w podglądzie wpisu ;
- **Status wpisu** jest uzupełniany automatycznie przez System EDB;
- **Narzędzia** zawiera menu podręczne z opcjami obsługi danego wpisu.

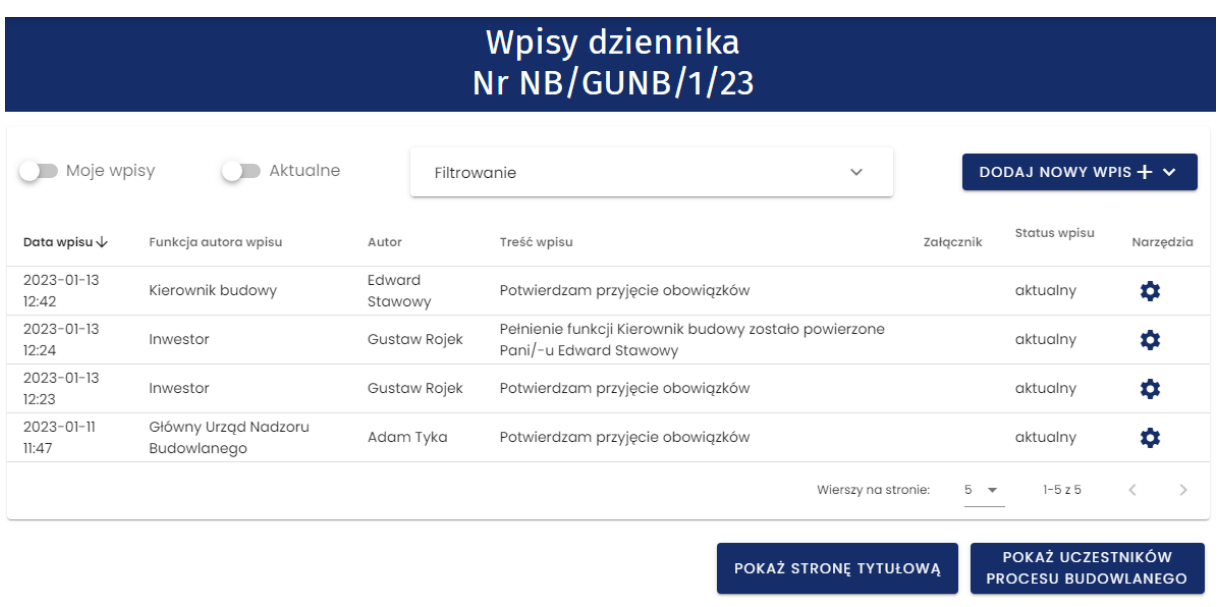

*50. Rejestr wpisów w dzienniku budowy*

Dodanie wpisu wymaga kliknięcia w przycisk **DODAJ NOWY WPIS + ^**, po czym wyświetlony

zostanie panel treści nowego wpisy. Po uzupełnieniu treści wpisu, można dodać do niego załącznik klikając w pole:

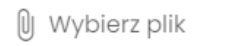

Zapis danych odbywa się poprzez kliknięcie przycisku . W następnym kroku pojawia się komunikat z prośbą o potwierdzenie dodania wpisu. Należy wybrać **Tak**. Nowy wpis pojawi się w rejestrze.

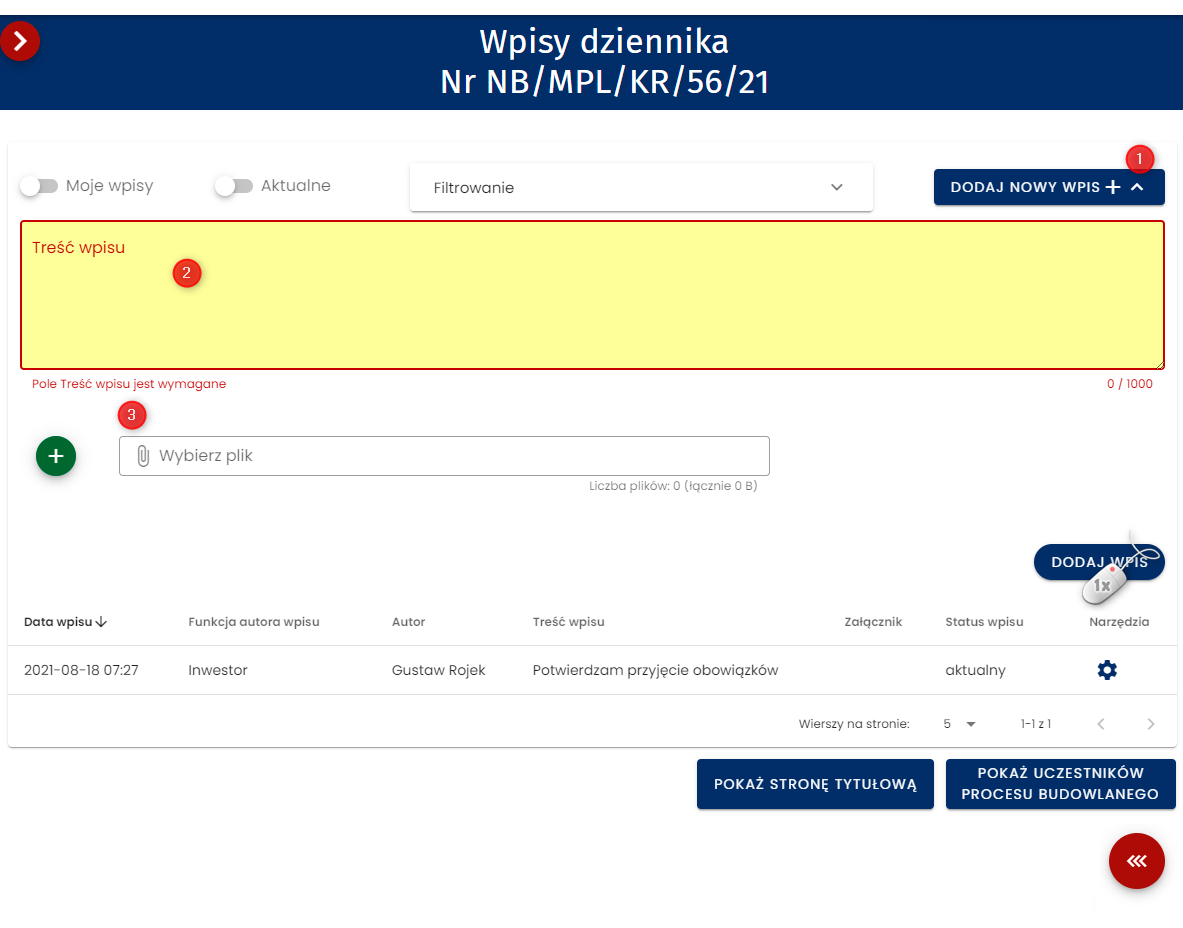

*51. Dodanie wpisu do dziennika budowy*

#### *3.5.9.1 Korekta wpisu*

Uczestnik procesu budowlanego może korygować wpisy. Opcja ta dotyczy wyłącznie własnych wpisów w statusie aktywnym.

W menu narzędziowym wpisu należy wybrać opcję **Skoryguj wpis**. W oknie koryguj wpis wpisujemy nową treść wpisu, uzasadnienie wprowadzonej zmiany oraz fakultatywnie można dodać załączniki.

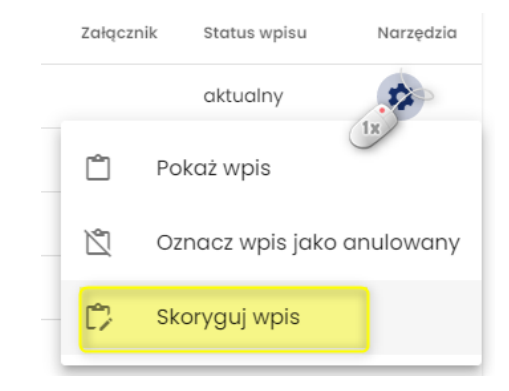

*52. Uruchomienie okna służącego do korygowania treści wpisu.* 

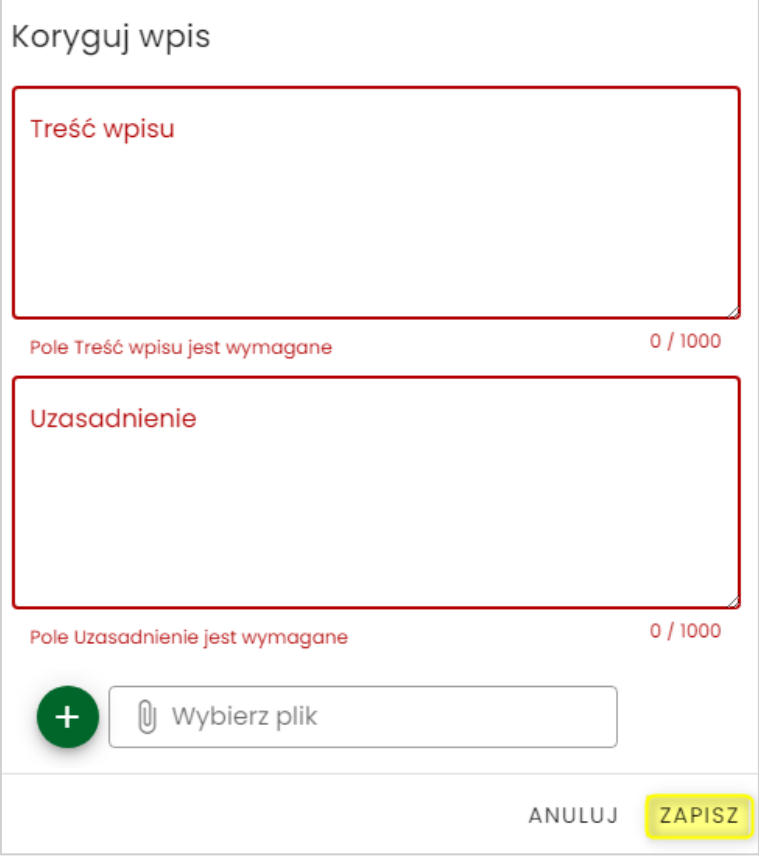

*53. Formularz korekcji wpisów*

*UWAGA! Poprzednio dodane do wpisu załączniki nie są wiązane z nową treścią wpisu, dlatego należy je ponownie podpiąć do korygowanego wpisu.*

Po zapisie, status korygowanego wpisu zostaje zmieniony na **skorygowany**. Skorygowaną treść wpisu można podglądnąć klikając opcję **Pokaż wpis korygujący** w menu podręcznym wpisu.

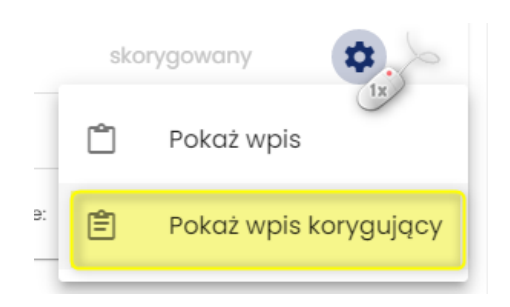

*54. Wywołanie podglądu wpisu korygującego*
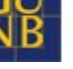

**Wpis** 

# Treść wpisu:

Tu jest treść wpisu po korekcji

Data wpisu: 2023-01-13 13:21 Imię i nazwisko autora wpisu: Gustaw Rojek Funkcja autora wpisu: Inwestor Status wpisu: aktualny

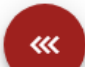

*55. Podgląd wpisu korygującego*

**Wpis** 

# Treść wpisu:

Potwierdzam przyjęcie obowiązków

Data wpisu: 2023-01-13 12:23 Imię i nazwisko autora wpisu: Gustaw Rojek Funkcja autora wpisu: Inwestor Status wpisu: skorygowany Wpis korygujący: Tu jest treść wpisu po korekcji Uzasadnienie skorygowania wpisu: Poprzedni wpis zawierał błąd

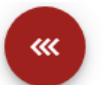

*56. Podgląd wpisu z informacją o wpisie korygującym*

W podglądzie wpisu skorygowanego znajduje się odnośnik do wpisu korygującego (link do odpowiedniej pozycji w dzienniku budowy).

## *3.5.9.2 Anulowanie wpisu*

Uczestnik procesu budowlanego może anulować wpis, ale wyłącznie w zakresie własnych, aktywnych wpisów. W tym celu w menu narzędziowym wpisu należy wybrać opcję **Oznacz wpis jako anulowany.**

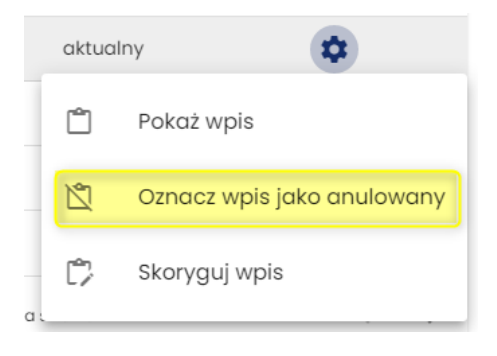

*57. Menu narzędziowe wpisu – opcja anulowania wpisu*

W oknie **Anuluj wpis** należy podać uzasadnienie anulowania wpisu:

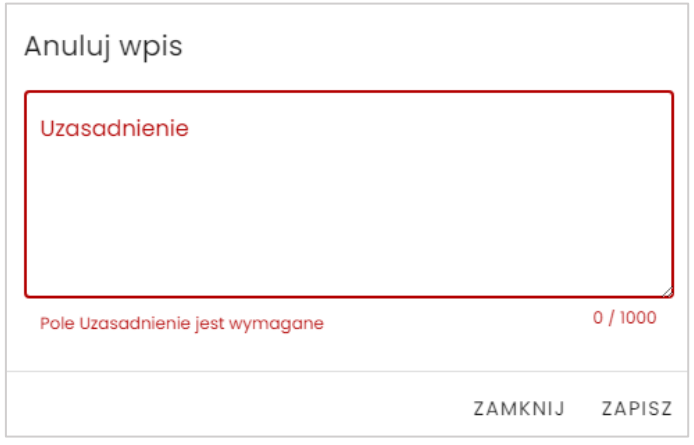

*58. Formularza anulowania wpisu*

Po zapisie, status anulowanego wpisu zostaje zmieniony na **anulowany** oraz blokowany jest on do modyfikacji. W podglądzie anulowanego wpisu znajduje się uzasadnienie jego anulowania.

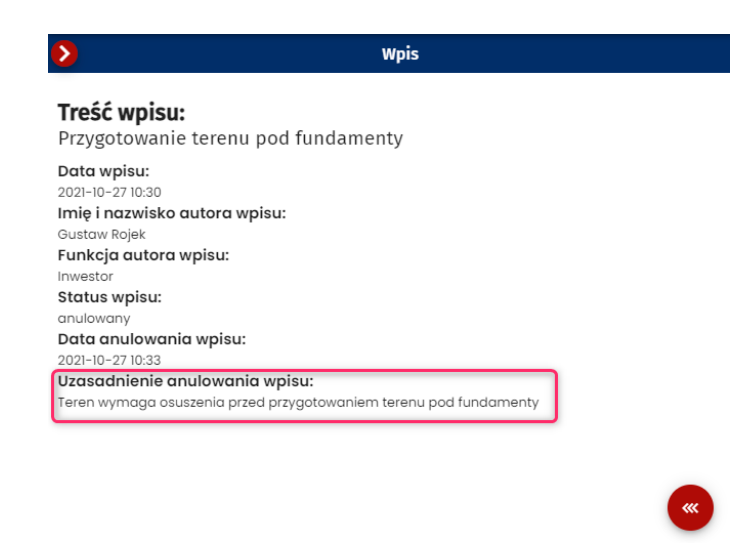

*59. Podgląd anulowanego wpisu z uzasadnieniem anulowania wpisu.*

#### *3.5.9.3 Wpisy automatyczne*

W systemie EDB wpisy automatycznie dodawane są w sytuacji:

- Przyjęcia roli przez uczestnika procesu budowlanego;
- Wysłania zaproszenia do dziennika budowy: kierownika budowy, inspektora nadzoru inwestorskiego oraz projektanta sprawującego nadzór autorski.

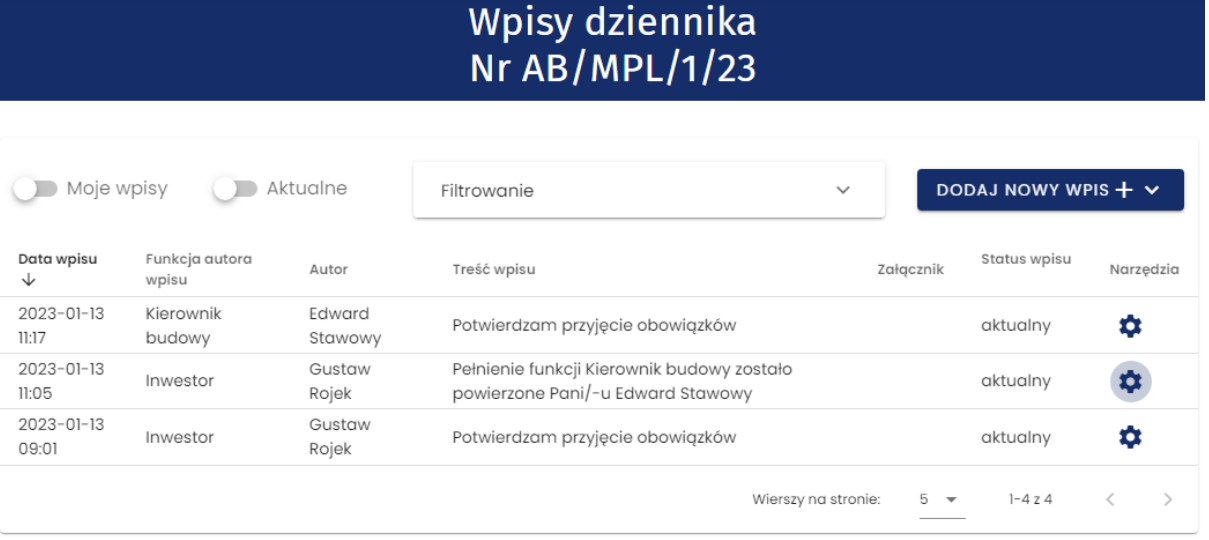

*60. Przykłady automatycznych wpisów do dziennika budowy.* 

## **3.5.10 Zmiana statusu Dziennika Budowy**

W Systemie EDB dziennik budowy może przyjąć jeden z kilku statusów. Zostały one opisane w poniższej tabeli, a ich przepływ w procesie obsługi dziennika przedstawia schemat **Status flow** dziennika budowy zamieszczony pod tabelą.

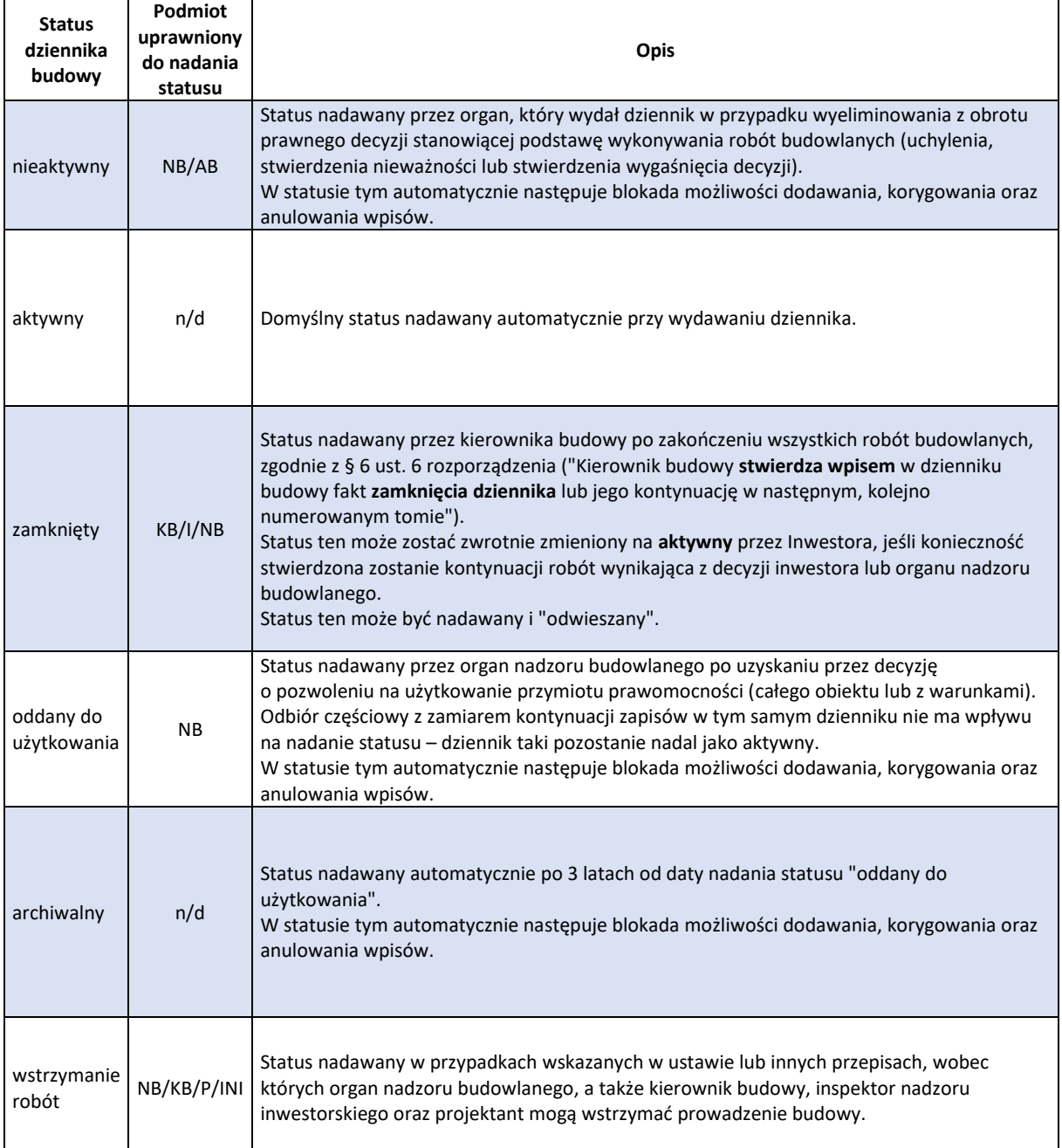

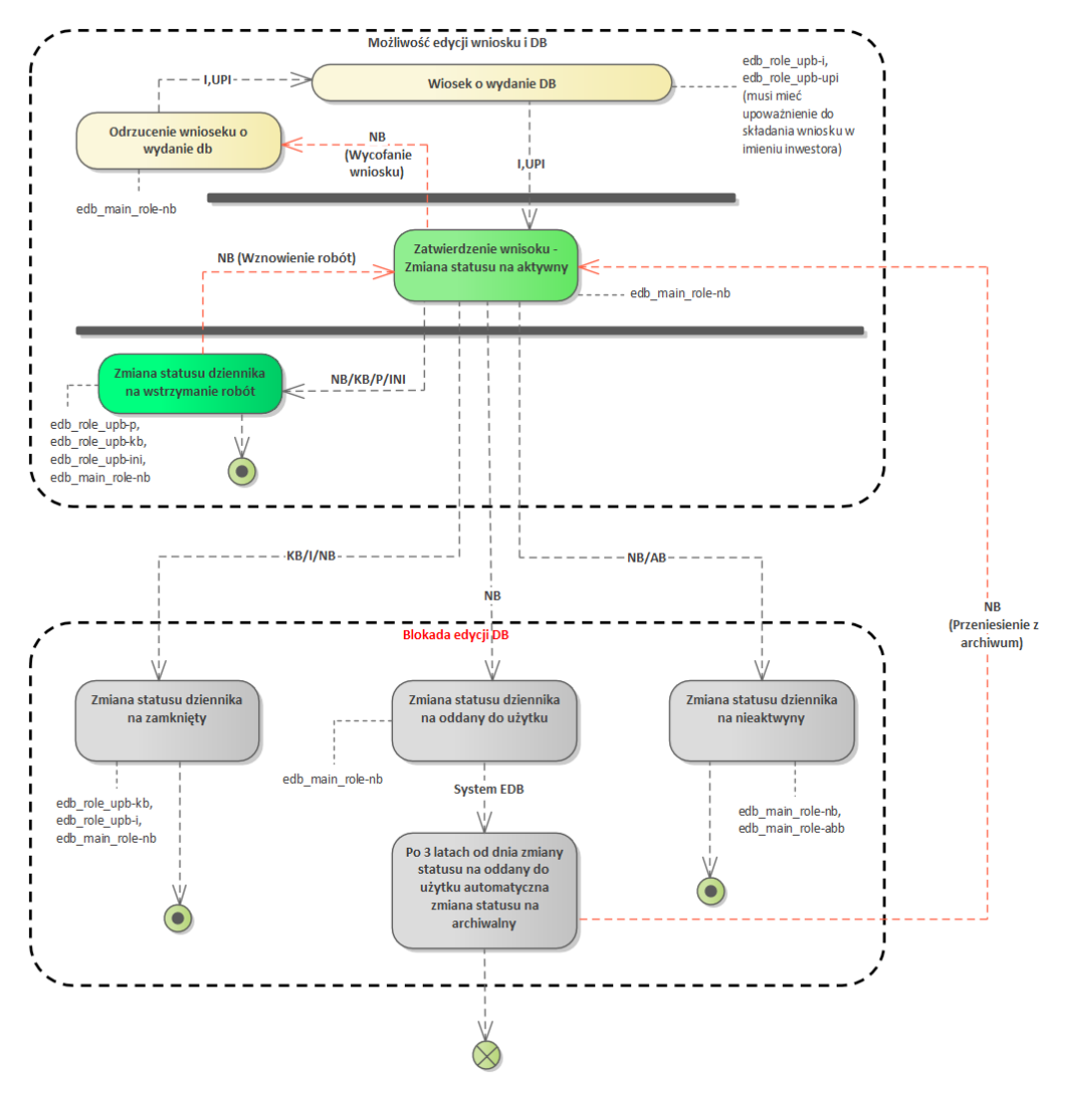

*61. Status flow dziennika budowy*

#### W celu zmiany statusu należy z menu podręcznego dziennika budowy wybrać opcję **Zmień status.**

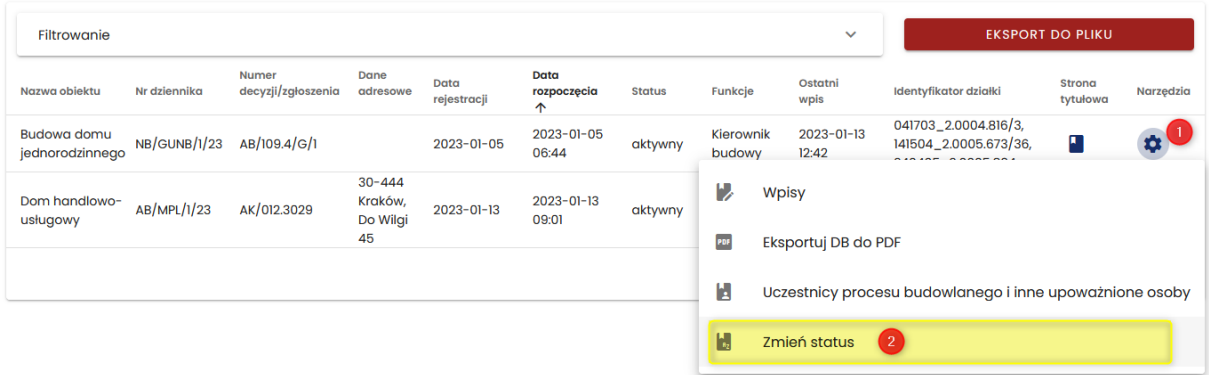

*62. Uruchomienie okna zmiany statusu dziennika budowy*

W wyświetlonym formularzu dostępna jest lista statusów dzienników budowy. Jej zawartość zależy od uprawnień użytkownika, który dokonuje zmiany statusu oraz statusu dziennika budowy przed dokonaniem zmiany.

W celu zmiany statusu należy wybrać nowy status docelowy z dostępnej listy, a następnie wpisać uzasadnienie zmiany statusu, którego treść zostanie zamieszczona w dzienniku budowy jako wpis. Zmianę statusu należy zatwierdzić poprzez kliknięcie przycisku **Zapisz**.

| Zmiana statusu dziennika budowy   |                |               |               |
|-----------------------------------|----------------|---------------|---------------|
| Nowy status<br>zamkniety          |                |               |               |
| Uzasadnienie<br>zakończeniu robót | $\overline{2}$ |               |               |
|                                   |                |               | з             |
|                                   |                | <b>ANULUJ</b> | <b>ZAPISZ</b> |

*63. Zmiana statusu dziennika budowy*

System poprosi użytkownika o potwierdzenie zmiany statusu – należy kliknąć przycisk **TAK.**

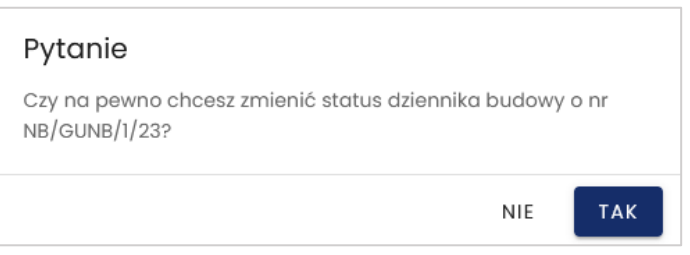

#### *64. Potwierdzenie zmiany statusu*

| Filtrowanie                    |              |                             |                  |                     |                                 |               |                     | $\checkmark$        | <b>EKSPORT DO PLIKU</b>                                             |                    |           |
|--------------------------------|--------------|-----------------------------|------------------|---------------------|---------------------------------|---------------|---------------------|---------------------|---------------------------------------------------------------------|--------------------|-----------|
| Nazwa objektu                  | Nr dziennika | Numer<br>decyzji/zgłoszenia | Dane<br>adresowe | Data<br>rejestracji | Data<br>rozpoczecia<br>$\wedge$ | <b>Status</b> | Funkcje             | Ostatni<br>wpis     | Identyfikator działki                                               | Strona<br>tytułowa | Narzedzia |
| Budowa domu<br>jednorodzinnego | NB/GUNB/1/23 | AB/109.4/G/1                |                  | 2023-01-05          | $2023 - 01 - 05$<br>06:44       | zamknięty     | Kierownik<br>budowy | 2023-01-13<br>13:37 | 041703_2.0004.816/3,<br>141504_2.0005.673/36,<br>240405 2.0005.834. |                    | ۰         |

*65. Rejestr dzienników budowy po zmianie statusu dziennika budowy*

## **3.5.11 Eksport DB do pliku PDF**

Eksport dziennika budowy do pliku PDF jest możliwy z poziomu menu podręcznego dziennika budowy w rejestrze dzienników.

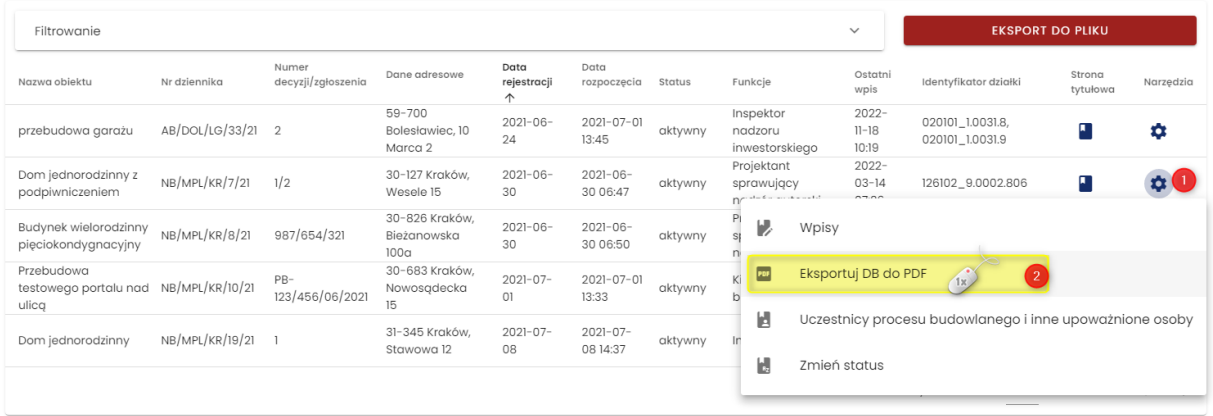

*66. Rejestr wpisów w dzienniku budowy*

Dziennik budowy domyślnie eksportowany jest w wersji skróconej, czyli zawiera wyłącznie aktualne wpisy i nie zawiera zestawienia uczestników procesu budowlanego. Zawartość raportu można określić w oknie **Eksport do pliku PDF** zmieniając parametry raportu.

Generowanie pliku rozpoczyna się po kliknięciu przycisku **Zapisz.**

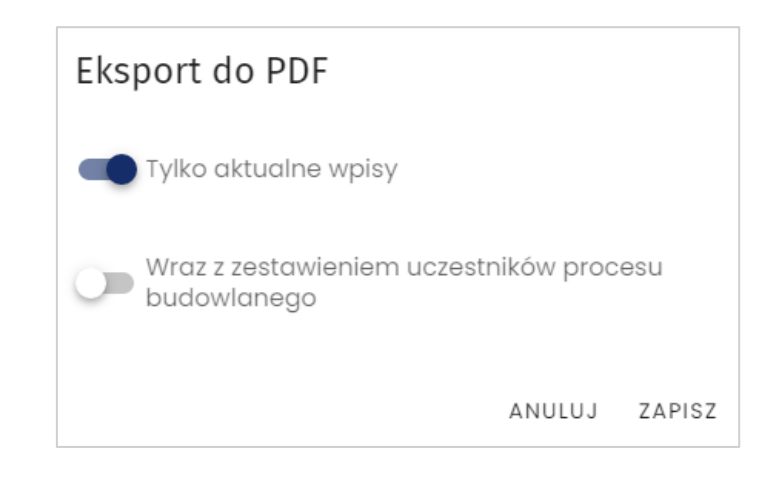

*67. Potwierdzenie parametrów zawartości eksportowanego dziennika budowy*

*Uwaga: Eksport DB do pliku PDF w obu wersjach jest domyślnie dostępny dla uczestników procesu budowlanego oraz przedstawicieli organów administracji.*

Dokument PDF eksportowany przez system zawiera kod QR oraz sumę kontrolną, dzięki czemu możliwa jest weryfikacja wydruku. Więcej na ten temat opisane zostało w [rozdziale 3.10.](#page-101-0)

## **3.6 Moje wnioski**

Widok **Moje wnioski** dostępny jest dla użytkownika, który jest uprawniony do składania wniosków.

## **3.6.1 Przeglądanie rejestru wniosków**

W celu przeglądania rejestru wniosków należy w menu głównym kliknąć pozycję **Moje wnioski.** System wyświetli okno rejestru wniosków, który to rejestr zawiera następujące informacje:

- **Data przesłania wniosku,**
- **Imię i nazwisko / nazwa inwestora,**
- **Nazwa zamierzenia budowlanego,**
- **Numer decyzji lub zgłoszenia,**
- **Nazwa obiektu budowalnego,**
- **Czy obiekt jest w rejestrze zabytków,**
- **Dane adresowe,**
- **Data wydania lub zgłoszenia,**
- **Status wniosku,**
- **Identyfikatory działek** ewidencyjnych, na których zlokalizowana jest inwestycja.

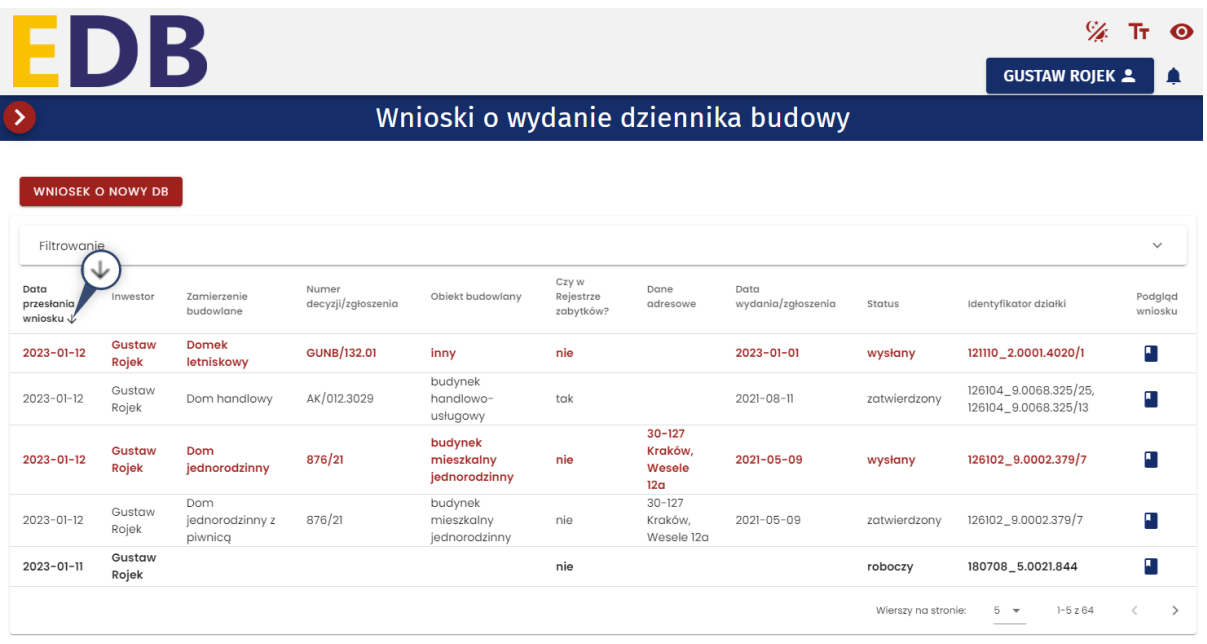

*68. Okno podglądu rejestru wniosków*

#### **Opcje przeglądania rejestru**

• Kliknięcie w nagłówek kolumny powoduje jej **sortowanie**. Strzałka poniżej nazwy kolumny wskazuje typ sortowania:  $\uparrow$  sortowanie rosnące,  $\downarrow$  sortowanie malejące.

• Kliknięcie w nazwę inwestora powoduje **wyświetlenie danych kontaktowych** – numeru **telefonu** (jeśli został uzupełniony) oraz **adresu e-mail.**

| 123456789                             |                                       |
|---------------------------------------|---------------------------------------|
| gustaw.rojek@gmail.com<br>e budowlane | Numer decyzji/zgłoszenia $\downarrow$ |
| Dom jednorodzinny<br>Gustaw Roiek     | 876/21                                |
|                                       |                                       |

*69. Dane kontaktowe inwestora dostępne z poziomu Rejestru wniosków*

• Rejestr domyślnie **wyświetla 5 rekordów** danych, liczbę tą można dostosować do własnych potrzeb za pomocą listy **Wierszy na stronie** znajdującej się na pasku nawigacji w prawym dolnym rogu rejestru.

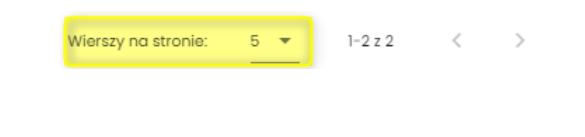

*70. Pasek nawigacji po stronach rejestru – parametr ilości wierszy na stronie*

Na pasku nawigacji znajduje się informacja o łącznej liczbie wierszy w tabeli oraz liczbie wierszy aktualnie wyświetlanych na aktywnej stronie

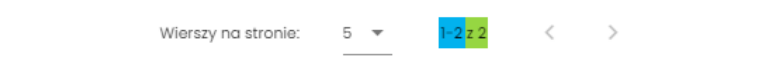

*71. Pasek nawigacji po stronach rejestru – informacje o ilości wierszy w tabeli oraz bieżących wierszach na stronie*

- Przycisk służy do przejścia na poprzednią stronę rejestru, a przycisk do wyświetlenia kolejnej strony.
- Przycisk służy do wyświetlenia **podglądu wniosku.**

Kliknięcie w identyfikator działki ewidencyjnej wyświetli jej identyfikator EGIB lub (w przypadku wielu działek) listę identyfikatorów. Kliknięcie wybranego identyfikatora powoduje przekierowanie do lokalizacji danej działki ewidencyjnej na Geoportalu GUGIK ([https://mapy.geoportal.gov.pl/\)](https://mapy.geoportal.gov.pl/) – strona otwiera się w nowej karcie przeglądarki.

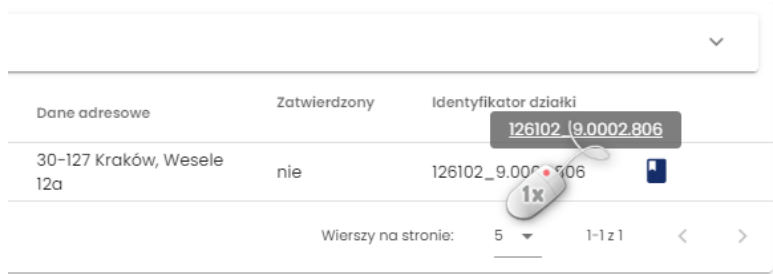

*72. Lista identyfikatorów działek ewidencyjnych, na których realizowane jest zamierzenie budowlane z danego wniosku*

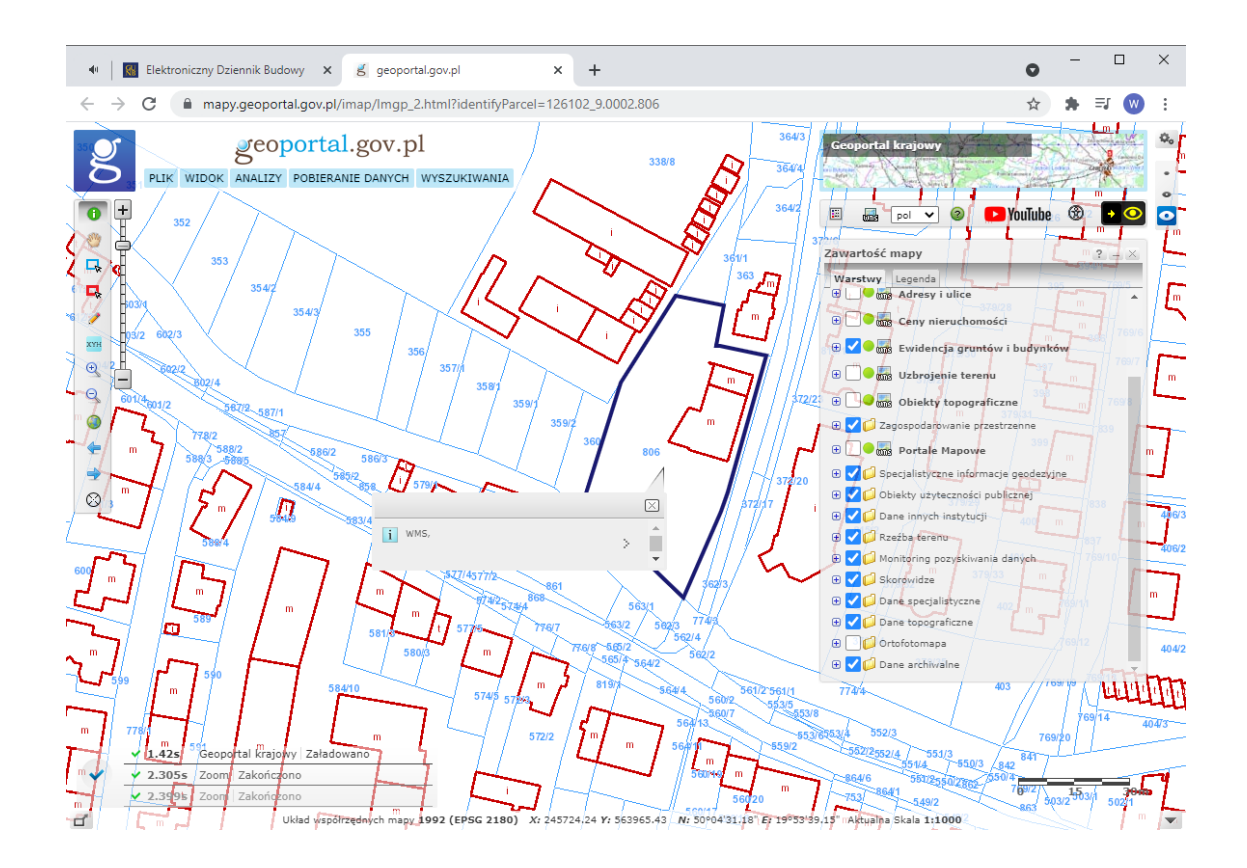

*73. Lokalizacja zamierzenia budowlanego z danego wniosku wskazywana na Geoportalu GUGIK (https://mapy.geoportal.gov.pl/)*

*Uwaga: Lokalizacja będzie wyświetlona wyłącznie dla poprawnie wprowadzonych danych ewidencyjnych, które mają odzwierciedlenie w Geoportalu GUGIK. Prawidłowe działanie tego narzędzia zależy również od poprawności działania Geoportalu GUGIK. W przypadku błędu uruchomienia Geoportalu lub błędu lokalizacji działki należy sprawdzić jego działanie lub lokalizację działki bezpośrednio na stronie https://mapy.geoportal.gov.pl.*

## **3.6.2 Filtrowanie rejestru**

Wnioski można przeglądać i wyszukiwać używając narzędzi filtrowania. W celu filtrowania danych należy kliknąć w tytuł panelu **Filtrowanie**.

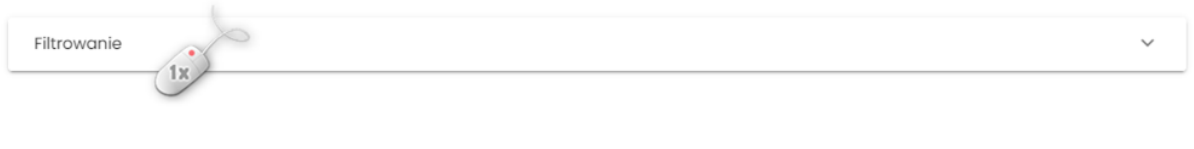

*74. Rozwinięcie/zwinięcie panelu Filtrowania rejestru*

Następnie należy wpisać wyszukiwaną frazę lub zaznaczyć dostępne opcje filtrowania i kliknąć przycisk

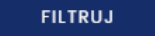

.

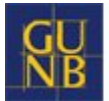

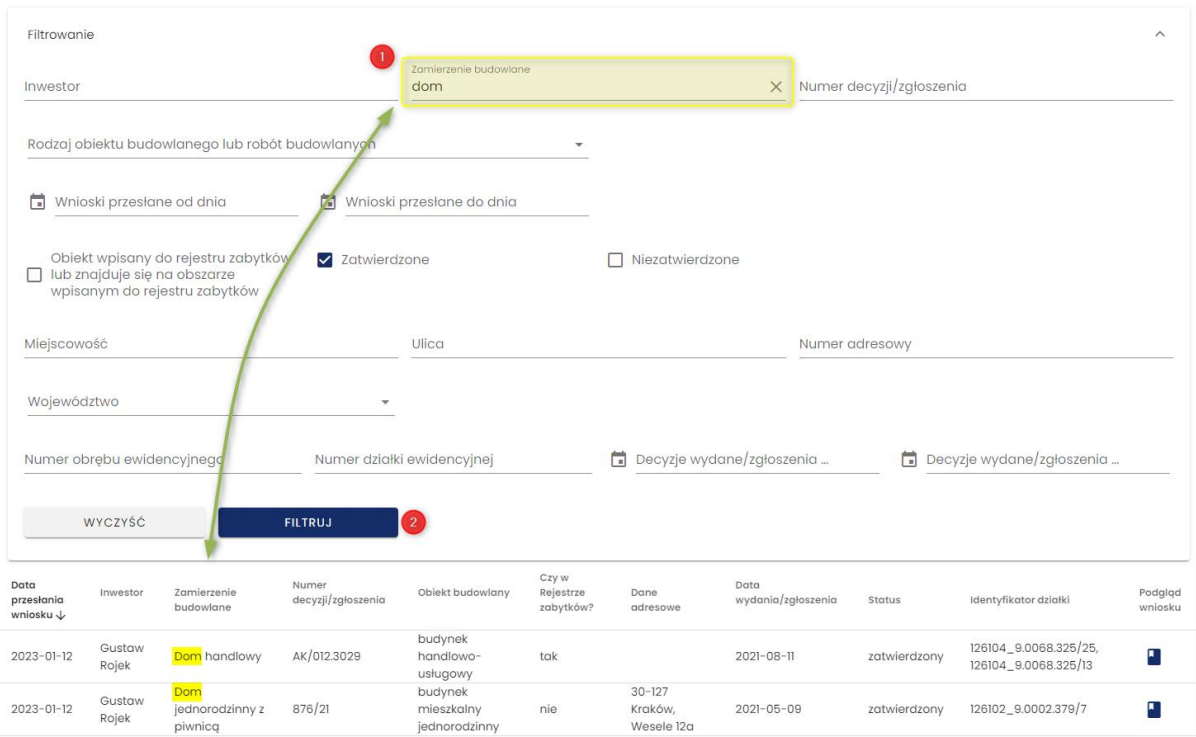

*75. Podgląd rejestru po filtrowaniu danych*

Kliknięcie ikony  $\times$  kasuje frazę filtrowania wpisaną w danym polu. wyczyść<br>
usuwa wszystkie wpisane frazy i wybrane opcje filtrowania.

## **3.6.3 Podgląd wniosku**

W celu wyświetlenia podglądu wniosku należy kliknąć ikonę **na** znajdującą się w ostatniej kolumnie tabeli rejestru.

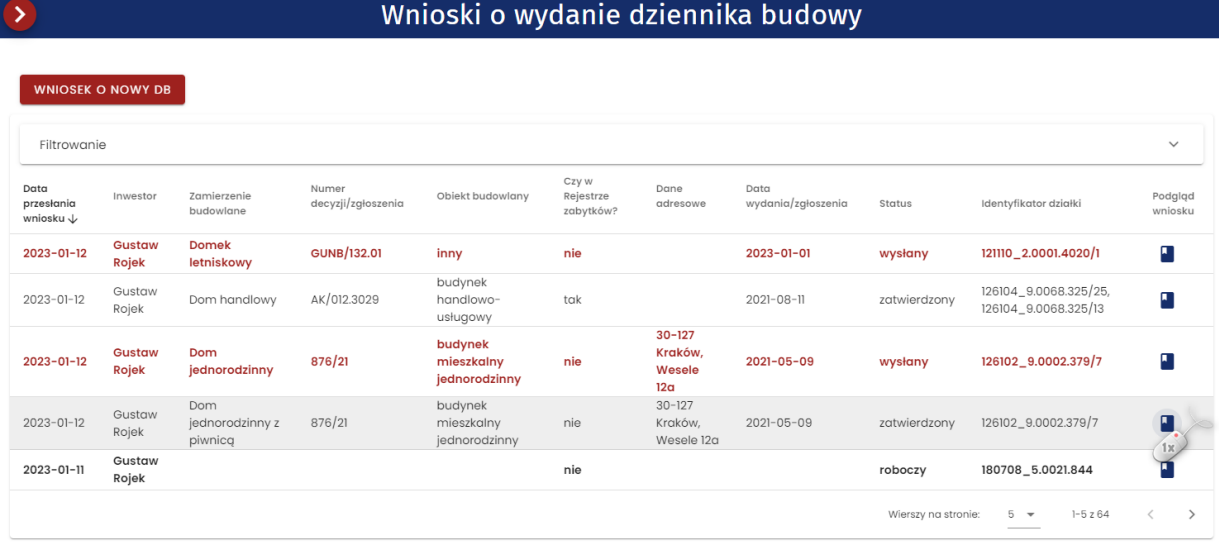

*76. Rejestr wniosków – wywołanie podglądu wniosku*

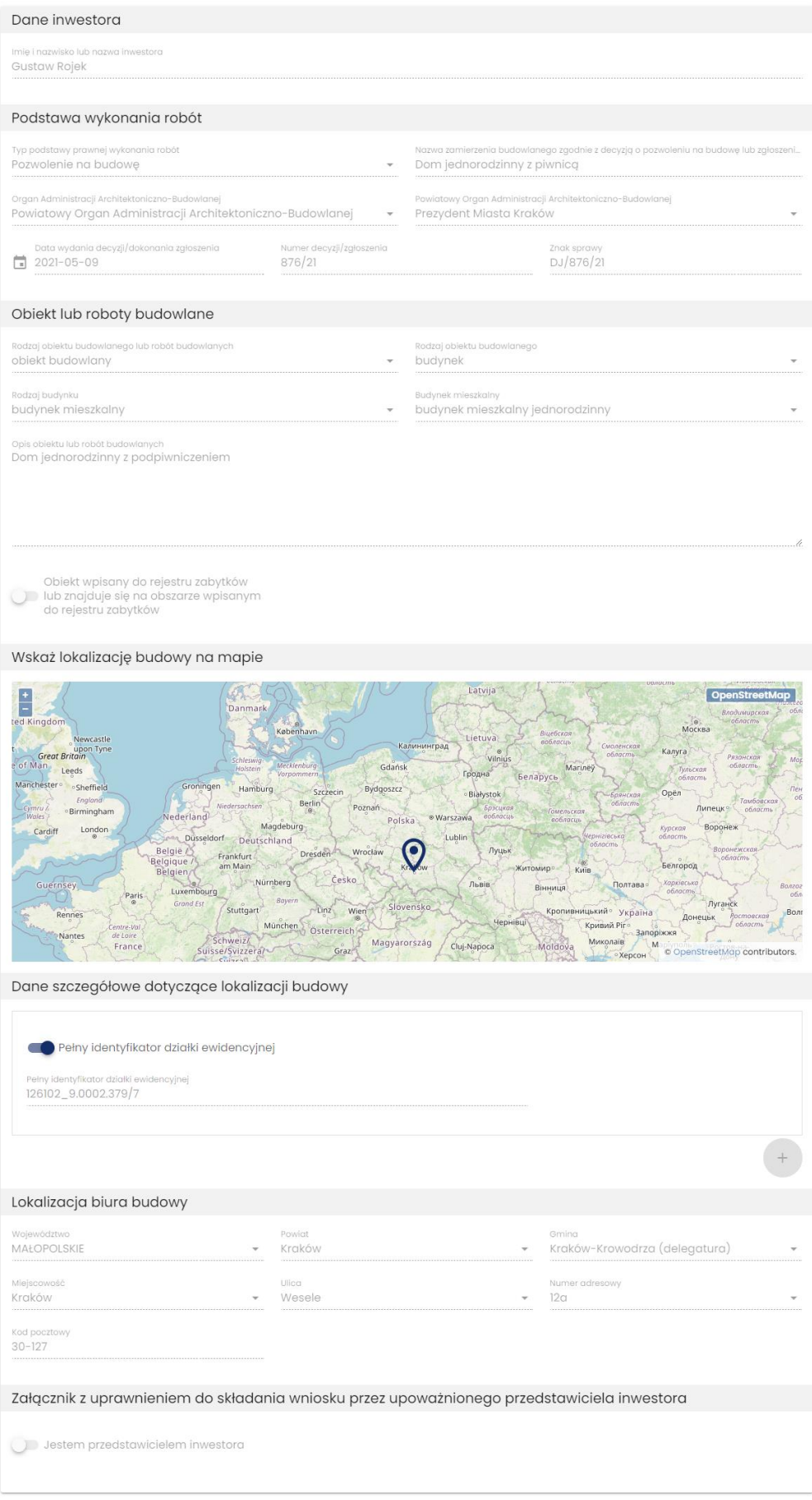

*77. Okno podglądu wniosku*

## **3.6.4 Wprowadzenie wniosku o wydanie Dziennika Budowy**

Wprowadzenie wniosku o wydanie dziennika budowy jest możliwe za pośrednictwem opcji **Wniosek o nowy DB** dostępnej również w rejestrze **Moje wnioski.**

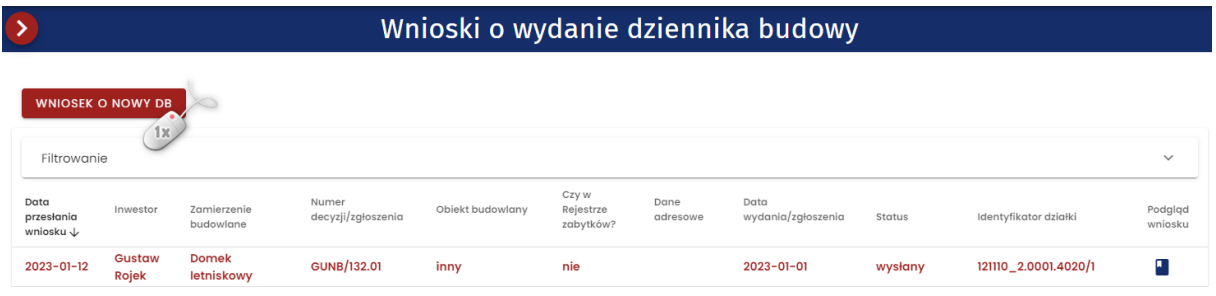

*78. Wnioski o wydanie Dziennika Budowy* 

Sposób złożenia wniosku jest analogiczny jak opisany w rozdzial[e Rejestr EB.](#page-58-0)

# **3.7 Rejestr EDB**

## **3.7.1 Wnioski o wydanie Dziennika Budowy**

**Wnioski o wydanie Dziennika Budowy** to moduł zawierający rejestr wniosków zarejestrowanych w systemie EDB. Do rejestru wniosków mają dostęp **przedstawiciele organów administracji** posiadający odpowiednie uprawnienia nadane przez **Administratora**.

Zawartość danych w podglądzie rejestru zależy od przynależności terytorialnej danego użytkownika.

*Przykład: przedstawiciel Powiatowego Inspektora Nadzoru Budowlanego w Krakowie (Powiat grodzki) posiada wgląd wyłącznie do wniosków składanych w kontekście inwestycji realizowanych na terenie powiatu grodzkiego Kraków .*

Narzędzia obsługi rejestru wniosków i wybranego wniosku zostały opisane w kolejnych podrozdziałach, Są to narzędzia przeglądania, filtrowania, podglądu wniosku, korygowania wniosku i zatwierdzania wniosku.

## *3.7.1.1 Przeglądanie rejestru wniosków*

W celu przeglądania rejestru wniosków należy w menu **Rejestr EDB** kliknąć pozycję **Wnioski o wydanie Dziennika Budowy.** System wyświetli okno rejestru wniosków, który to rejestr zawiera następujące informacie:

- **Data przesłania wniosku;**
- **Imię i nazwisko / nazwa inwestora;**
- **Nazwa zamierzenia budowlanego;**
- **Numer decyzji lub zgłoszenia;**
- **Nazwa obiektu budowalnego;**
- **Czy obiekt jest w rejestrze zabytków;**
- **Dane adresowe;**
- **Data wydania lub zgłoszenia;**
- **Czy wniosek jest zatwierdzony;**
- **Identyfikatory działek** ewidencyjnych, na których zlokalizowana jest inwestycja.

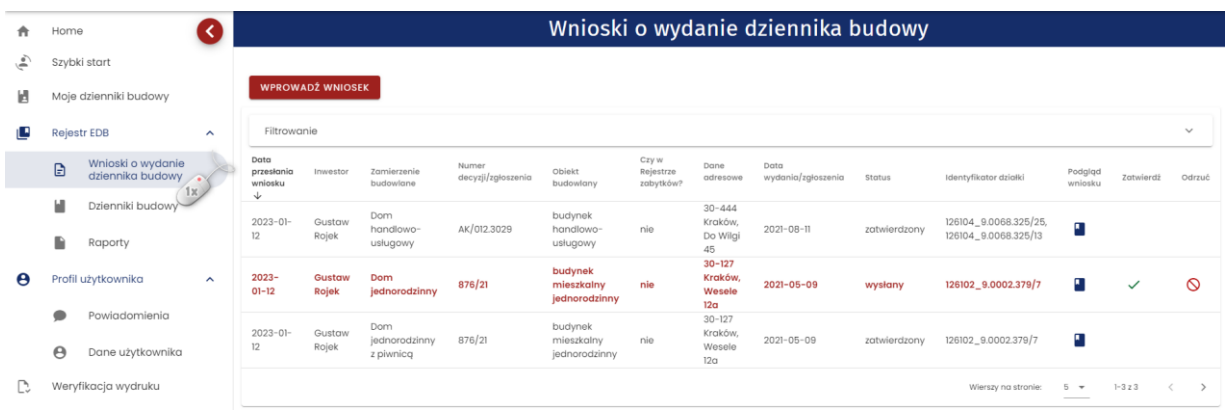

*79. Okno podglądu rejestru wniosków*

#### **Opcje przeglądania rejestru**

- Kliknięcie w nagłówek kolumny powoduje jej **sortowanie**. Strzałka poniżej nazwy kolumny wskazuje typ sortowania:  $\uparrow$  sortowanie rosnące,  $\downarrow$  sortowanie malejące.
- Kliknięcie w nazwę inwestora powoduje **wyświetlenie danych kontaktowych** numeru **telefonu** (jeśli został uzupełniony) oraz **adresu e-mail.**

| Filtrowanie                                        |                            |
|----------------------------------------------------|----------------------------|
| 123456789<br>gustaw.rojek@gmail.com<br>e budowlane | Numer decyzji/zgłoszenia ↓ |
| Dom jednorodzinny<br>Gustaw Roiek                  | 876/21                     |
| 1x                                                 |                            |

*80. Dane kontaktowe inwestora dostępne z poziomu Rejestru wniosków*

• Rejestr domyślnie **wyświetla 5 rekordów danych**, liczbę tą można dostosować do własnych potrzeb za pomocą listy **Wierszy na stronie** znajdującej się na pasku nawigacji w prawym dolnym rogu rejestru.

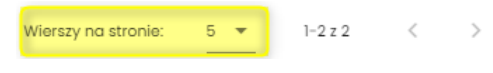

*81. Pasek nawigacji po stronach rejestru – parametr ilości wierszy na stronie*

Na pasku nawigacji znajduje się informacja o łącznej liczbie wierszy w tabeli oraz liczbie wierszy aktualnie wyświetlanych na aktywnej stronie

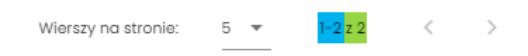

*82. Pasek nawigacji po stronach rejestru – informacje o ilości wierszy w tabeli oraz bieżących wierszach na stronie*

- Przycisk służy do przejścia na poprzednią stronę rejestru, a przycisk do wyświetlenia kolejnej strony.
- Przycisk służy do wyświetlenia **podglądu wniosku**.

Kliknięcie w identyfikator działki ewidencyjnej wyświetli jej identyfikator EGIB lub (w przypadku wielu działek) listę identyfikatorów. Kliknięcie wybranego identyfikatora powoduje przekierowanie do lokalizacji danej działki ewidencyjnej na Geoportalu GUGIK ([https://mapy.geoportal.gov.pl/\)](https://mapy.geoportal.gov.pl/) – strona otwiera się w nowej karcie przeglądarki.

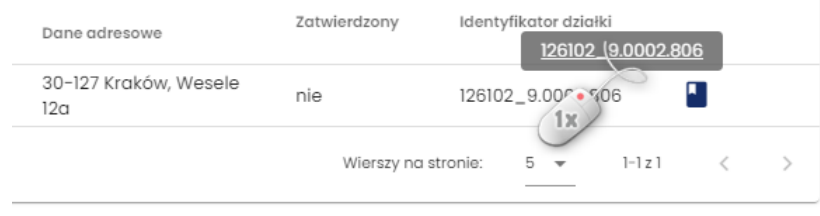

*83. Lista identyfikatorów działek ewidencyjnych na których realizowane jest zamierzenie budowlane z danego wniosku*

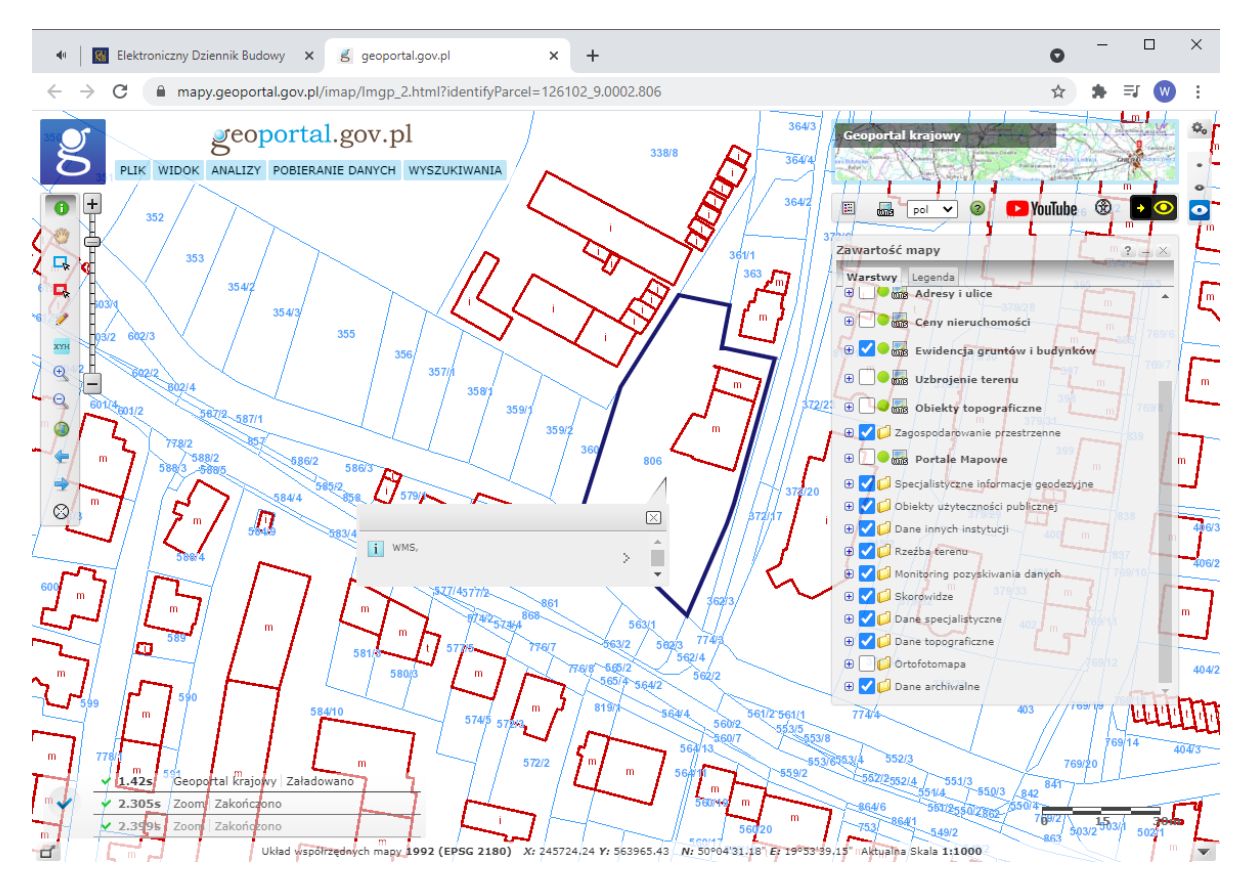

*84. Lokalizacja zamierzenia budowlanego z danego wniosku wskazywana na Geoportalu GUGIK (https://mapy.geoportal.gov.pl/)*

*Uwaga: Lokalizacja będzie wyświetlona wyłącznie dla poprawnie wprowadzonych danych ewidencyjnych, które mają odzwierciedlenie w Geoportalu GUGIK. Prawidłowe działanie tego narzędzia zależy również od poprawności działania Geoportalu GUGIK. W przypadku błędu uruchomienia Geoportalu lub błędu lokalizacji działki należy sprawdzić jego działanie lub lokalizację działki bezpośrednio na stronie https://mapy.geoportal.gov.pl.*

## *3.7.1.2 Filtrowanie rejestru*

Wnioski można przeglądać i wyszukiwać używając narzędzia filtrowania. W celu filtrowania danych należy kliknąć w tytuł panelu **Filtrowanie**.

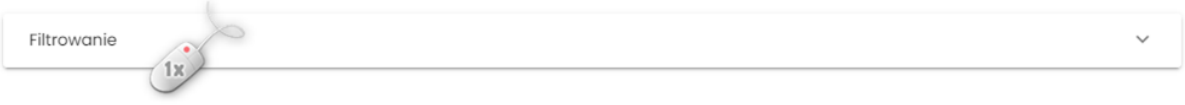

*85. Rozwinięcie/zwinięcie panelu Filtrowania rejestru*

Następnie należy wpisać wyszukiwaną frazę lub zaznaczyć dostępne opcje filtrowania i kliknąć przycisk

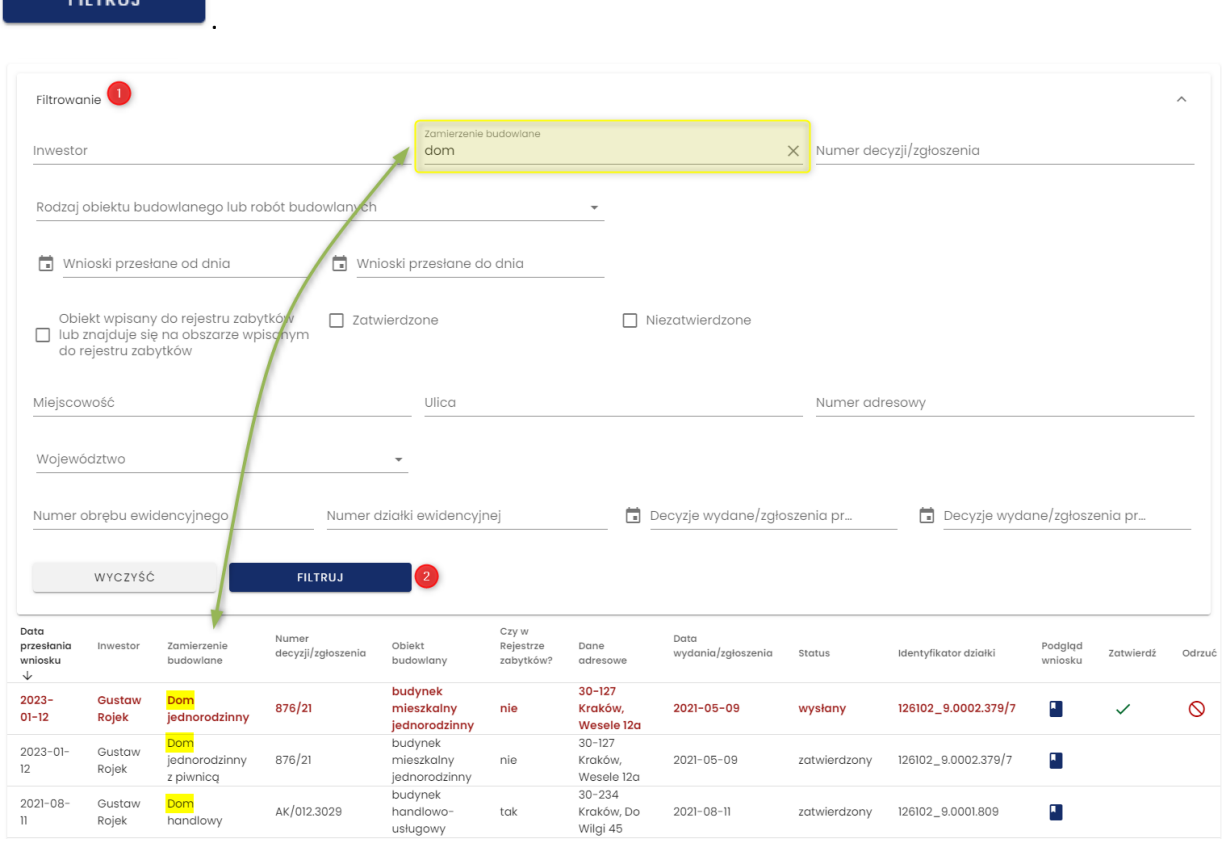

*86. Podgląd rejestru po filtrowaniu danych*

Kliknięcie ikony  $\times$  kasuje frazę filtrowania wpisaną w danym polu. WYCZYŚĆ Przycisk — **Exercise State International Exercise State Weiss** usuwa wszystkie wpisane frazy i wybrane opcje filtrowania.

## *3.7.1.3 Podgląd wniosku*

W celu wyświetlenia podglądu wniosku należy kliknąć ikonę **zakładu** znajdującą się w ostatniej kolumnie tabeli rejestru.

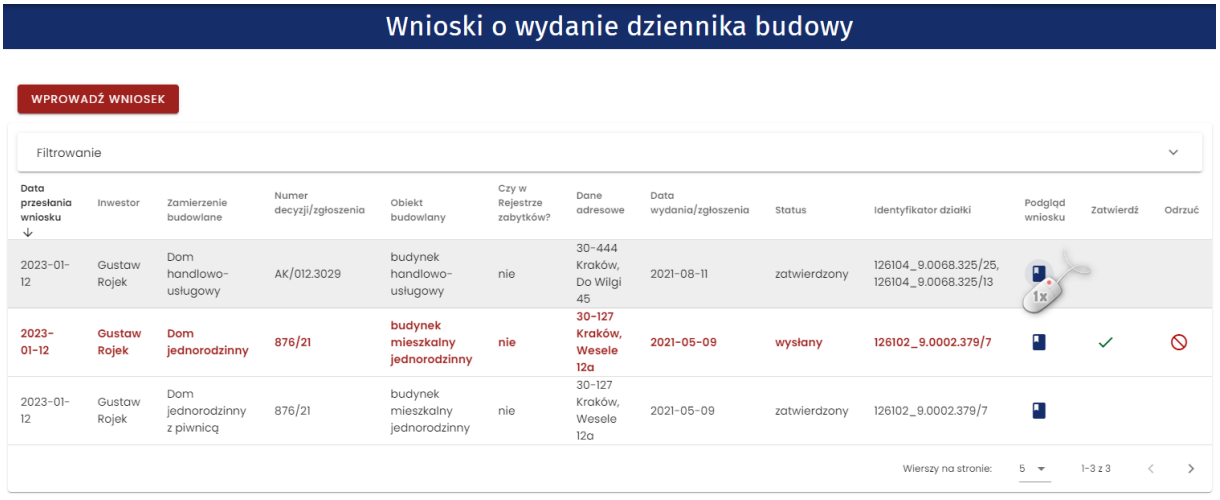

#### *87. Rejestr wniosków – wywołanie podglądu wniosku*

#### Opcje obsługi okna podglądu

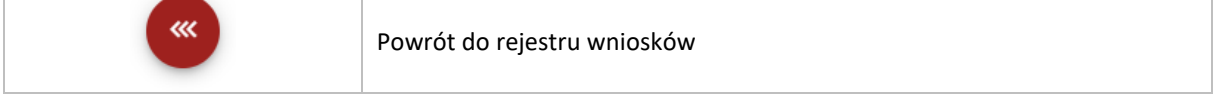

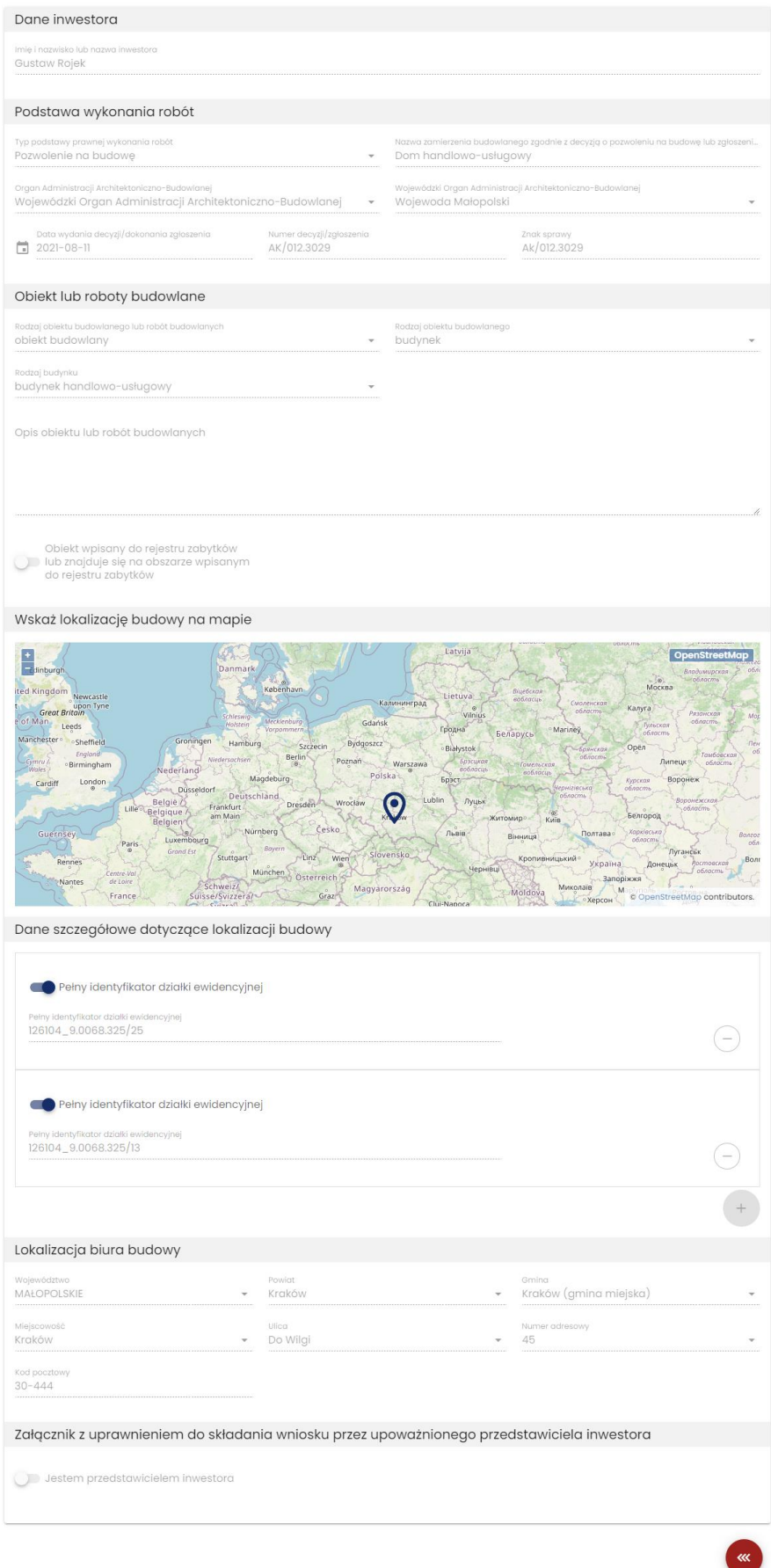

*88. Okno podglądu wniosku*

## *3.7.1.4 Korygowanie treści wniosku*

Korygowanie treści wniosku jest możliwe jedynie przez uprawnionych przedstawicieli organów administracji zatwierdzających wnioski o wydanie dzienników budowy.

*Uwaga: Edycja wniosków możliwa jest wyłącznie dla wniosków niezatwierdzonych.*

W celu skorygowania wniosku należy wykonać następujące kroki:

1. Przejść do podglądu wniosku poprzez kliknięcie ikony **wy** w wierszu dotyczącym danego wniosku.

Mniecki o wydanie dziennika buder

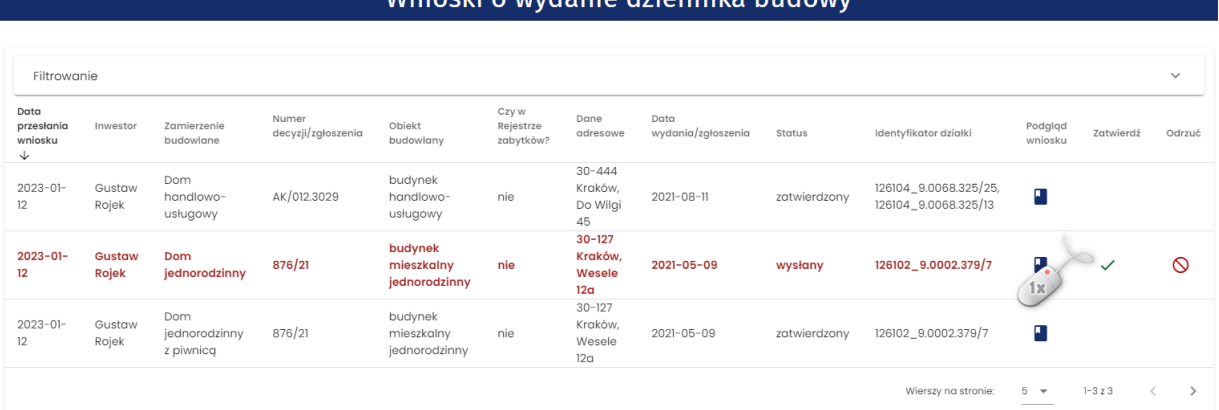

*89. Okno rejestru wniosków – wywołanie podglądu wniosku*

2. W oknie podglądu wniosku kliknąć przycisk **. System EDB aktywuje** formularz wniosku do edycji.

**KORYGUJ WNIOSEK** 

# Wniosek o wydanie nowego dziennika budowy

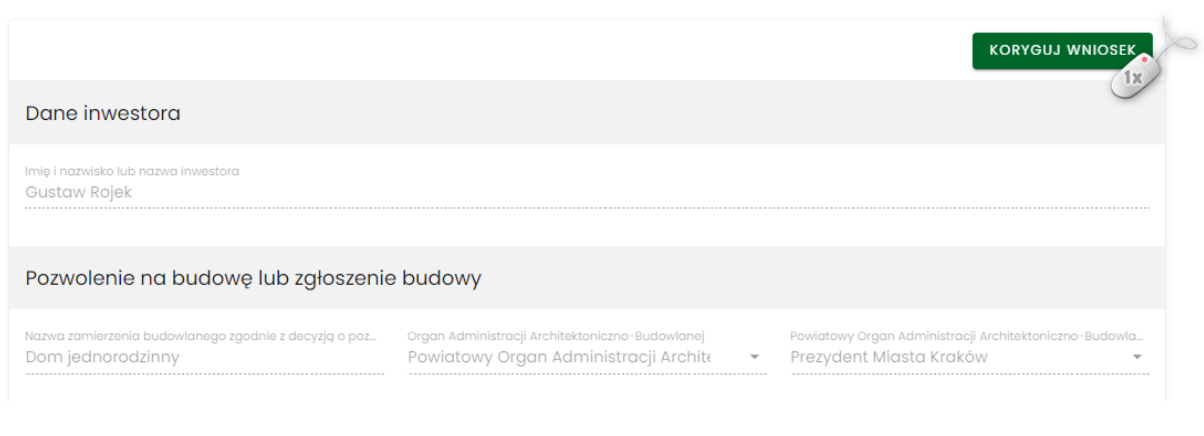

*90. Okno podglądu wniosku – uruchomienie korekcji treści wniosku*

ZAPISZ Następnie należy wprowadzić korektę danych i zatwierdzić ją poprzez kliknięcie przycisku znajdującego się pod wnioskiem.

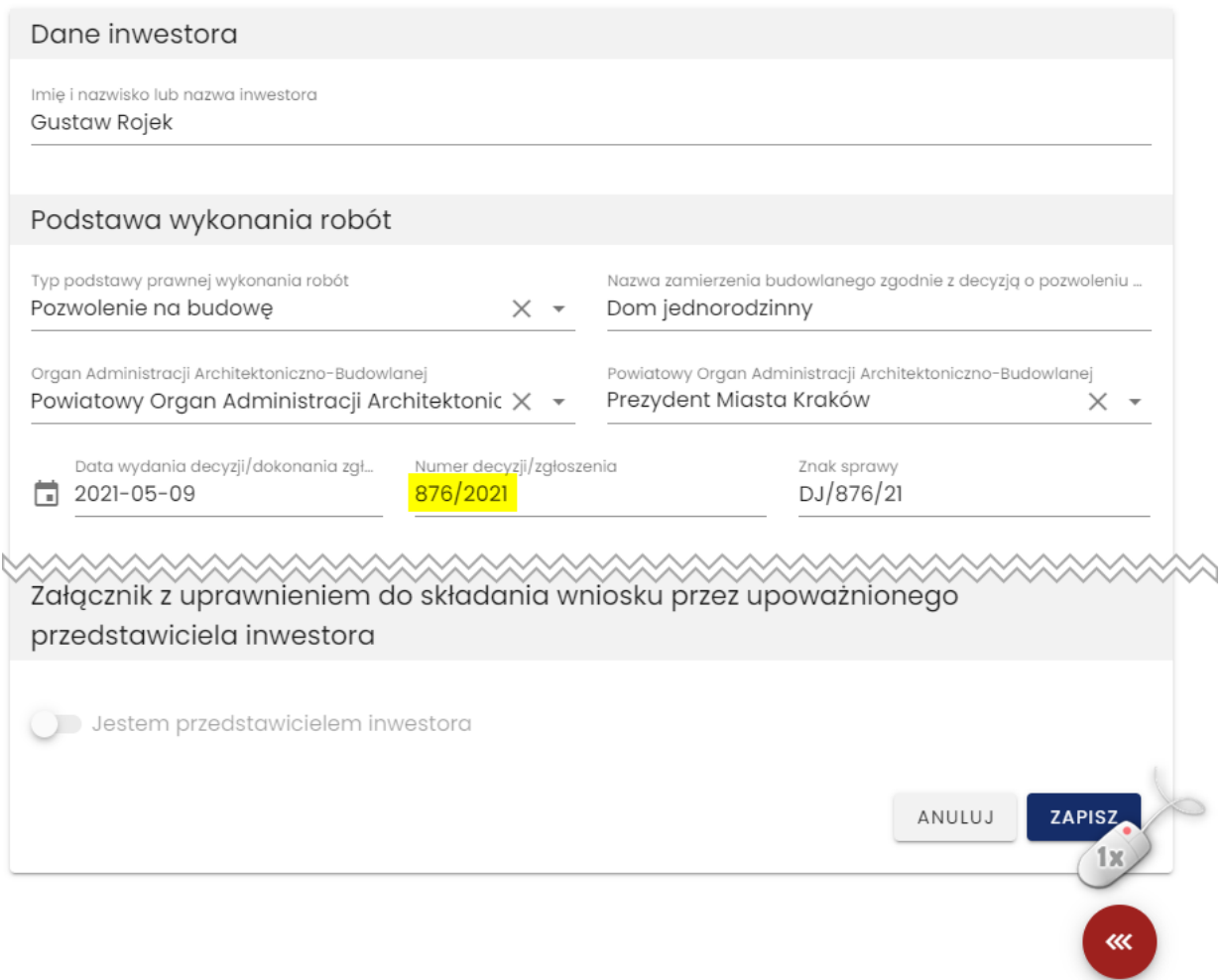

*91. Okno edycji wniosku – zapisanie zmian treści wniosku*

## **Opcje obsługi okna edycji**

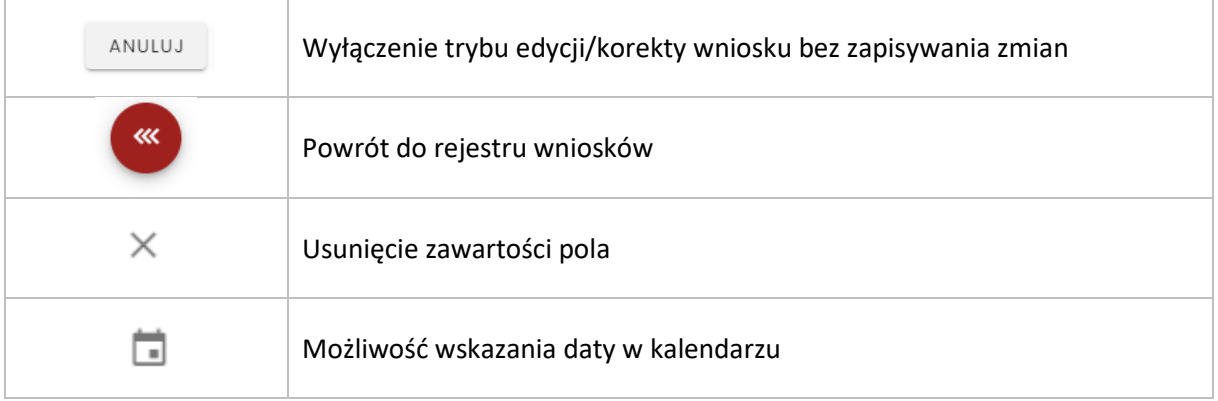

## *3.7.1.5 Zatwierdzanie wniosku*

Zatwierdzenie wniosków o wydanie dziennika budowy jest dostępne dla uprawnionych przedstawicieli organów administracji zatwierdzających wnioski o wydanie dzienników budowy.

*Uwaga: Zatwierdzenie wniosku blokuje jego edycję, dlatego przed zatwierdzeniem wniosku należy zweryfikować poprawność danych wprowadzonych na wniosku.*

W celu zatwierdzania wniosku należy przejść do rejestru wniosków, następnie kliknąć ikonę w wierszu dotyczącym danego wniosku. Wnioski niezatwierdzone oznaczone są kolorem czerwonym.

|                                    | Wnioski o wydanie dziennika budowy |                          |                             |                                        |                                 |                                        |                            |         |                       |                    |           |              |  |
|------------------------------------|------------------------------------|--------------------------|-----------------------------|----------------------------------------|---------------------------------|----------------------------------------|----------------------------|---------|-----------------------|--------------------|-----------|--------------|--|
| Filtrowanie                        |                                    |                          |                             |                                        |                                 |                                        |                            |         |                       |                    |           | $\checkmark$ |  |
| Data<br>przesłania<br>wniosku<br>↓ | Inwestor                           | Zamierzenie<br>budowlane | Numer<br>decyzji/zgłoszenia | Objekt<br>budowlany                    | Czy w<br>Rejestrze<br>zabytków? | Dane<br>adresowe                       | Data<br>wydania/zgłoszenia | Status  | Identyfikator działki | Podgląd<br>wniosku | Zatwierdź | Odrzuć       |  |
| $2023 - 01 -$<br>12                | Gustaw<br>Rojek                    | Dom<br>jednorodzinny     | 876/21                      | budynek<br>mieszkalny<br>iednorodzinny | nie                             | $30 - 127$<br>Kraków,<br>Wesele<br>12a | $2021 - 05 - 09$           | wysłany | 126102 9.0002.379/7   | П                  | 1x        | $\circ$      |  |

*92. Rejestr wniosków – zatwierdzenie wniosku*

Zanim wniosek zostanie zatwierdzony, użytkownik proszony jest o potwierdzenie tej czynności – **TAK** System EDB wyświetla pytanie, na które należy odpowiedzieć klikając w przycisk :

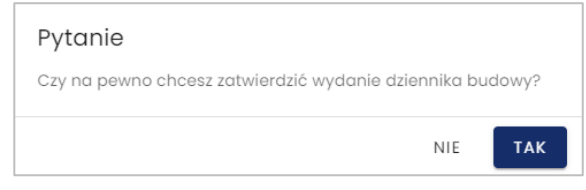

*93. Rejestr wniosków – potwierdzenie chęci zatwierdzenia wniosku*

Zatwierdzenie wniosku zostanie potwierdzone komunikatem:

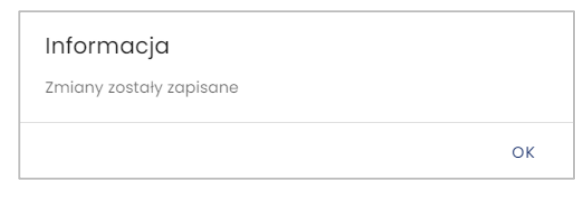

*94. Rejestr wniosków – potwierdzenia zatwierdzenie wniosku*

Aby zakończyć proces zatwierdzenia wniosku o wydanie DB należy kliknąć przycisk **OK.**

Zatwierdzony wniosek zmienia swój status na *zatwierdzony*.

| Filtrowanie                        |                 |                          |                             |                                        |                                 |                                        |                            |              |                       |                    |              | $\checkmark$ |
|------------------------------------|-----------------|--------------------------|-----------------------------|----------------------------------------|---------------------------------|----------------------------------------|----------------------------|--------------|-----------------------|--------------------|--------------|--------------|
| Data<br>przesłania<br>wniosku<br>◡ | Inwestor        | Zamierzenie<br>budowlane | Numer<br>decyzji/zgłoszenia | Obiekt<br>budowlany                    | Czy w<br>Rejestrze<br>zabytków? | Dane<br>adresowe                       | Data<br>wydania/zgłoszenia | Status       | Identyfikator działki | Podgląd<br>wniosku | Zatwierdź    | Odrzuć       |
| $2023 - 01 -$<br>12                | Gustaw<br>Rojek | Dom<br>jednorodzinny     | 876/21                      | budynek<br>mieszkalny<br>jednorodzinny | nie                             | $30 - 127$<br>Kraków,<br>Wesele<br>12a | $2021 - 05 - 09$           | wysłany      | 126102 9.0002.379/7   | $\blacksquare$     | $\checkmark$ | ல            |
| $2023 - 01 -$<br>10                | Gustaw<br>Rojek | 28/21                    | 564/01.10                   | przepust                               | nie                             |                                        | $2020 - 01 - 10$           | zatwierdzony | 126105 9.0004.183     | п                  |              |              |

*95. Rejestr wniosków – widok wniosku w rejestrze po jego zatwierdzeniu*

Zatwierdzenie wniosku automatycznie tworzy nowy dziennik budowy, nadając mu unikalny numer w skali kraju. Nowy dziennik widoczny jest w module **Moje dzienniki budowy** w przypadku użytkownika wydającego DB.

|                       |      | ■                                     |              |                                          |                |                             |                                                    |                          |                           |         |                               |                               |                                               | %.<br><b>ANNA KOWALSKA 2</b> | Tr.<br>$\bullet$<br>$\triangle^{\Theta}$ |
|-----------------------|------|---------------------------------------|--------------|------------------------------------------|----------------|-----------------------------|----------------------------------------------------|--------------------------|---------------------------|---------|-------------------------------|-------------------------------|-----------------------------------------------|------------------------------|------------------------------------------|
| Ħ                     | Home |                                       |              |                                          |                |                             |                                                    |                          | Moje dzienniki budowy     |         |                               |                               |                                               |                              |                                          |
| Н                     |      | Moje dzienniki budowy                 |              |                                          |                |                             |                                                    |                          |                           |         |                               |                               |                                               |                              |                                          |
| ப                     |      | 1 <sub>x</sub><br>Rejestr EDB         | $\sim$       | Filtrowanie                              |                |                             |                                                    |                          |                           |         |                               | $\checkmark$                  |                                               | <b>EKSPORT DO PLIKU</b>      |                                          |
|                       | ₿    | Wnioski o wydanie<br>dziennika budowy |              | Nazwa objektu                            | Nr dziennika   | Numer<br>decyzji/zgłoszenia | Dane<br>adresowe                                   | Data<br>rejestracji<br>◡ | Data<br>rozpoczęcia       | Status  | Funkcje                       | Ostatni<br>wpis               | Identyfikator działki                         | Strong<br>tytułowa           | Narzedzia                                |
|                       | Н    | Dzienniki budowy                      |              | <b>Dom</b><br>jednorodzinny<br>z piwnicg | AB/MPL/KR/1/23 | 876/21                      | $30 - 127$<br>Kraków,<br>Wesele<br>12 <sub>a</sub> | $2023 -$<br>$01 - 12$    | $2023 - 01 -$<br>12 13:20 | aktywny | Prezydent<br>Miasta<br>Kraków | $2023-$<br>$01 - 13$<br>09:08 | 126102_9.0002.379/7                           | E                            | $\ddot{\circ}$                           |
|                       | R    | Raporty                               |              |                                          |                |                             |                                                    |                          |                           |         |                               |                               | Wierszy na stronie:<br>$5 -$<br>$\frac{1}{2}$ | $1-1 z 1$                    | $\epsilon$                               |
| $\boldsymbol{\Theta}$ |      | Profil użytkownika                    | $\checkmark$ |                                          |                |                             |                                                    |                          |                           |         |                               |                               |                                               |                              |                                          |

*96. Rejestr dzienników budowy – widok nowoutworzonego dziennika po jego zatwierdzeniu*

Inwestor lub upoważniony przedstawiciel inwestora składający dany wniosek o wydanie dziennika budowy otrzymuje wiadomość e-mail z potwierdzeniem zatwierdzenia wniosku na swój adres e-mail zapisany w systemie EDB.

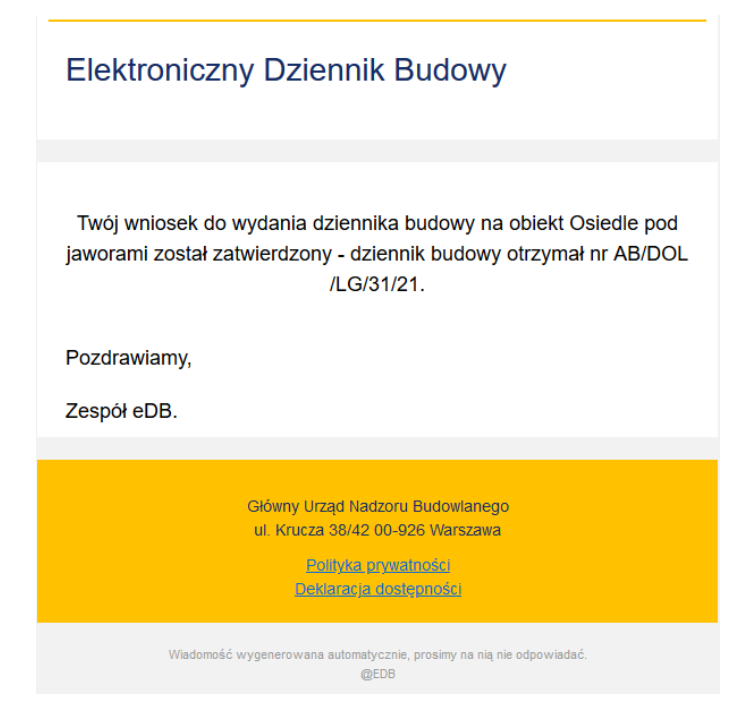

*97. Treść wiadomości e-mail po zatwierdzeniu wniosku i utworzeniu dziennika budowy.*

Dodatkowo wnioskodawca otrzymuje powiadomienie systemowe:

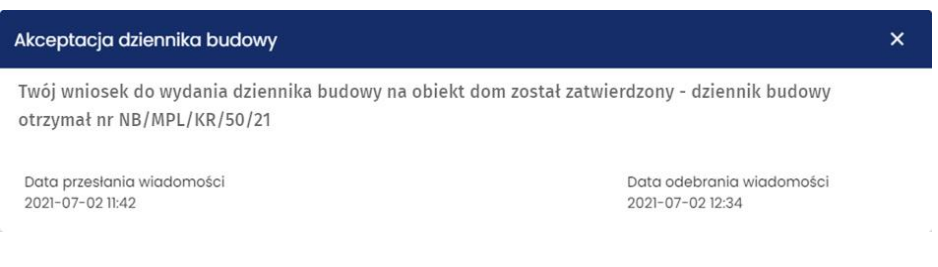

*98. Treść powiadomienia systemowego po zatwierdzeniu wniosku i utworzeniu dziennika budowy.*

### <span id="page-58-0"></span>*3.7.1.6 Przekazanie wniosku do innego organu*

Przekazanie wniosku o wydanie dziennika budowy jest dostępne dla uprawnionych przedstawicieli organów administracji zatwierdzających wnioski o wydanie dziennika budowy.

*Uwaga: Przekazanie wniosku blokuje możliwość dalszego procedowania wniosku po stronie organu przekazującego, dlatego przed przekazaniem wniosku należy upewnić się, czy faktycznie wniosek został nieprawidłowo skierowany.*

W celu przekazania wniosku do innego organu należy przejść do rejestru wniosków, następnie kliknąć

ikonę w wierszu dotyczącym danego wniosku (wniosek musi posiadać status *wysłany* lub *przekazany*), a następnie kliknąć pozycję **Przekaż wniosek do innego organu**.

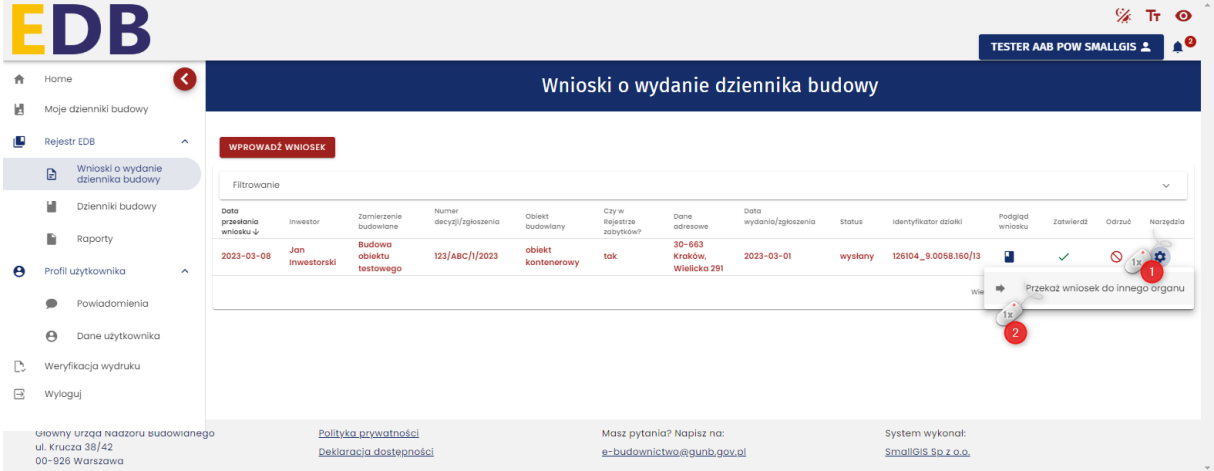

*99. Rejestr wniosków – przekazanie wniosku*

Zanim wniosek zostanie przekazany, użytkownik proszony jest o wskazanie docelowego organu:

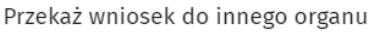

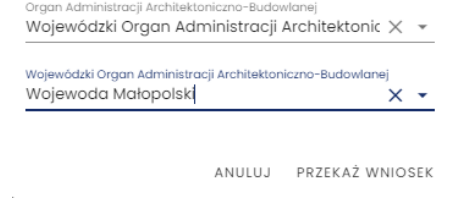

*100. Rejestr wniosków – przekazanie wniosku do innego organu – wybór organu*

Po wybraniu odpowiedniego organu należy kliknąć przycisk **Przekaż wniosek**. System wyświetli okno z pytaniem:

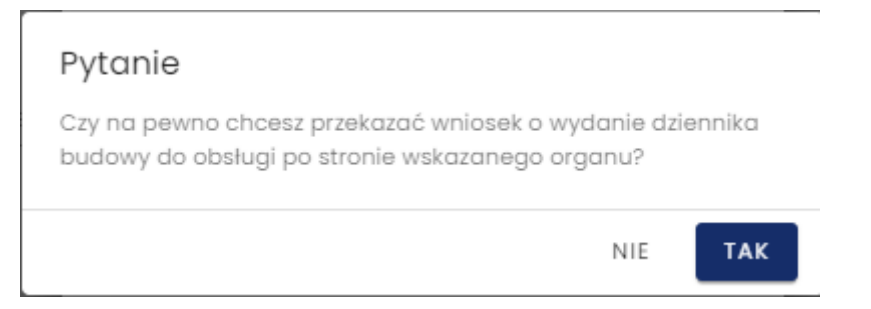

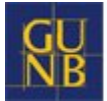

*101. Rejestr wniosków – potwierdzenia przekazania wniosku do innego organu*

Aby zakończyć proces przekazywania wniosku o wydanie DB do innego organu należy kliknąć przycisk **TAK.** Zatwierdzenie przekazania wniosku zostanie potwierdzone komunikatem:

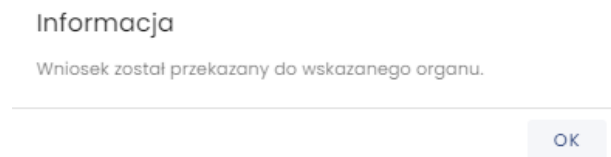

*102. Rejestr wniosków – widok wniosku w rejestrze po jego zatwierdzeniu*

Przekazany wniosek od razu widoczny jest w module **Wnioski o wydanie dziennika budowy** na kontach użytkowników reprezentujących organ, do którego skierowany został wniosek.

| $\rightarrow$                   |                 |                                                          |                             |                       |                              |                                        | Wnioski o wydanie dziennika budowy |            |                                              |                     |                                                                                                    |           |              |
|---------------------------------|-----------------|----------------------------------------------------------|-----------------------------|-----------------------|------------------------------|----------------------------------------|------------------------------------|------------|----------------------------------------------|---------------------|----------------------------------------------------------------------------------------------------|-----------|--------------|
| <b>WPROWADŹ WNIOSEK</b>         |                 |                                                          |                             |                       |                              |                                        |                                    |            |                                              |                     |                                                                                                    |           |              |
| Filtrowanie                     |                 |                                                          |                             |                       |                              |                                        |                                    |            |                                              |                     |                                                                                                    |           | $\checkmark$ |
| Data<br>przesłania<br>wniosku J | Inwestor        | Zamierzenie budowlane                                    | Numer<br>decyzji/zgłoszenia | Objekt<br>budowlany   | Czy w Rejestrze<br>zabytków? | Dane adresowe                          | Data<br>wydania/zgłoszenia         | Status     | Identyfikator działki                        | Podgląd<br>wnlosku  | Zatwierdź                                                                                                    | Odrzuć    | Narzędzia    |
| $2023 - 03 - 23$                | Jan<br>Kowalski | <b>Budowa budynku</b><br>mieszkalnego<br>jednorodzinnego | 123/03/2023                 | budynek<br>mieszkalny | nie                          | 30-693 Kraków,<br>Adama<br>Bochenka 14 | $2023 - 03 - 23$                   | przekazany | 120108_2.0006.960/1,<br>121508_2.0002.9183/5 | п                   | $\checkmark$                                                                                                    | $\circ$   | ۰            |
|                                 |                 |                                                          |                             |                       |                              |                                        |                                    |            |                                              | Wierszy na stronie: | $5 - \sqrt{ }$<br>$\frac{1}{2} \left( \frac{1}{2} \right) \left( \frac{1}{2} \right) \left( \frac$ | $1 - 1z1$ |              |

*103. Rejestr wniosków – widok przekazanego wniosku o wydanie dziennika budowy*

Ponadto, przedstawiciele organu, do którego przekazany został dany wniosek o wydanie dziennika budowy, otrzymują na swój adres e-mail zapisany w systemie EDB wiadomość e-mail z informacją o przekazaniu wniosku.

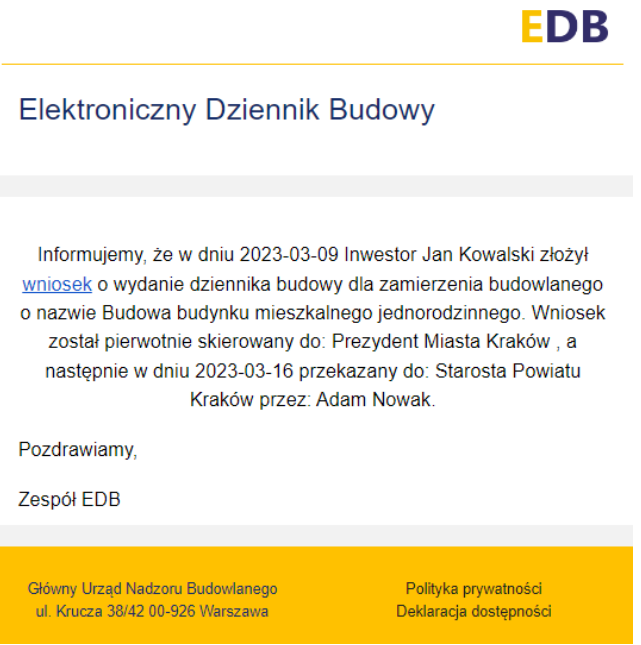

*104. Treść wiadomości e-mail o przekazaniu wniosku o wydanie dziennika budowy.*

#### Dodatkowo wysyłane jest powiadomienie systemowe:

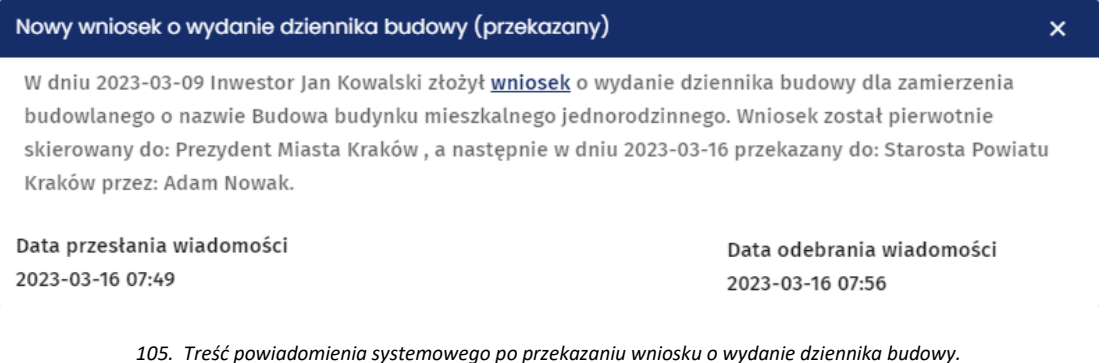

## *3.7.1.7 Wprowadzenie wniosku o wydanie Dziennika Budowy*

Wprowadzenie wniosku o wydanie dziennika budowy jest możliwe za pośrednictwem opcji dostępnej w **Rejestrze EDB**.

**WPROWADŹ WNIOSEK** W celu złożenia wniosku o wydanie dziennika budowy należy kliknąć przycisk w oknie Wnioski o wydanie dziennika budowy.

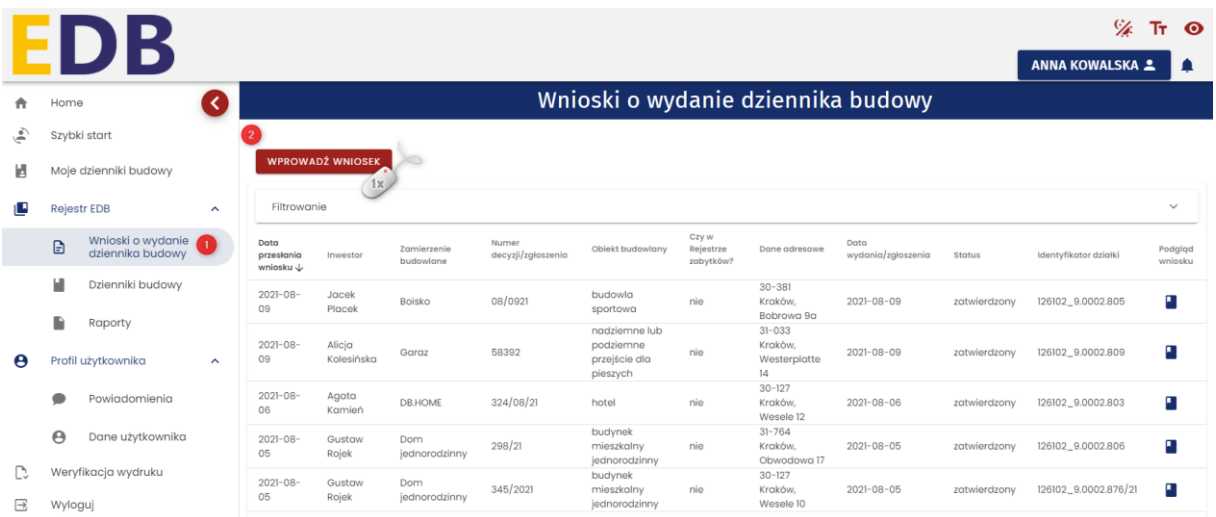

*106. Wnioski o wydanie Dziennika Budowy* 

Następnie należy wypełnić wszystkie wymagane pola:

# Wniosek o wydanie nowego dziennika budowy

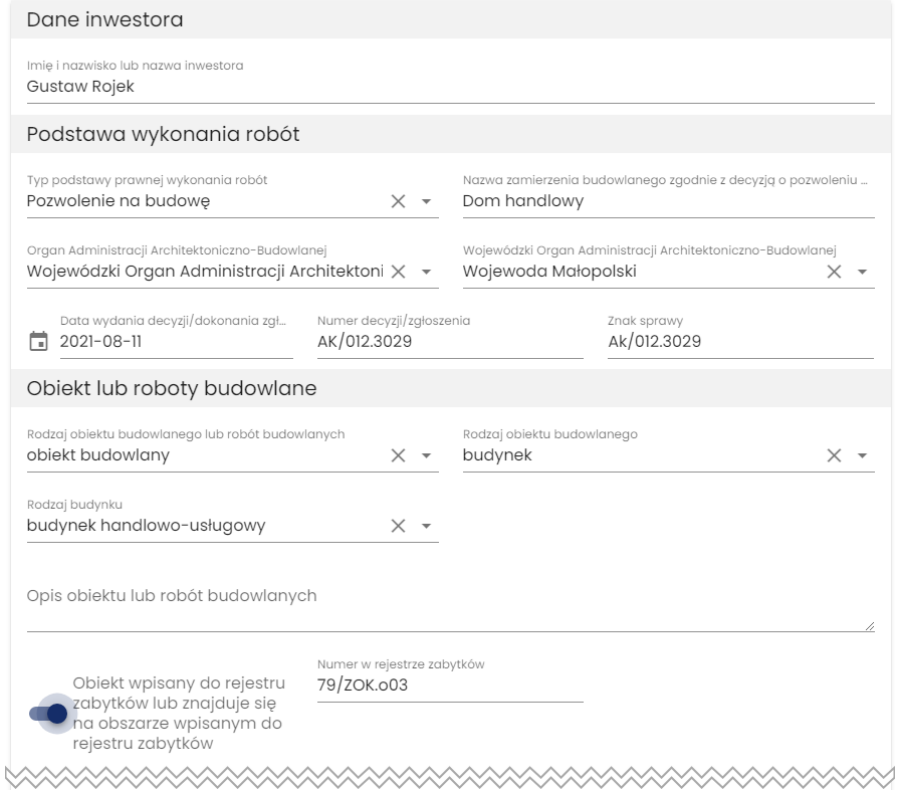

*107. Formularz wniosku o wydanie EDB (1/3)*

Formularz wymaga również podania danych szczegółowych dotyczących lokalizacji zamierzenia budowalnego. Lokalizację należy podać w postaci numeru działki (lub działek). System EDB umożliwia wskazanie lokalizacji bezpośrednio na interaktywnej mapie. Po kliknięciu lewym przyciskiem myszy w obszarze mapy, wstawiony zostaje znacznik oraz automatycznie uzupełniony zostaje pełny identyfikator działki ewidencyjnej. System umożliwia wskazanie więcej niż jednej lokalizacji w ramach tej samej inwestycji. Aby usunąć wstawione znaczniki należy wybrać przycisk **Wyczyść** znajdujący się w oknie mapy. Usunięte zostaną zarówno znaczniki na mapie, jak i identyfikatory działek. Domyślny widok mapy ustawiony jest na dane projektu OpenStreetMap, aby go zmienić należy rozwinąć przycisk z nazwą aktywnej warstwy i wybrać inną.

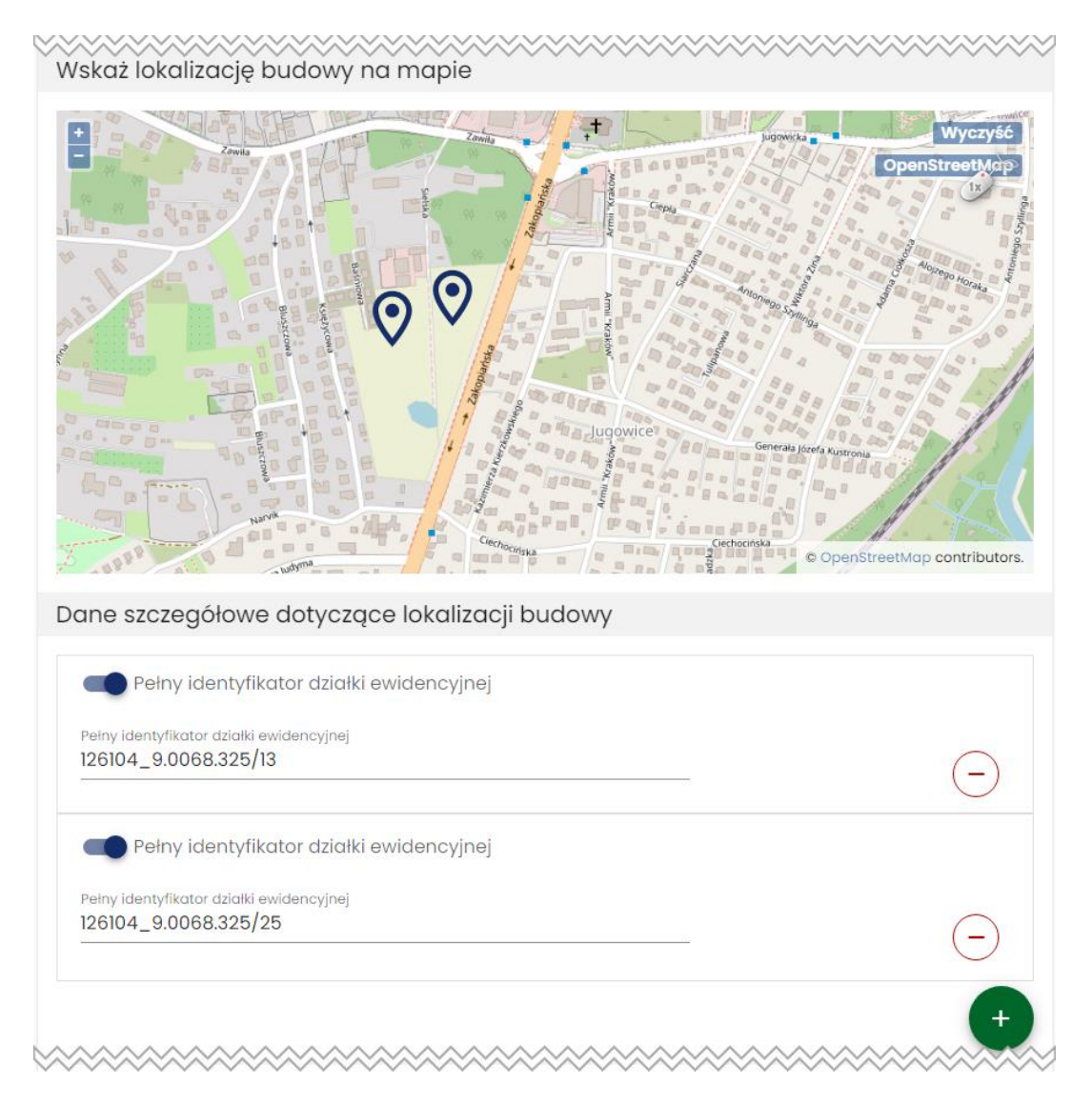

*108. Formularz wniosku o wydanie EDB (2/3)*

W następnej sekcji należy uzupełnić dane adresowe lokalizacji biura budowy.

W przypadku składania wniosku przez upoważnionego przedstawiciela inwestora należy zaznaczyć opcję **Jestem przedstawicielem inwestora** oraz załączyć dokument z pełnomocnictwem oraz potwierdzeniem wniesienia opłaty skarbowej.

GŁÓWNY URZĄD<br>NADZORU BUDOWLANEGO

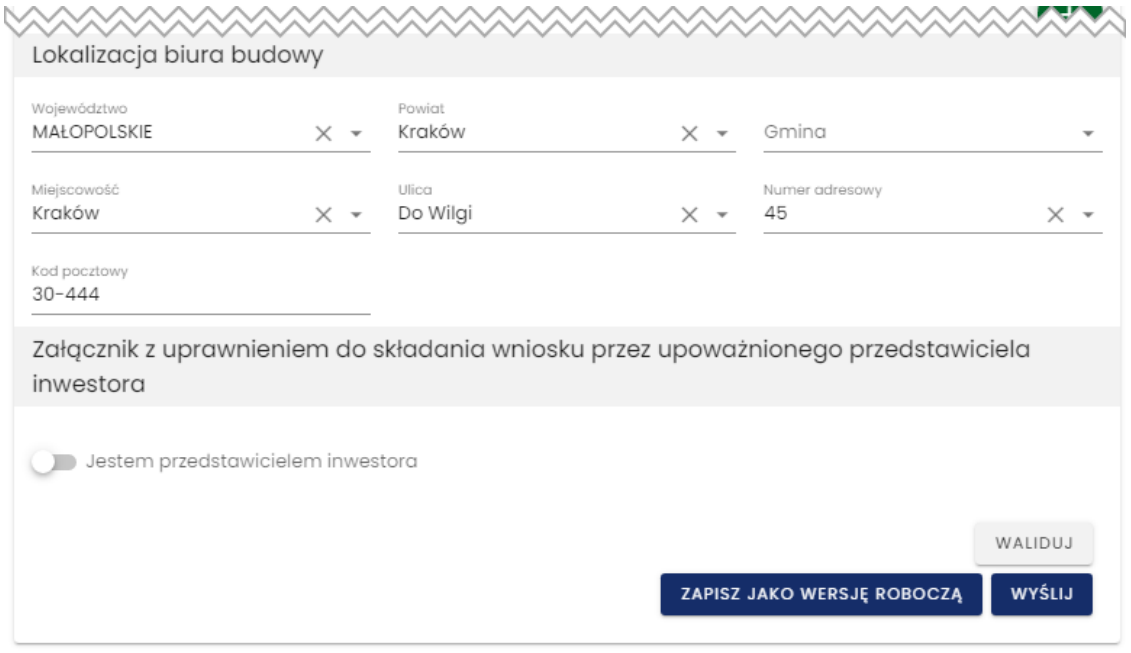

*109. Formularz wniosku o wydanie EDB (3/3)*

## **Dodatkowe opcje formularza wniosku o wydanie dziennika budowy**

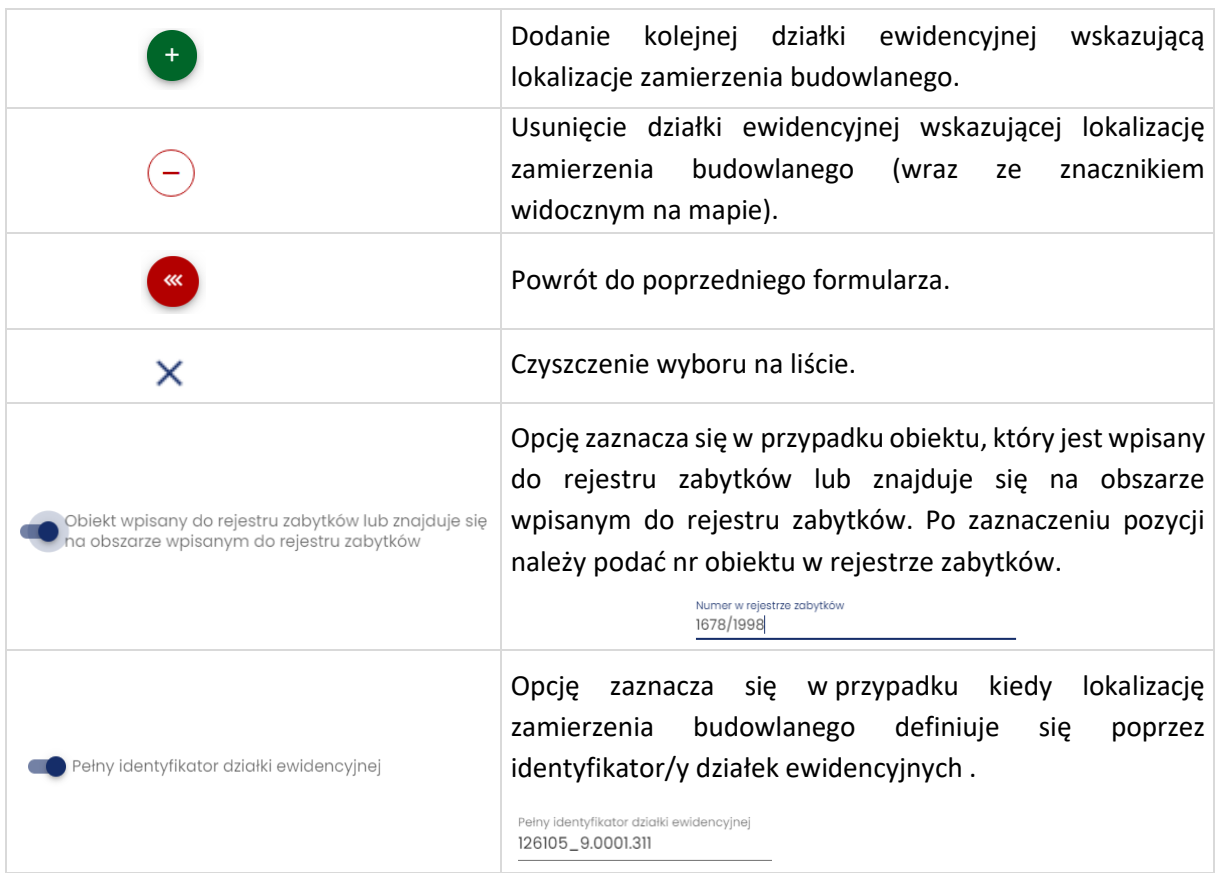

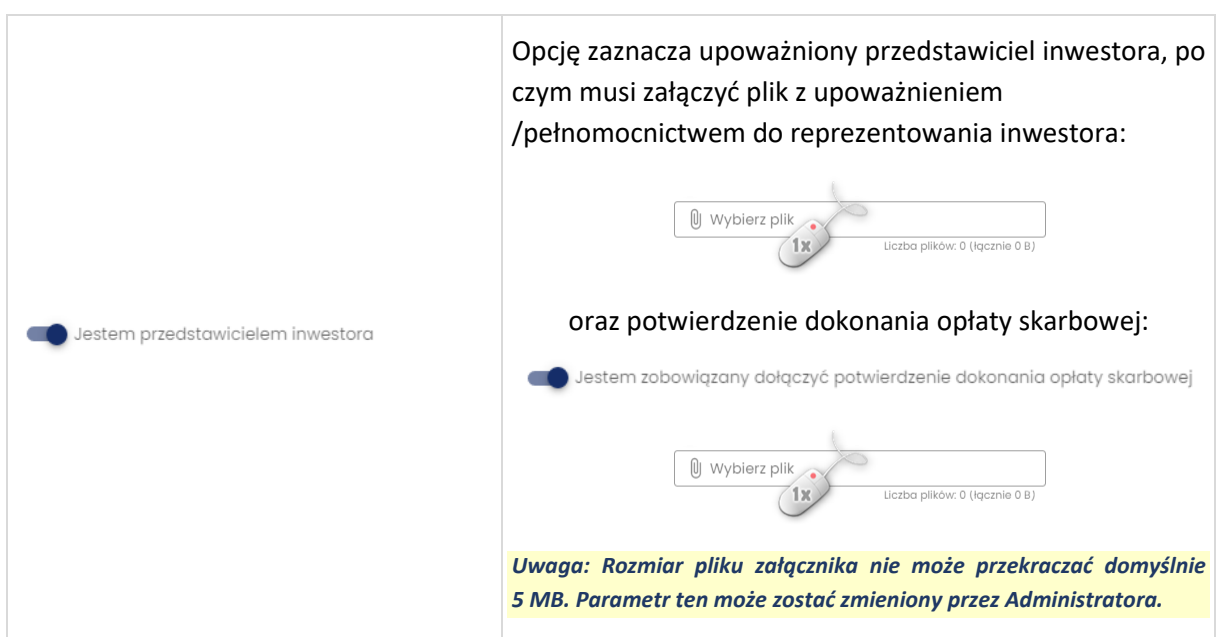

Uzupełniony formularz można poddać walidacji, aby sprawdzić czy wszystkie wymagane pola zostały uzupełnione. W tym celu należy wybrać przycisk **Waliduj**. W przypadku wykrycia błędów, pojawi się komunikat: **Formularz zawiera błędy** (zostaną one oznaczone na czerwono). Jeżeli wszystkie pola obligatoryjne zostały uzupełnione, pojawi się informacja:

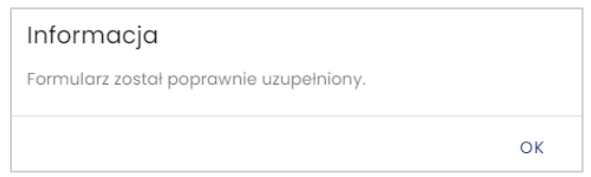

*110. Wynik walidacji formularza* 

Formularz wniosku o wydanie dziennika budowy może zostać zapisany jako wersja robocza. Po

wybraniu przycisku **zAPISZ JAKO WERSJĘ ROBOCZĄ** pojawi się komunikat o treści: Wniosek **o wydanie nowego dziennika budowy został zapisany**, a formularz wniosku zostanie zapisany, jako wniosek w statusie *roboczy*. Aby edytować treść wniosku należy kliknąć przycisk-ikonę **Podgląd wniosku**, a następnie kliknąć przycisk **Koryguj wniosek**.

WYŚLIJ

Wniosek można również wysłać bezpośrednio po uzupełnieniu klikając przycisk . Wysłanie wniosku potwierdzone zostanie komunikatem:

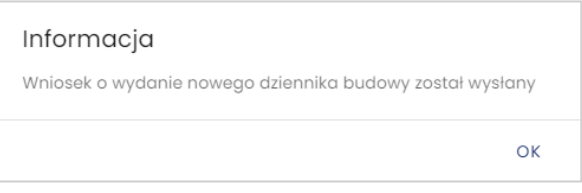

*111. Potwierdzenie złożenia wniosku*

Po wysłaniu wniosku można go podejrzeć w rejestrze wniosków dostępnym z pozycji menu **Moje wnioski.**

|             | EDB                   |              |                                 |                          |                          |                             |                                  |                                 |                  |                                    |         | Ýø.<br><b>GUSTAW ROJEK 2</b>                  | T <sub>T</sub> <sup>O</sup><br>∙ |
|-------------|-----------------------|--------------|---------------------------------|--------------------------|--------------------------|-----------------------------|----------------------------------|---------------------------------|------------------|------------------------------------|---------|-----------------------------------------------|----------------------------------|
| 合           | Home                  |              |                                 |                          |                          |                             |                                  |                                 |                  | Wnioski o wydanie dziennika budowy |         |                                               |                                  |
| پ           | Szybki start          |              |                                 |                          |                          |                             |                                  |                                 |                  |                                    |         |                                               |                                  |
| и           | Moje dzienniki budowy |              |                                 | <b>WNIOSEK O NOWY DB</b> |                          |                             |                                  |                                 |                  |                                    |         |                                               |                                  |
| G           | Moje wnioski          |              | Filtrowanie                     |                          |                          |                             |                                  |                                 |                  |                                    |         |                                               | $\checkmark$                     |
| $\Theta$    | Profil użytkownika    | $\checkmark$ | Data<br>przesłania<br>wniosku J | Inwestor                 | Zamierzenie<br>budowlane | Numer<br>decyzji/zgłoszenia | Objekt budowlany                 | Czy w<br>Rejestrze<br>zabytków? | Dane<br>adresowe | Data<br>wydania/załoszenia         | Status  | Identyfikator działki                         | Podglqd<br>wniosku               |
| D.          | Weryfikacja wydruku   |              | $2023 - 01 -$<br>12             | Gustaw<br>Rojek          | Domek<br>letniskowy      | GUNB/132.01                 | inny                             | nie                             |                  | $2023 - 01 - 01$                   | wysłany | 121110_2.0001.4020/1                          | П                                |
| $\boxminus$ | Wyloguj               |              | $2023 - 01 -$<br>12             | Gustaw<br>Rojek          | Dom handlowy             | AK/012.3029                 | budynek<br>handlowo-<br>usługowy | tak                             | 00.307           | $2021 - 08 - 11$                   | wysłany | 126104_9.0068.325/25,<br>126104_9.0068.325/13 | П                                |

*112. Widok utworzonego wniosku o wydanie dziennika budowy w rejestrze Moje wnioski*

Wysłany wniosek oczekuje na zatwierdzenie przez przedstawiciela odpowiedniego organu administracji. Po jego zatwierdzeniu automatycznie tworzony jest nowy dziennik budowy wraz z nadanym mu unikalnym numerem w skali kraju. Nowy dziennik widoczny jest w rejestrze **Dzienniki budowy** dla wydającego DB oraz w rejestrze **Moje dzienniki** dla składającego dany wniosek.

## **3.7.2 Dzienniki budowy**

## *3.7.2.1 Przeglądanie dzienników budowy*

W celu przeglądania rejestru wniosków należy w menu **Rejestr EDB** kliknąć pozycję **Dzienniki budowy.**  System wyświetli wtedy okno rejestru dzienników, które zawiera następujące informacje:

- **Organ wydający dziennik budowy,**
- **Numer dziennika budowy,**
- **Numer decyzji/zgłoszenia,**
- **Dane adresowe,**
- **Data rejestracji,**
- **Status dziennika budowy,**
- **Dane inwestora,**
- **Rodzaj obiektu,**
- **Nazwa obiektu,**
- **Identyfikator/y działki ewidencyjnej**, na której zlokalizowany jest obiekt budowlany.

#### **Opcje przeglądania rejestru**

• Kliknięcie w nagłówek kolumny powoduje jej **sortowanie**. Strzałka poniżej nazwy kolumny wskazuje typ sortowania:  $\uparrow$  sortowanie rosnace.  $\downarrow$  sortowanie malejące.

• Kliknięcie w pole inwestora powoduje **wyświetlenie danych kontaktowych** – **telefon** (jeśli został uzupełniony) oraz **adres e-mail.**

|                                     |                                    |                                     |                       |                     | Dzienniki budowy                                            |                                          |                                |                                     |                         |               |
|-------------------------------------|------------------------------------|-------------------------------------|-----------------------|---------------------|-------------------------------------------------------------|------------------------------------------|--------------------------------|-------------------------------------|-------------------------|---------------|
| Filtrowanie                         |                                    |                                     |                       |                     | 987654321<br>123456789                                      |                                          | $\checkmark$                   |                                     | <b>EKSPORT DO PLIKU</b> |               |
| Organ wydający dziennik<br>budowy   | Nr dziennika                       | Dane adresowe                       | Data<br>rejestracji ↓ | Status<br>dziennika | testsmallgis@gmail.com<br>100<br>westo<br>32-065 Filipcwice | Rodzaj objektu                           | Nazwa obiektu                  | Identyfikator działki               | Strong<br>tytułowa      | Narzędzia     |
| Prezvdent Miasta<br>Opole           | NB/MPL/KR/6/21                     | 30-127 Kraków.<br>Wesele 12         | $2021 - 06 - 29$      | aktywny             | Tom <sup>r</sup><br>vizio<br>1x                             | budynek mieszkalny<br>jednorodzinny      | Budowa domu<br>jednorodzinnego | 126102_9.0002.806                   | П                       | ۰             |
| Prezvdent Miasta<br>Kraków          | NB/MPL/KR/5/21                     | 30-127 Kraków.<br>Wesele 123        | $2021 - 06 - 29$      | aktywny             | Inwestor<br>Testowy                                         | budynek mieszkalny<br>jednorodzinny      | Dom jednorodzinny              | 126102_9.0002.806                   | п                       | ۰             |
| Wojewoda Małopolski                 | NB/MPL/KR/4/21                     | 00-000 Brzostek, 1                  | 2021-06-25            | aktvwny             | Agata Kamień                                                | inny obiekt<br>architektury<br>ogrodowej | Plac zabwa                     | 120602_2.0001.2                     | п                       | ٠             |
| Główny Urząd Nadzoru<br>Budowlanego | AB/DOL/LG/33/21                    | 59-700 Bolesławiec.<br>10 Marca 2   | $2021 - 06 - 24$      | aktywny             | Zofia Nowak                                                 | przebudowa                               | przebudowa garażu              | 020101_1.0031.8,<br>020101_1,0031,9 | П                       | ۰             |
| Główny Urząd Nadzoru<br>Budowlanego | AB/DOL/LG/32/21                    | 30-693 Kraków.<br>Adama Bochenka 10 | $2021 - 06 - 24$      | zamkniety           | Tomasz Oślizło                                              | wiadukt                                  | Dom jednorodzinny              | 126101_1.1111.111                   | σ                       | ۰             |
|                                     |                                    |                                     |                       |                     |                                                             |                                          |                                | Wierszy na stronie:<br>$5 -$        | 96-100 z 129            | $\rightarrow$ |
|                                     | <b>EKSPORT DB DO PLIKU CSV/XML</b> |                                     |                       |                     | IMPORT DB Z PLIKU CSV/XML                                   |                                          |                                |                                     |                         |               |

*113. Dane kontaktowe inwestora dostępne z poziomu Rejestru wniosków*

• Rejestr domyślnie **wyświetla 5 rekordów** danych, liczbę tą można dostosować do własnych potrzeb za pomocą listy **Wierszy na stronie** znajdującej się na pasku nawigacji w prawym dolnym rogu rejestru.

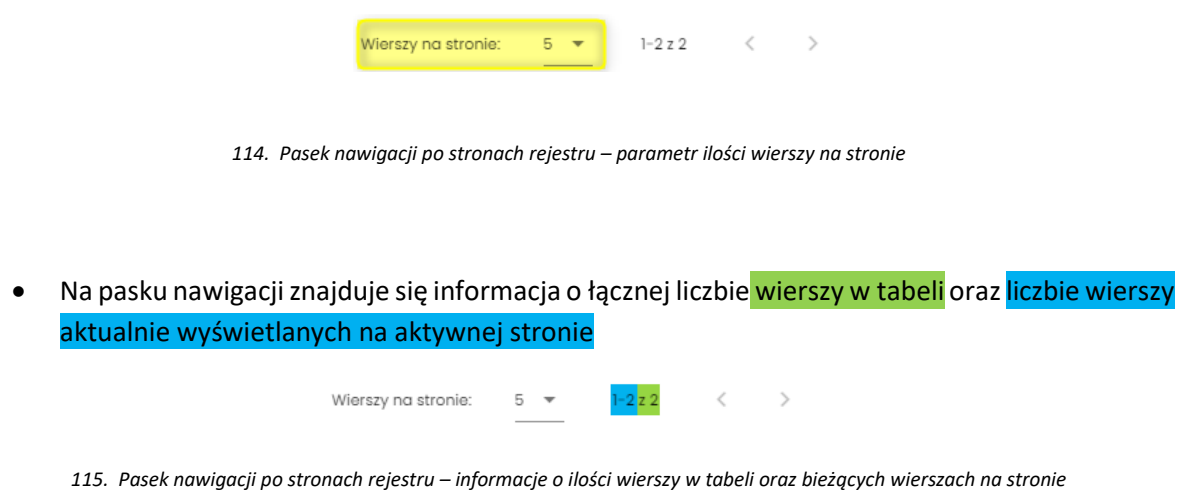

- Przycisk służy do przejścia na poprzednią stronę rejestru, a przycisk do wyświetlenia kolejnej strony.
- **Przycisk byl służy do wyświetlenia podglądu strony tytułowej dziennika budowy.**

Kliknięcie w identyfikator działki ewidencyjnej wyświetli jej identyfikator EGIB lub (w przypadku wielu działek) listę identyfikatorów. Kliknięcie wybranego identyfikatora powoduje przekierowanie do lokalizacji danej działki ewidencyjnej na Geoportalu GUGIK ([https://mapy.geoportal.gov.pl/\)](https://mapy.geoportal.gov.pl/) – strona otwiera się w nowej karcie przeglądarki.

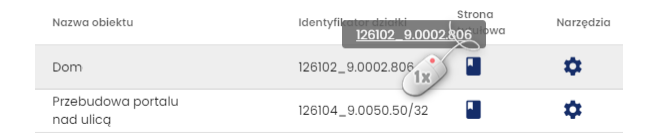

*116. Lista identyfikatorów działek ewidencyjnych na których realizowane jest zamierzenie budowlane z danego wniosku*

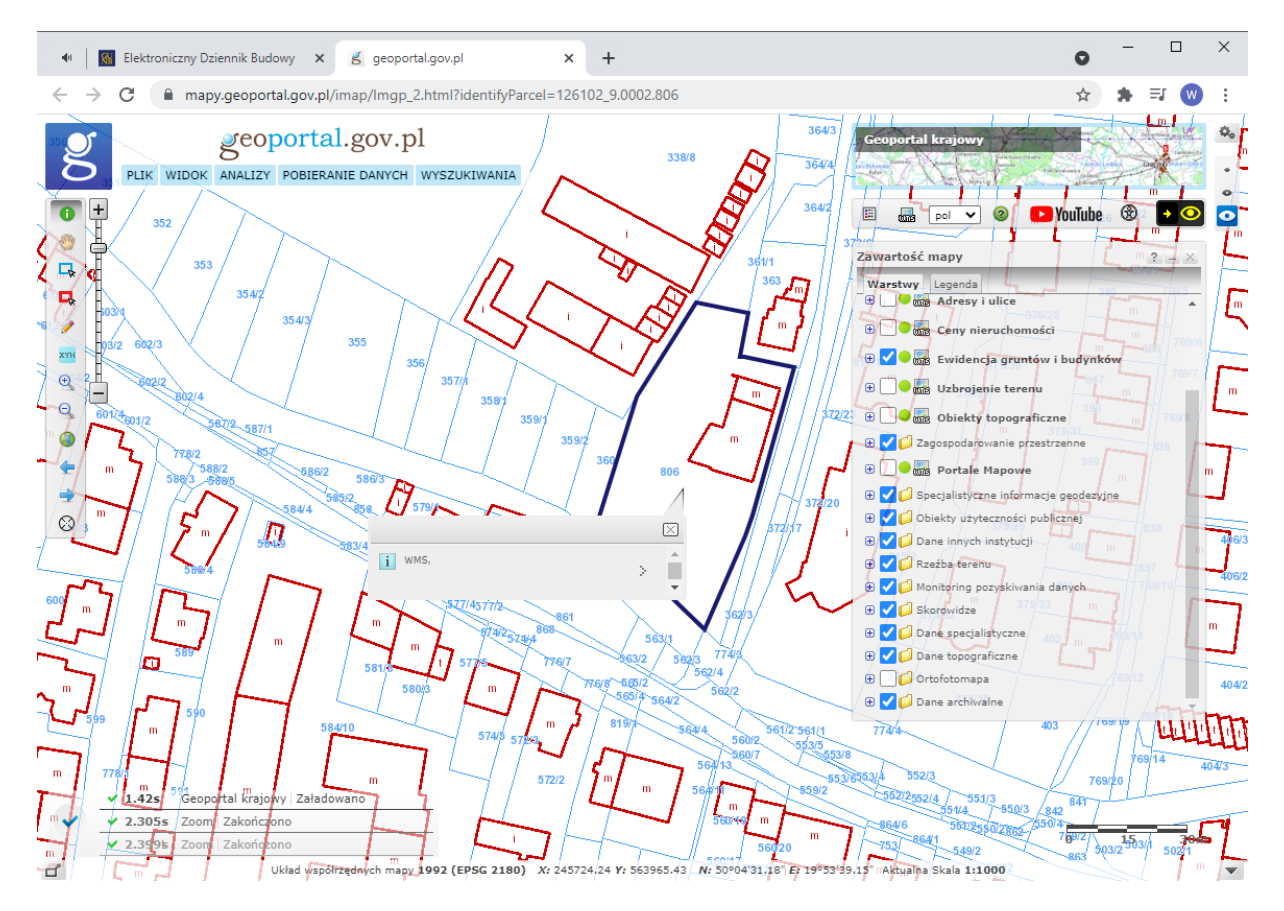

*117. Lokalizacja zamierzenia budowlanego z danego wniosku wskazywana na Geoportalu GUGIK (https://mapy.geoportal.gov.pl/)*

*Uwaga: Lokalizacja będzie wyświetlona wyłącznie dla poprawnie wprowadzonych danych ewidencyjnych, które mają odzwierciedlenie w Geoportalu GUGIK. Prawidłowe działanie tego narzędzia zależy również od poprawności działania Geoportalu GUGIK. W przypadku błędu uruchomienia Geoportalu lub błędu lokalizacji działki należy sprawdzić jego działanie lub lokalizację działki bezpośrednio na stronie https://mapy.geoportal.gov.pl*

## *3.7.2.2 Filtrowanie rejestru*

Dzienniki budowy można przeglądać i wyszukiwać używając narzędzi filtrowania. W celu filtrowania danych należy kliknąć w tytuł panelu **Filtrowanie**.

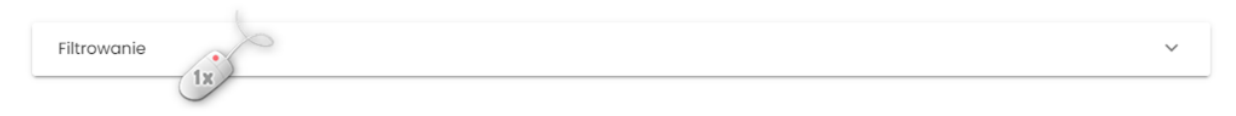

*118. Rozwinięcie/zwinięcie panelu Filtrowania rejestru*

Następnie należy wpisać wyszukiwaną frazę lub zaznaczyć dostępne opcje filtrowania i kliknąć przycisk

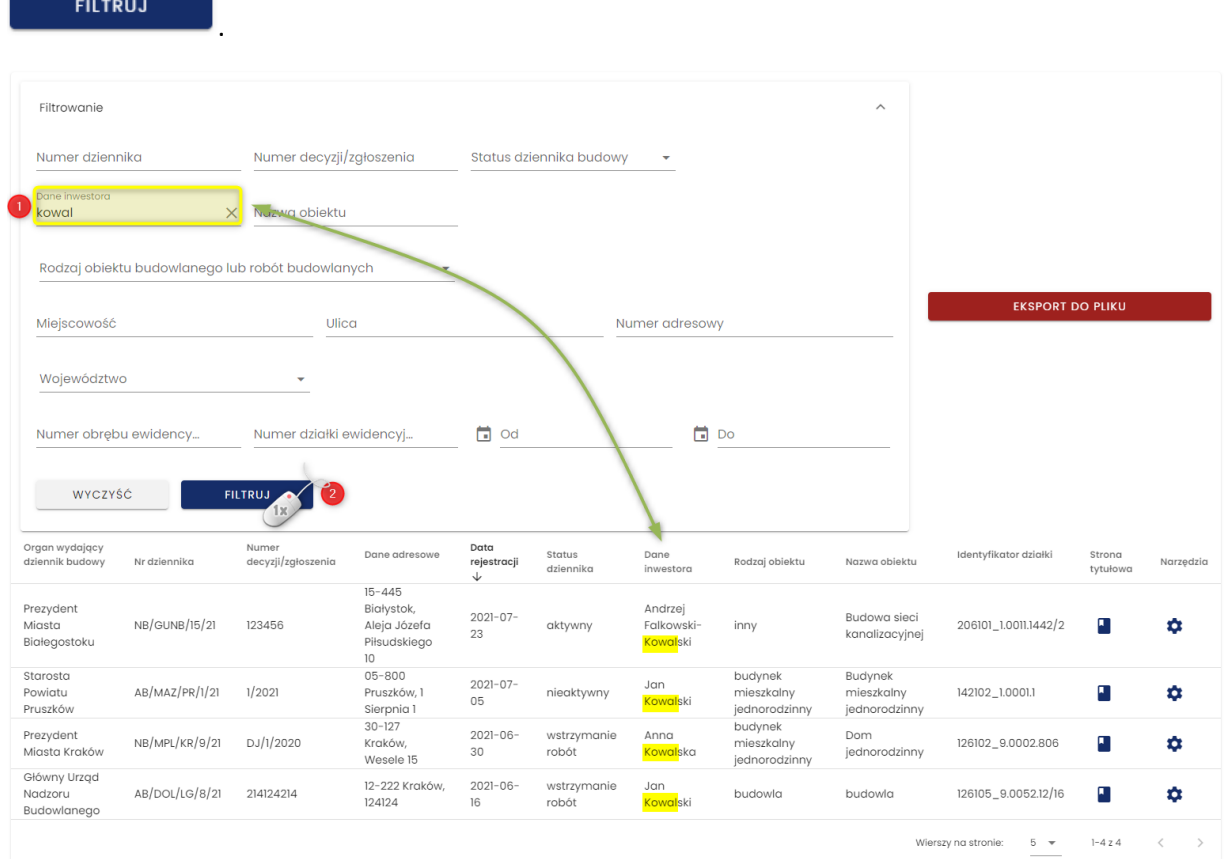

*119. Podgląd rejestru po filtrowaniu danych*

Kliknięcie ikony  $\times$  kasuje frazę filtrowania wpisaną w danym polu.

WYCZYŚĆ

Przycisk **w Elion William Communist Communist Communist Communist Communist Communist Communist Communist Communist Communist Communist Communist Communist Communist Communist Communist Communist Communist Communist Commun** 

### *3.7.2.3 Eksport zestawień do pliku*

Zestawienie dzienników budowy widocznych w **Rejestrze EDB** można wyeksportować w formie tabelarycznej do pliku w kilku formatach. Narzędzie do eksportu danych dostępne jest pod przyciskiem

**EKSPORT DO PLIKU** . Po jego kliknięciu należy wskazać format pliku, w jakim ma zostać zapisane zestawienie dzienników budowy. Do wyboru dostępne są następujące formaty: **pdf, csv, xls**.

*Uwaga: Do pliku zapisywane są wyłącznie aktualnie widoczne w rejestrze dzienniki budowy. Jeśli rejestr dzienników ma aktywny filtr danych to w celu wygenerowania pełnego rejestru dzienników należy ten filtr [wyczyścić](#page-14-0).*

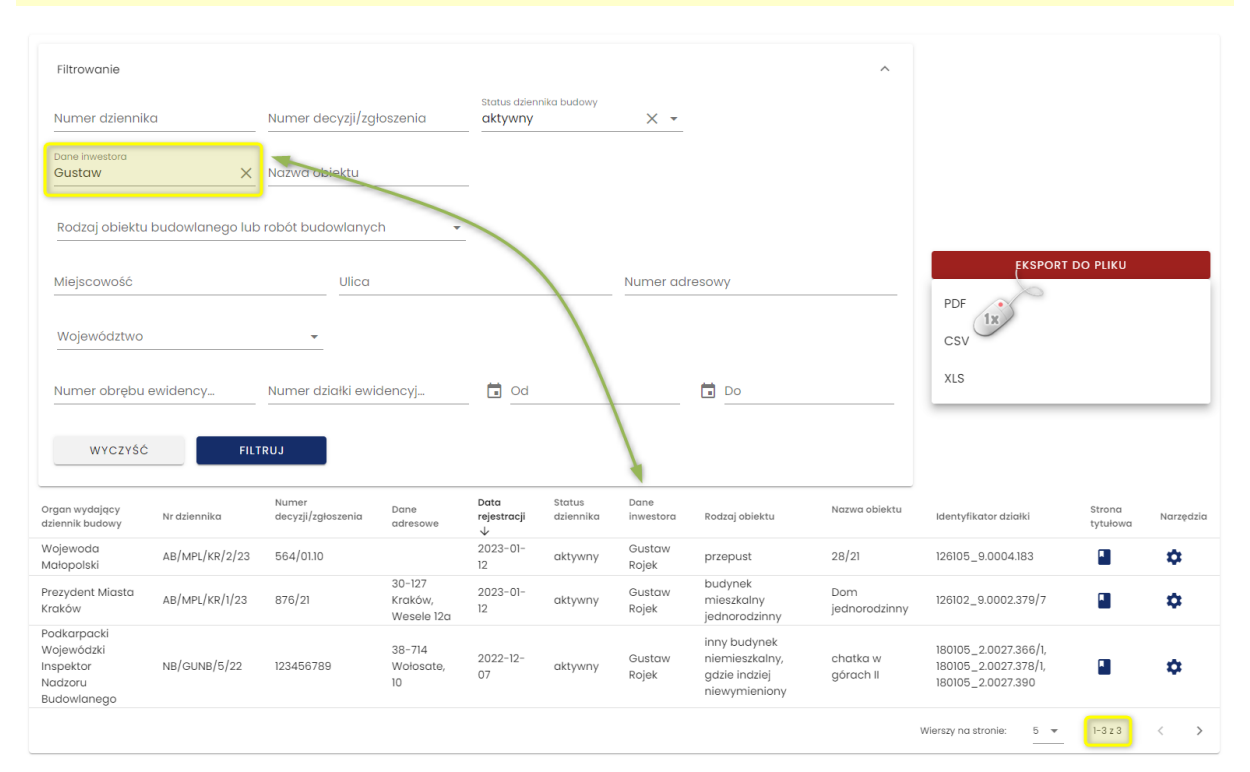

#### *120. Podgląd rejestru po filtrowaniu danych*

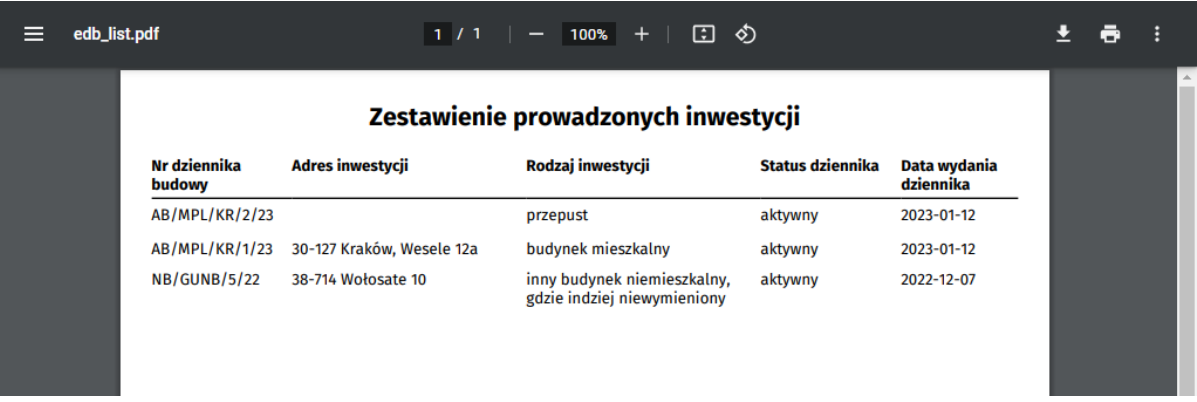

*121. Podgląd wyeksportowanego pliku PDF zawierającego filtrowane zestawienie*

## *3.7.2.4 Podgląd strony tytułowej*

W celu wyświetlenia podglądu strony tytułowej dziennika budowy należy kliknąć ikonę **zakowa** znajdującą się w kolumnie **Strona tytułowa**.

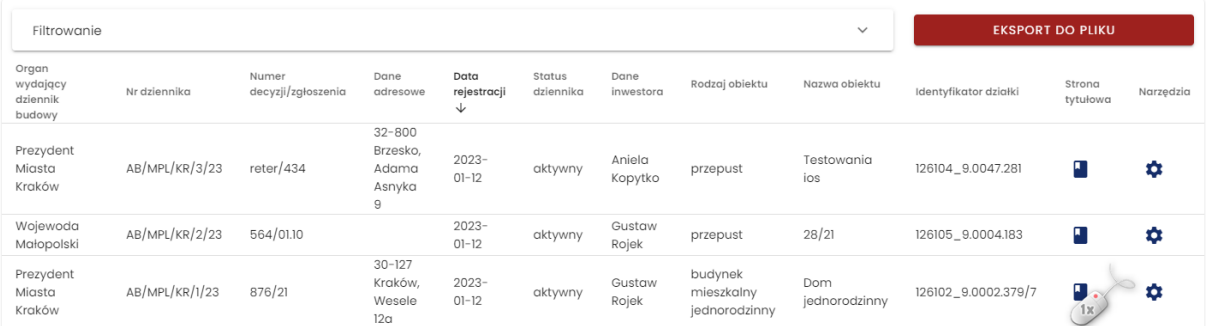

*122. Rejestr dzienników budowy – wywołanie podglądu strony tytułowej dziennika budowy*

#### **Opcje obsługi okna podglądu strony tytułowej**

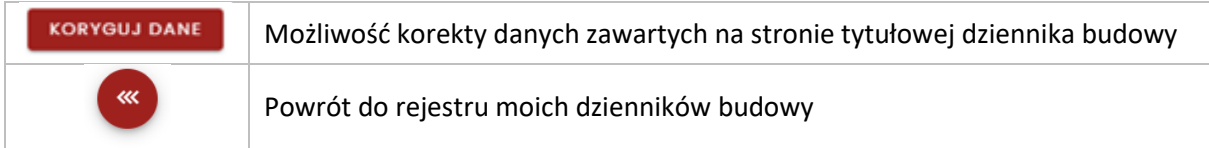

GŁÓWNY URZĄD<br>NADZORU BUDOWLANEGO

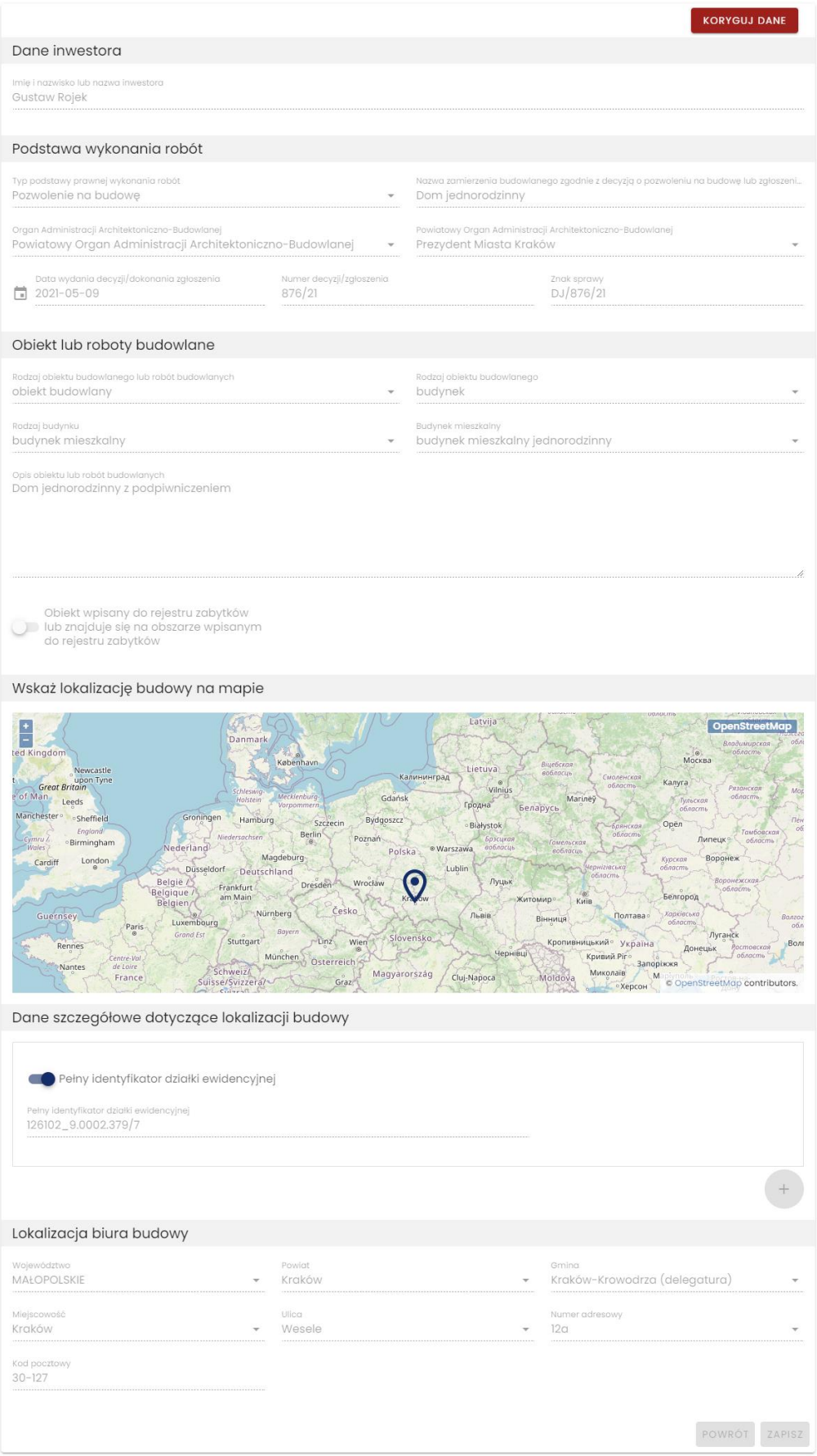

*123. Rejestr dzienników budowy – podgląd strony tytułowej*
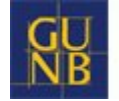

### *3.7.2.5 Korekta strony tytułowej*

W celu wykonania korekty treści strony tytułowej dziennika budowy należy kliknąć przycisk

**KORYGUJ DANE** znajdujący się w oknie podglądu strony tytułowej, następnie wprowadzić zmiany

i zatwierdzić je klikając przycisk <sup>zapisz</sup>. System zapisze poprzednią wersję strony tytułowej do archiwum.

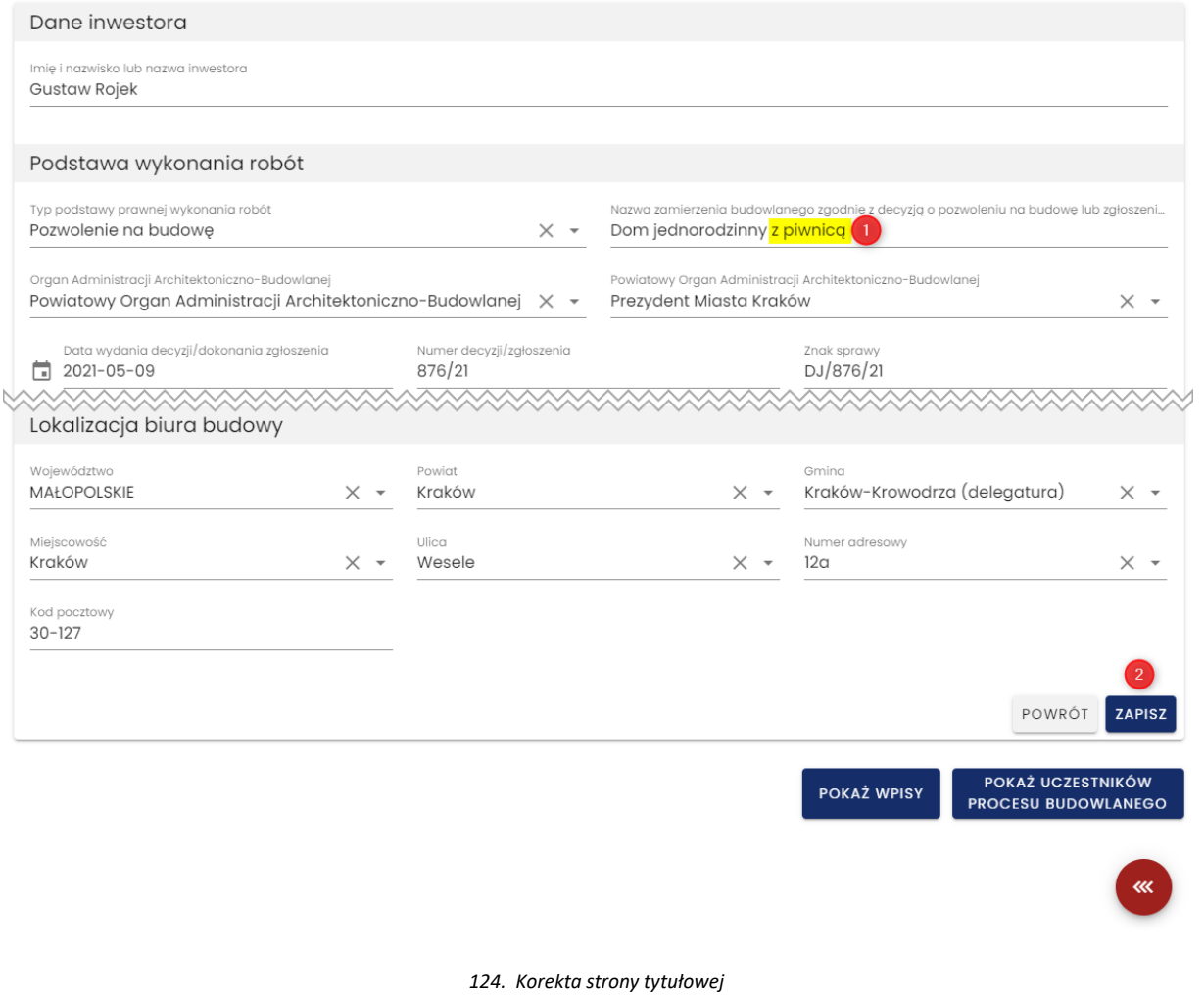

### **Opcje obsługi okna korekty strony tytułowej**

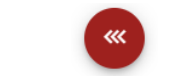

Powrót do rejestru moich dzienników budowy

### *3.7.2.6 Podgląd wersji archiwalnych strony tytułowej*

Możliwość podglądu wersji archiwalnych strony tytułowej jest aktywowana po wykonaniu jej korekty.

**WERSJE ARCHIWALNE** W celu podglądu wersji archiwalnych strony tytułowej należy kliknąć przycisk znajdujący się w oknie podglądu strony tytułowej.

# Dziennik budowy Nr AB/MPL/KR/1/23 Wydany dnia 2023-01-12

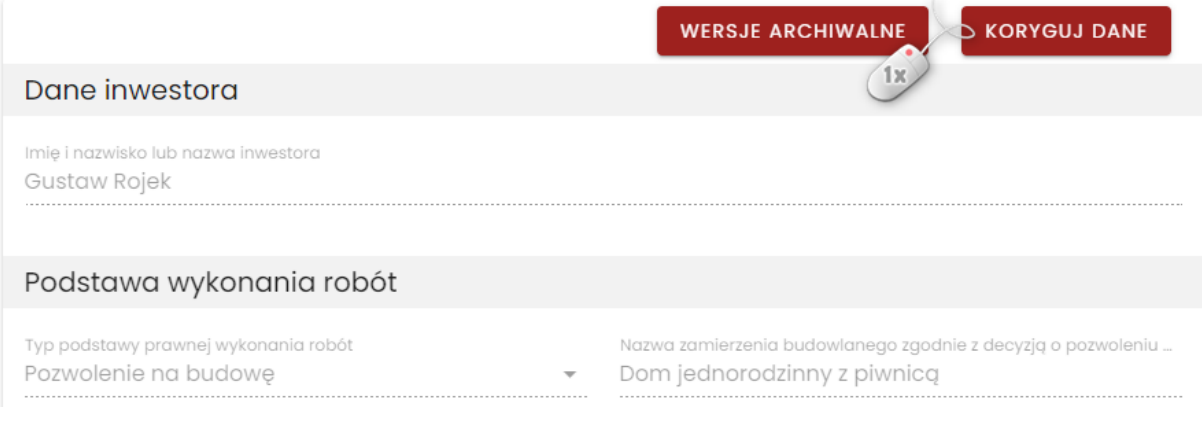

*125. Podgląd wersji archiwalnej strony tytułowej*

W kolejnym kroku należy na liście **Stan danych na dzień** wskazać datę, dla której chcemy wyświetlić dane strony tytułowej – w liście dostępne są daty wykonania kolejnych korekt treści strony tytułowej dziennika budowy. Po wskazaniu daty system wyświetli dane, wg stanu na wskazany dzień.

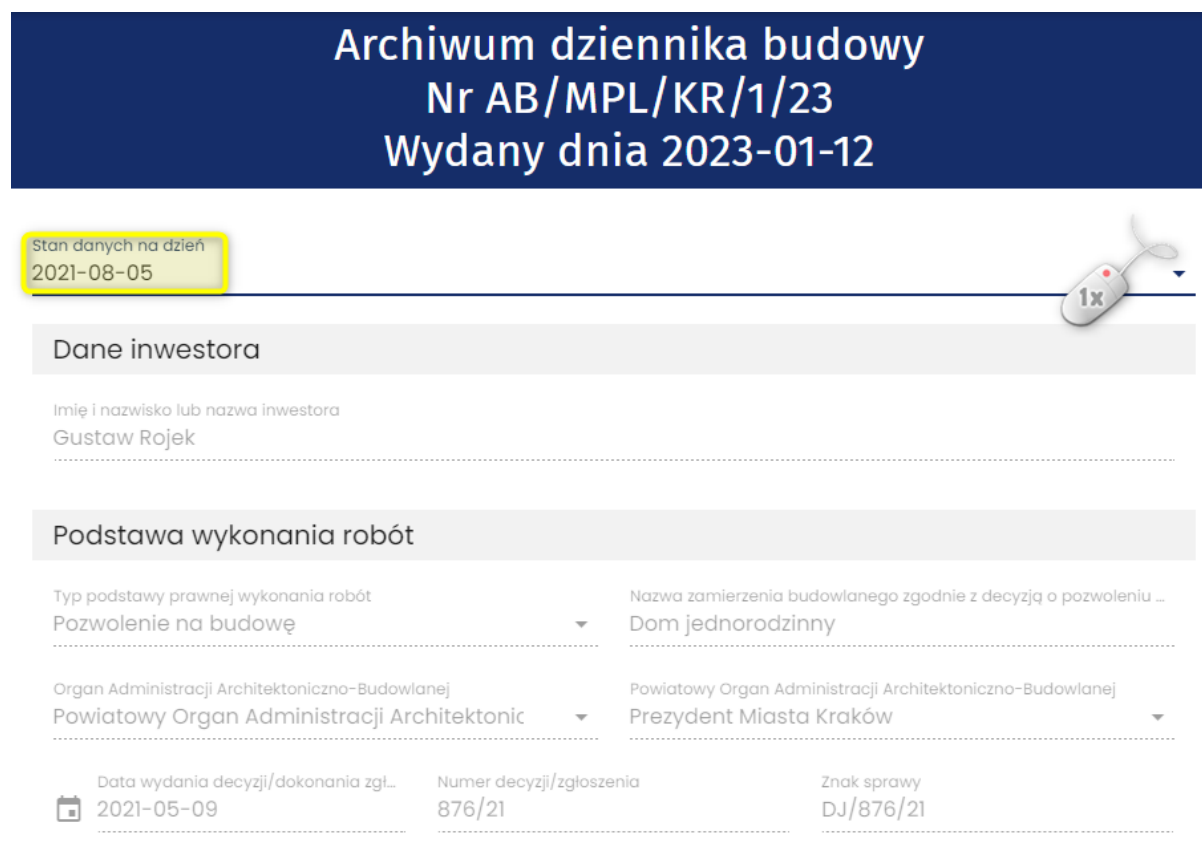

*126. Archiwum strony tytułowej*

# *3.7.2.7 Wpisy do Dziennika Budowy*

W celu wyświetlenia wpisów do dziennika budowy należy w menu podręcznym dziennika budowy kliknąć pozycję **Wpisy.**

*Uwaga: Widoczność tej opcji w menu zależy od uprawnień użytkownika oraz od wykonania niezbędnych czynności poprzedzających możliwość dodawania i przeglądania wpisów (czyli w przypadku przedstawiciela organu administracji jest to przyjęcie funkcji organu w ramach dziennika budowy, w którym ma zostać dokonany wpis).* 

| A                     | Home    |                                                             |                     |                                         |                     |                             |                                                             |                          |                     | Dzienniki budowy  |                                        |                                   |                                                              |                                     |           |
|-----------------------|---------|-------------------------------------------------------------|---------------------|-----------------------------------------|---------------------|-----------------------------|-------------------------------------------------------------|--------------------------|---------------------|-------------------|----------------------------------------|-----------------------------------|--------------------------------------------------------------|-------------------------------------|-----------|
| پي                    |         | Szybki start                                                |                     |                                         |                     |                             |                                                             |                          |                     |                   |                                        |                                   |                                                              |                                     |           |
| И                     |         | Moje dzienniki budowy                                       |                     | Filtrowanie                             |                     |                             |                                                             |                          |                     |                   |                                        | $\checkmark$                      |                                                              | <b>EKSPORT DO PLIKU</b>             |           |
| G                     |         | Moie wnioski                                                |                     | Organ<br>wydający<br>dziennik<br>budowy | Nr dzienniko        | Numer<br>decyzji/załoszenia | Dane<br>adresowe                                            | Data<br>rejestracji<br>↓ | Status<br>dziennika | Dane<br>inwestora | Rodzaj obiektu                         | Nazwa objektu                     | Identyfikator działki                                        | Strong<br>tytułowa                  | Narzedzia |
|                       | $\Box$  | <b>Rejestr EDB</b><br>Wnioski o wydanie<br>dziennika budowy | $\hat{\phantom{a}}$ | Prezydent<br>Miasta<br>Kraków           | AB/MPL/KR/3/23      | reter/434                   | $32 - 800$<br>Brzesko.<br>Adama<br>Asnyka<br>$\overline{9}$ | $2023 -$<br>$01 - 12$    | aktywny             | Aniela<br>Kopytko | przepust                               | Testowania jos                    | 126104_9.0047.281                                            | п                                   | ۰         |
|                       | Н       | Dzienniki budowy (1                                         |                     | Wojewoda<br>Małopolski                  | AB/MPL/KR/2/23      | 564/01.10                   |                                                             | $2023 -$<br>$01 - 12$    | aktywny             | Gustaw<br>Rojek   | przepust                               | 28/21                             | 126105_9.0004.183                                            | п                                   | ٠         |
|                       | ₽       | Raporty                                                     |                     | Prezydent<br>Miasta<br>Kraków           | AB/MPL/KR/1/23      | 876/21                      | $30 - 127$<br>Kraków.<br>Wesele<br>12 <sub>q</sub>          | $2023 -$<br>$01 - 12$    | aktywny             | Gustaw<br>Rojek   | budynek<br>mieszkalny<br>jednorodzinny | Dom<br>jednorodzinny z<br>piwnicg | 126102_9.0002.379/7                                          | п                                   | $\bullet$ |
| $\boldsymbol{\Theta}$ |         | Profil użytkownika<br>Weryfikacja wydruku                   | $\checkmark$        | Główny Urzad<br>Nadzoru<br>Budowlanego  | <b>NB/GUNB/1/23</b> | 454542                      |                                                             | $2023 -$<br>$01 - 05$    | aktywny             | Gustaw<br>Rojek   | budynek<br>mieszkalny<br>wielorodzinny | Budowa domu<br>iednorodzinnego    | υ.<br>141504 2.0005.<br>041703_2.0004<br>301502_5.0012.      | Wpisy<br>۰<br>1x                    |           |
| ⊟                     | Wyloguj |                                                             |                     | Główny Urząd<br>Nadzoru<br>Budowlanego  | NB/GUNB/6/22        | 4245242                     |                                                             | $2022 - 12 -$<br>30      | aktywny             | Gustaw<br>Rojek   | budynek<br>inwentarski                 | afasf                             | $\overline{1}$<br>101402 5.0042.<br>Ы<br>Wierszy na stronie: | Eksportuj DB do PDF<br>Zmień status |           |

*127. Rejestr Dzienników budowy – wyświetlenie rejestru wpisów*

W oknie rejestru wpisów znajdują się podstawowe dane o wpisie oraz narzędzia jego obsługi:

- **Data i godzina wpisu** uzupełniana automatycznie przez System EDB;
- **Funkcja autora wpisu** jw.;
- **Autor wpisu** jw.;
- **Treść wpisu** rejestr wyświetla tylko początek wpisu, a jego pełną treść można wyświetlić w podglądzie wpisu;
- **Załącznik** lista plików załączonych do dziennika budowy, ich pobranie i podgląd są możliwe w podglądzie wpisu;
- **Status wpisu** jest uzupełniany automatycznie przez System EDB;
- **Narzędzia** zawiera menu podręczne z opcjami obsługi danego wpisu.

## Wpisy dziennika Nr AB/POM/SL/1/23

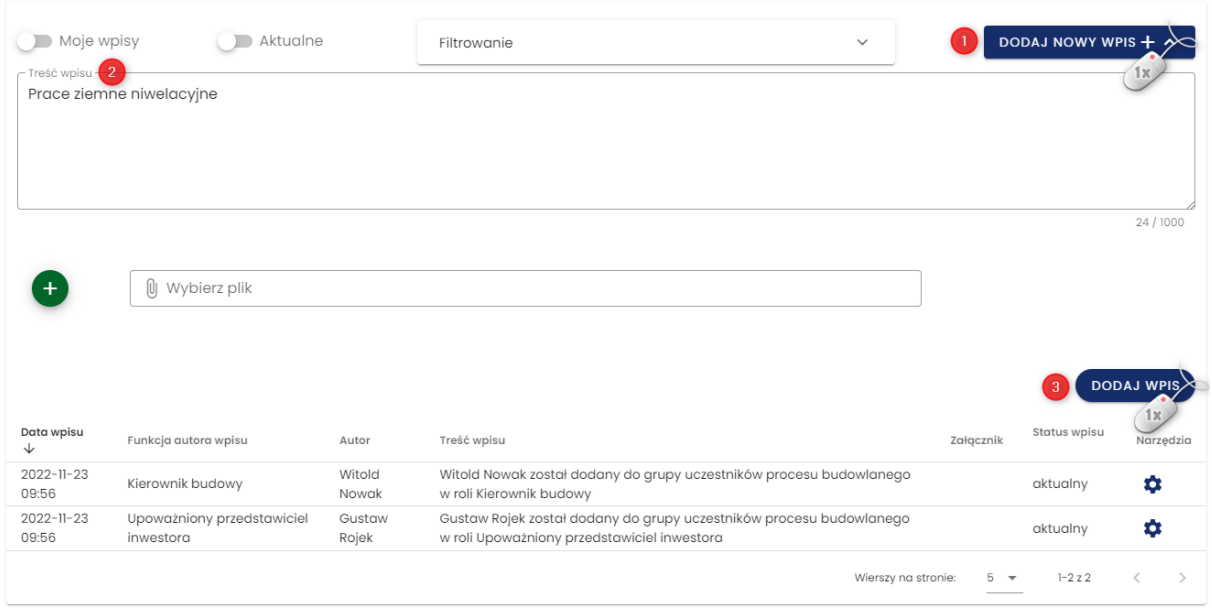

*128. Rejestr wpisów w dzienniku budowy – dodanie nowego wpisu*

## *3.7.2.7.1 Korekta wpisu*

Opcja korekcji wpisów dotyczy wyłącznie własnych wpisów w statusie aktywnym. W widoku podglądu wpisów należy wybrać opcję **Skoryguj wpis** w menu narzędziowym danego wpisu.

W widoku podglądu wpisu należy wybrać opcję **Skoryguj wpis** . W oknie **Koryguj wpis** wpisujemy nową treść wpisu oraz fakultatywnie można dodać załączniki. Klikniecie w przycisk **Zapis** potwierdza korektę wpisu.

*UWAGA! Poprzednio dodane do wpisu załączniki nie są wiązane z nową treścią wpisu, dlatego należy je ponownie podpiąć do korygowanego wpisu.*

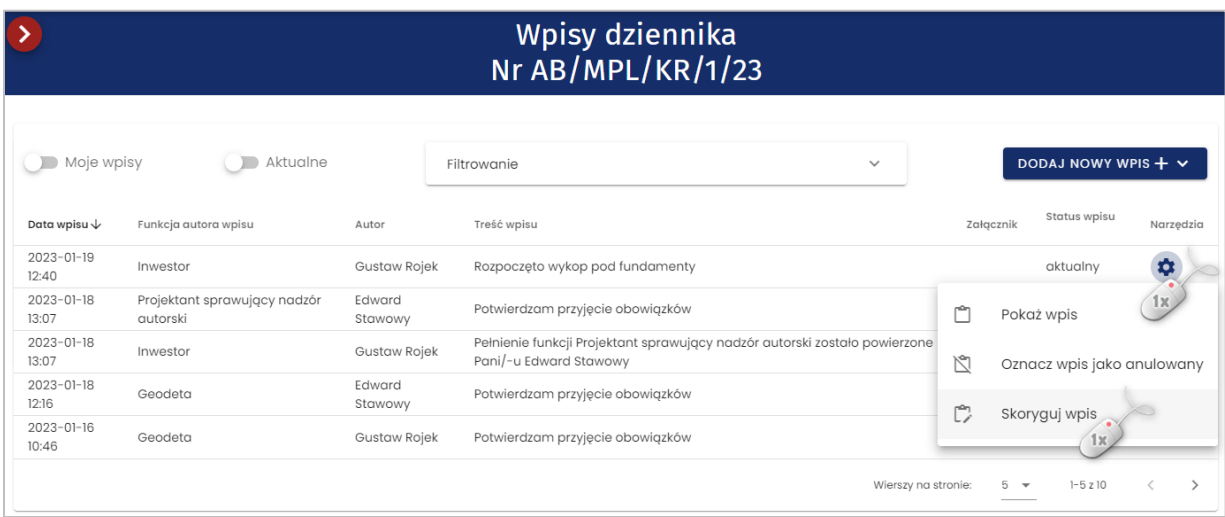

*129. Menu narzędziowe wpisu*

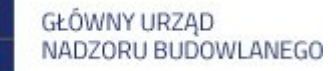

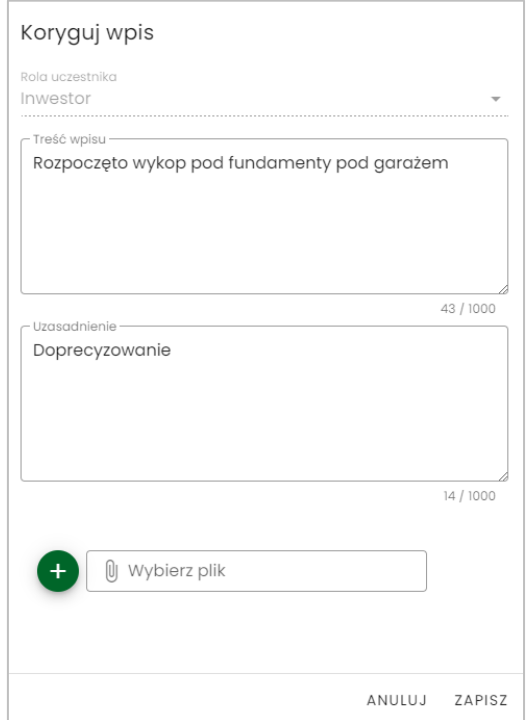

*130. Formularz korekcji wpisów*

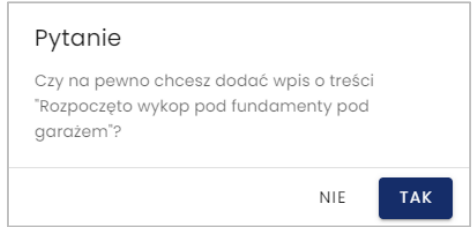

*131. Komunikat z prośbą o potwierdzenie wprowadzanej korekty*

Po zapisie, status korygowanego wpisu zostaje zmieniony na **skorygowany**. Skorygowaną treść wpisu można podglądnąć klikając link pod zapisem "Wpis korygujący" w widoku podglądu wpisu lub z menu narzędziowego.

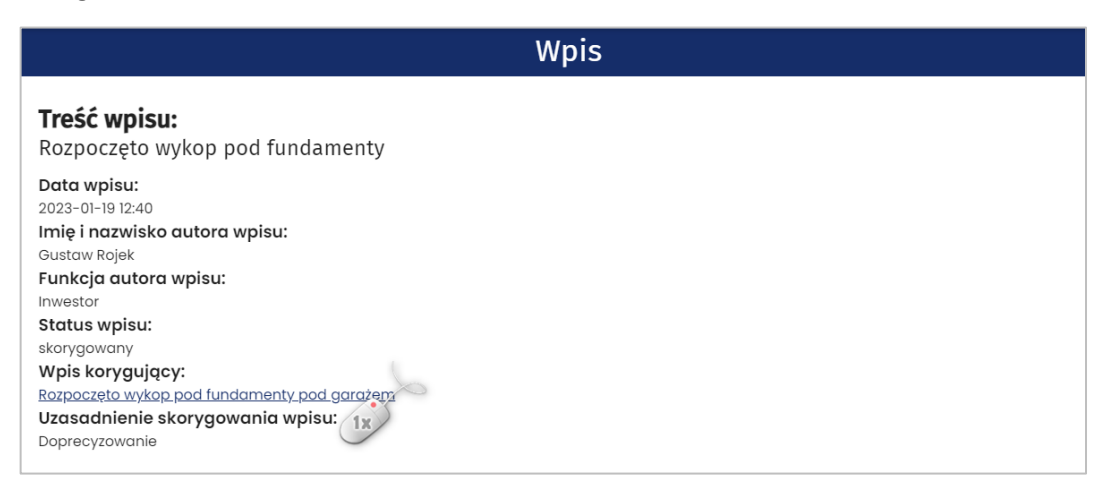

*132. Wywołanie podglądu wpisu korygującego w widoku podglądu wpisu*

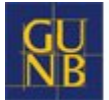

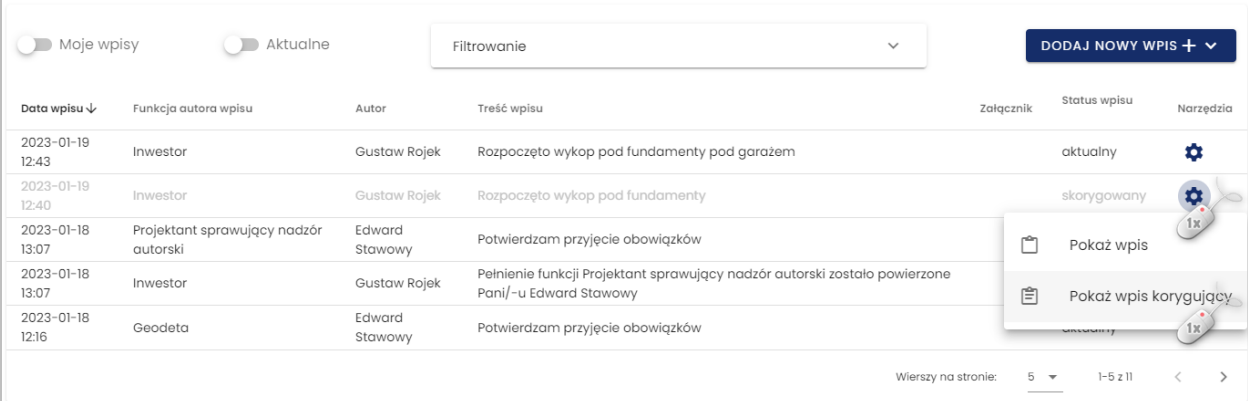

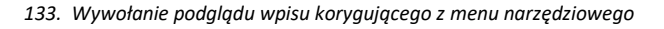

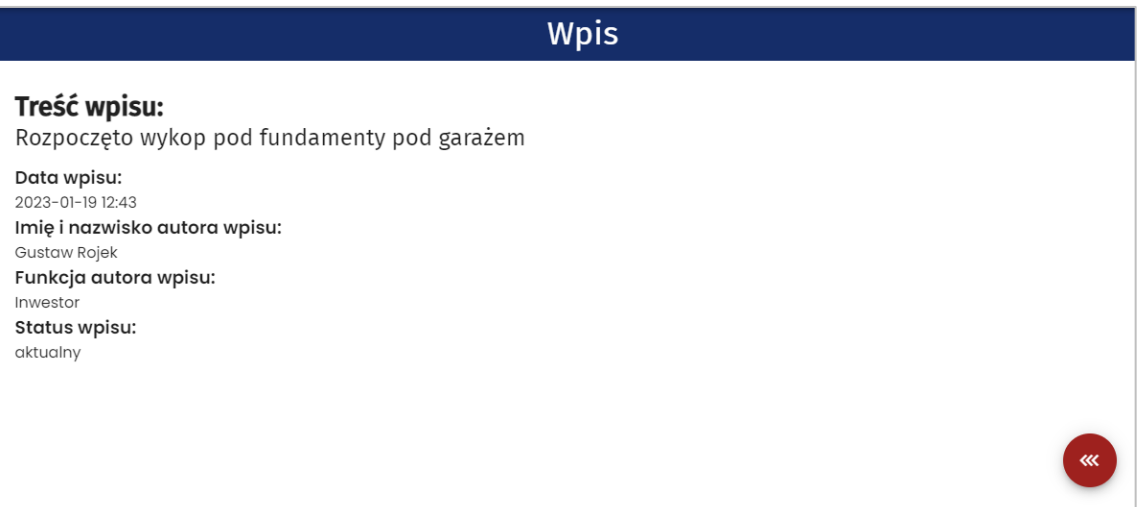

*134. Podgląd wpisu korygującego*

### *3.7.2.7.2 Anulowanie wpisu*

Uczestnik procesu budowlanego może anulować wpis, ale wyłącznie w zakresie własnych, aktywnych wpisów. W tym celu w menu narzędziowym wpisu należy wybrać opcję **Oznacz wpis jako anulowany.**

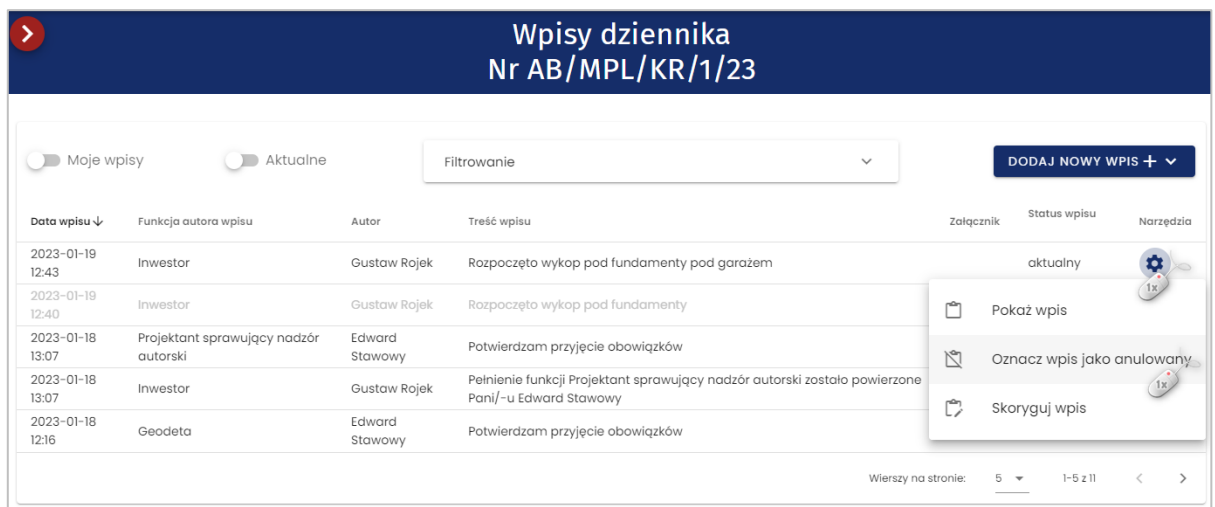

*135. Menu narzędziowe wpisu – opcja anulowania wpisu*

W oknie **Anuluj wpis** należy podać uzasadnienie anulowania wpisu:

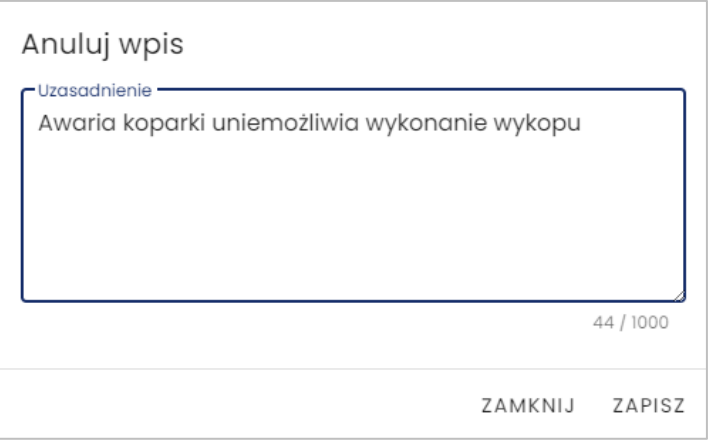

*136. Formularza anulowania wpisu*

Po zapisie, status anulowanego wpisu zostaje zmieniony na **anulowany** oraz blokowany jest on do modyfikacji. W podglądzie anulowanego wpisu znajduje się uzasadnienie jego anulowania.

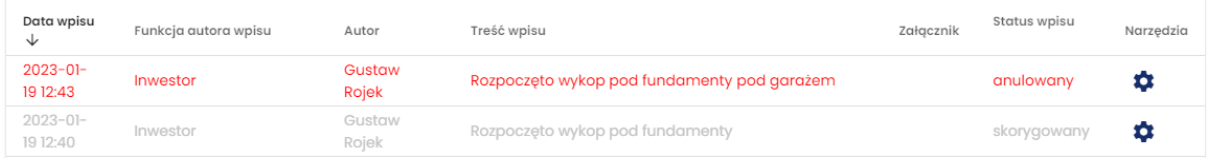

#### *137. Oznaczenie wpisu jako anulowany*

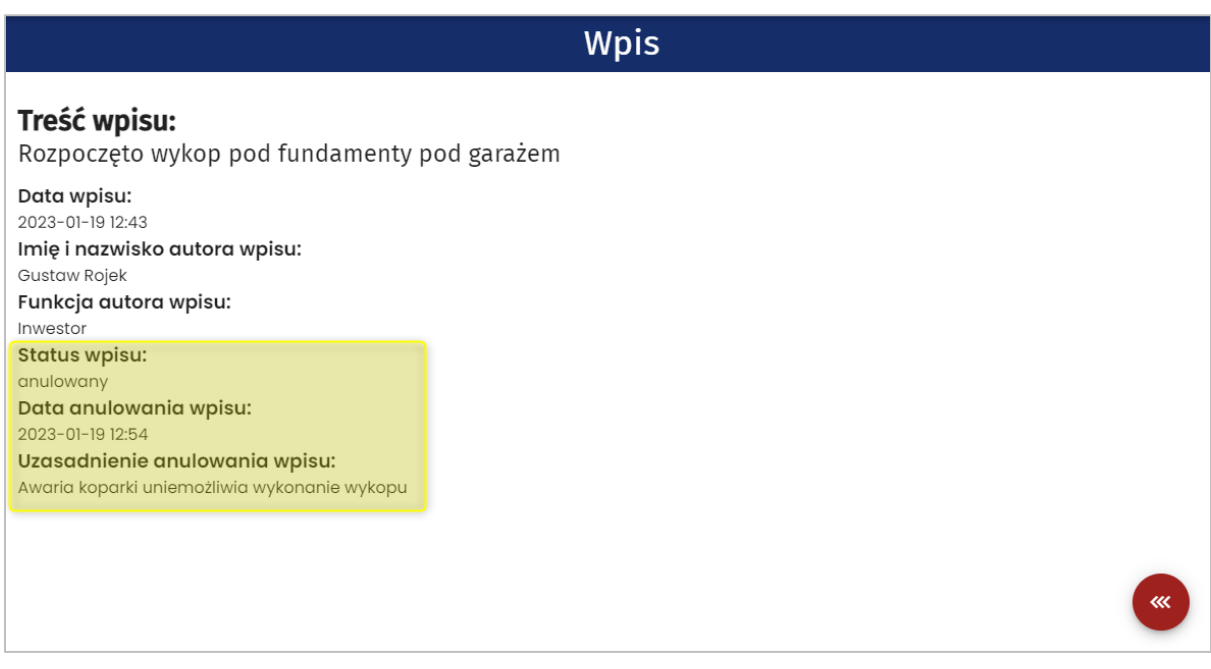

*138. Podgląd anulowanego wpisu z uzasadnieniem anulowania wpisu*

## *3.7.2.8 Uczestnicy procesu budowlanego i inne upoważnione osoby*

W momencie tworzenia wniosku o wydanie dziennika budowy, do grupy uczestników procesu budowlanego oraz osób upoważnionych, zostaje automatycznie dodany użytkownik składający wniosek w funkcji inwestora lub uprawnionego przedstawiciela inwestora (po załączeniu do wniosku odpowiedniego upoważnienia).

Kolejnych uczestników procesu budowlanego definiuje inwestor lub jego upoważniony przedstawiciel.

Uprawniony przedstawiciel organu administracji ma możliwość przypisania do konkretnego dziennika budowy wskazanego pracownika danej jednostki administracji w celu zapewnienia mu możliwości dokonywania wpisów w dzienniku budowy w myśl obowiązujących przepisów prawa.

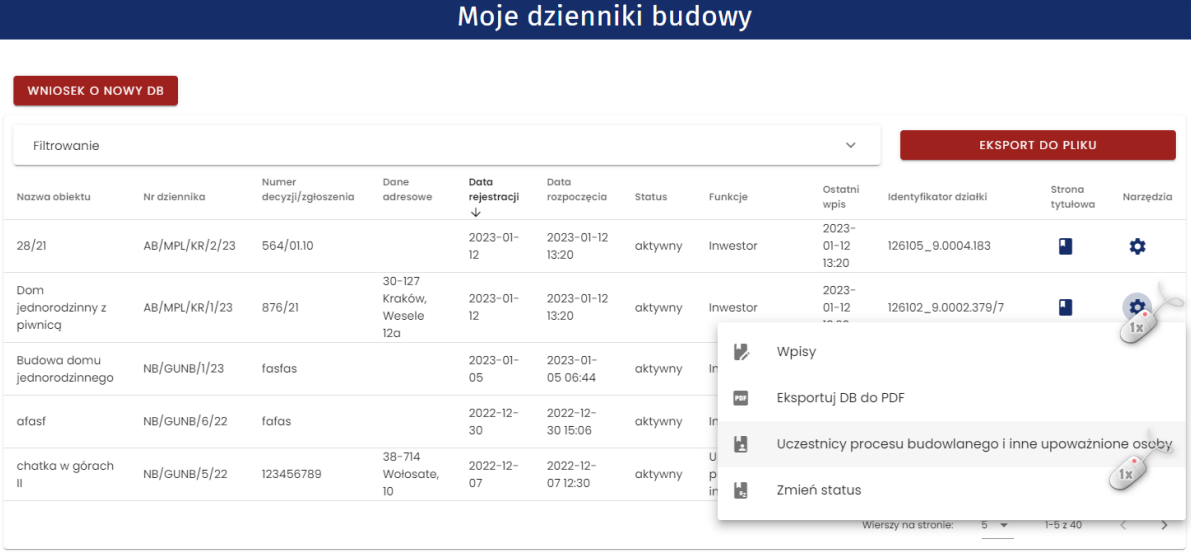

*139. Rejestr moich dzienników budowy – uruchomienie formularza obsługi uczestników procesu budowlanego*

W wyświetlonym formularzu **Uczestnicy procesu budowlanego** widoczni są domyślnie uczestnicy procesu budowlanego, którzy są aktywni (czyli potwierdzili objęcie funkcji w dzienniku budowy). Widok ten można zmienić zmieniając położenie suwaka w opcji **Pokaż tylko zatwierdzonych.** Opcja **Pokaż tylko aktualnych** wyświetla widok uczestników procesu budowlanego, którzy posiadają nieograniczony czasowo dostęp do danego dziennika budowy lub też nadany im czasowy dostęp do danego dziennika budowy jest nadal obowiązujący.

W celu dodania przedstawiciela organu administracji do listy użytkowników mogących dokonywać wpisów w danym dzienniku budowy (np. w związku z prowadzoną kontrolą), należy kliknąć przycisk

DODAJ PRZEDSTAWICIELA ORGANU ADMINISTRACJI

*Uwaga: Przycisk ten widoczny jest na formularzu wyłącznie dla użytkowników Systemu EDB posiadających odpowiednie uprawnienie.*

.

W wyświetlonym formularzu należy wybrać jednostkę organu administracji, a następnie przedstawiciela tej jednostki oraz wskazać datę przypisania obowiązków.

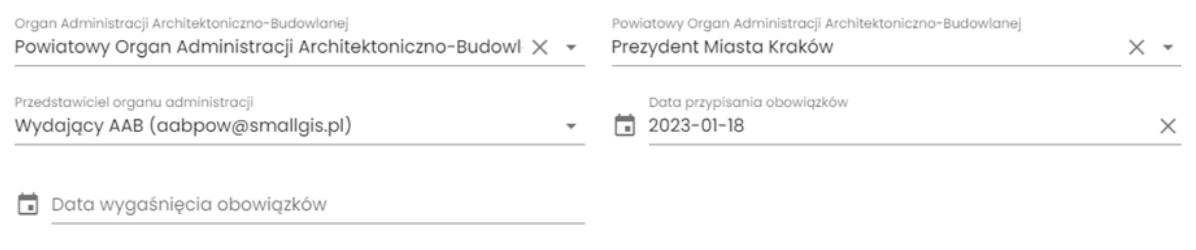

*140. Formularz dodania przedstawiciela organu administracji*

**Data wygaśnięcia obowiązków** jest uzupełniana w momencie, kiedy przedstawiciel organu administracji otrzymuje czasowy dostęp do dziennika budowy (np. na czas prowadzonej kontroli). Taki dostęp można określić w dolnym momencie wykorzystując opcję **Ustaw dostęp czasowy** w menu podręcznym tabeli.

Ostatnim krokiem jest potwierdzenie dodania przedstawiciela organu administracji przez kliknięcie

# W przycisk WYŚLIJ ZAPROSZENIE

Dane przedstawiciela organu administracji zostaną zapisane w systemie, co zostanie potwierdzone komunikatem.

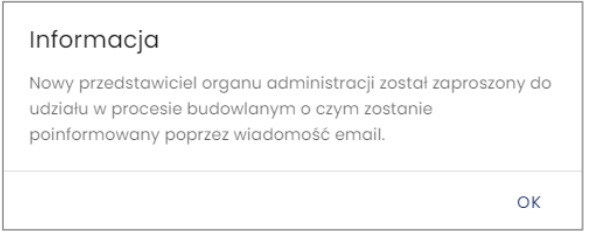

*141. Potwierdzenie dodania uczestnika procesu budowlanego.*

W celu weryfikacji poprawności przypisania przedstawiciela administracji do konkretnego dziennika budowy należy zmienić konfigurację domyślnych filtrów w tabeli widok rejestru uczestników procesu budowlanego wyłączając opcje **Pokaż tylko zatwierdzonych.** Po wyłączeniu tej opcji w rejestrze widoczni są uczestnicy procesu budowanego oraz przedstawicieli administracji, którzy nie potwierdzili jeszcze objęcia funkcji w kontekście danego zamierzenia budowlanego (są oni oznaczeni kolorem pomarańczowym oraz nie mają uzupełnionej daty przyjęcia obowiązków).

# Uczestnicy procesu budowlanego i inne upoważnione osoby nr AB/MPL/KR/1/23

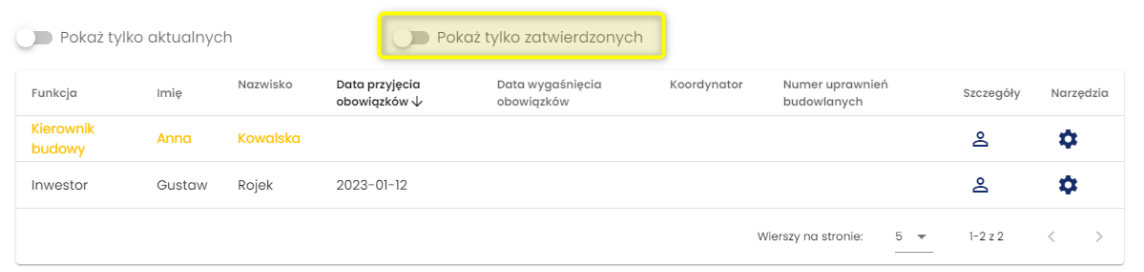

*142. Formularz obsługi uczestników procesu budowlanego – widok nowo dodanego uczestnika, który oczekuje na przyjęcie zaproszenia do objęcia funkcji.*

### *3.7.2.9 Przedstawiciel organu administracji*

W celu przydzielenia dostępu do dziennika budowy przedstawicielowi organu administracji należy

DODAJ PRZEDSTAWICIELA ORGANU ADMINISTRACJI kliknąć przycisk znajdujący się na formularzu **Uczestnicy procesu budowlanego i inne upoważnione osoby.**

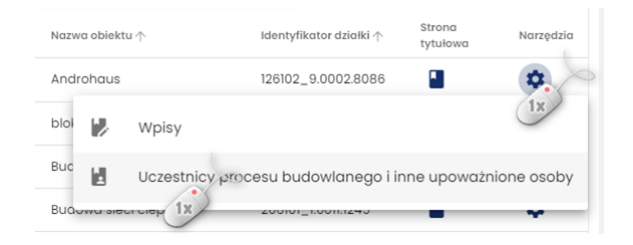

*143. Wywołanie formularza Uczestnicy procesu budowlanego i inne upoważnione osoby.*

*Uwaga: Opcja ta jest dostępna wyłącznie dla użytkowników z odpowiednimi uprawnieniami.*

## Uczestnicy procesu budowlanego i inne upoważnione osoby nr NB/MPL/KR/34/21

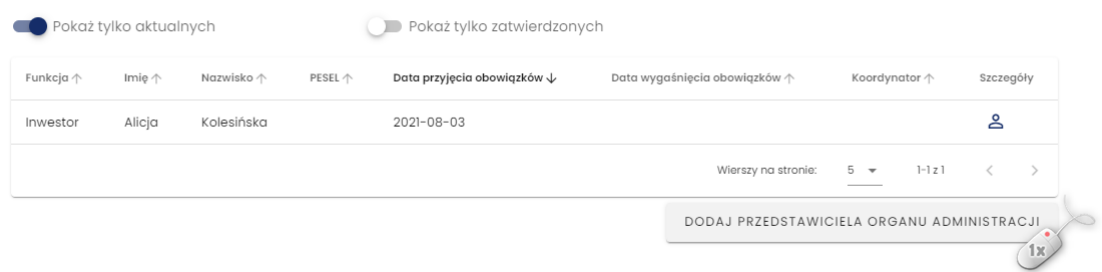

*144. Formularz uczestników procesu budowlanego oraz innych osób upoważnionych*

W wyświetlonym oknie **Przedstawiciel organu administracji** należy wskazać organ administracji, który reprezentuje dany przedstawiciel. Następnie należy określić okres dostępu do dziennika budowy oraz

kliknąć przycisk wyślij zaproszenie

# Przedstawiciel organu administracji

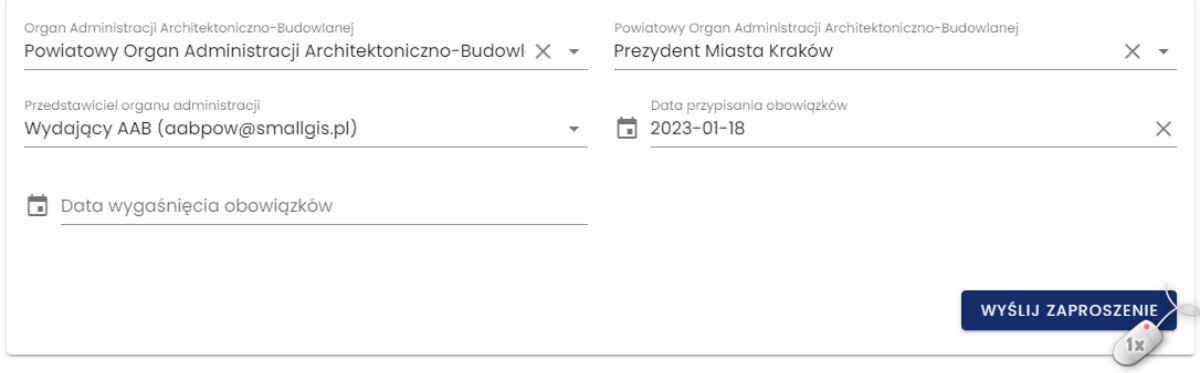

*145. Formularz przydzielenia dostępu do dziennika budowy dla przedstawiciela organu administracji*

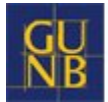

*Uwaga: Zawartość danych widocznych w ramach list definiujących organy administracji zależy od uprawnień użytkownika i jego przynależności do konkretnej jednostki organu administracji. Jeśli lista Przedstawiciel organu administracji jest pusta, to oznacza to, że w systemie EDB dotychczas nie został zarejestrowany żaden użytkownik, który reprezentuje wskazany organ.*

Po kliknięciu przycisku pojawia się komunikat z informacją o przesłaniu zaproszenia.

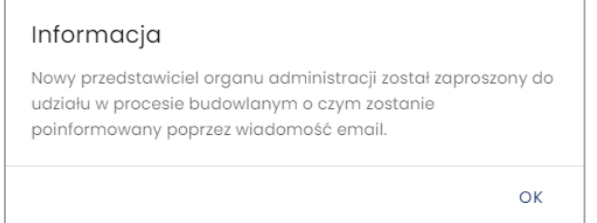

*146. Komunikat o przesłaniu zaproszenia dla przedstawiciela organu administracji*

## *3.7.2.10 Zmiana statusu Dziennika Budowy*

W Systemie EDB dziennik budowy może przyjąć jeden z kilku statusów. Zostały one opisane w poniższej tabeli, a ich przepływ w procesie obsługi dziennika przedstawia schemat **Status flow** dziennika budowy zamieszczony pod tabelą.

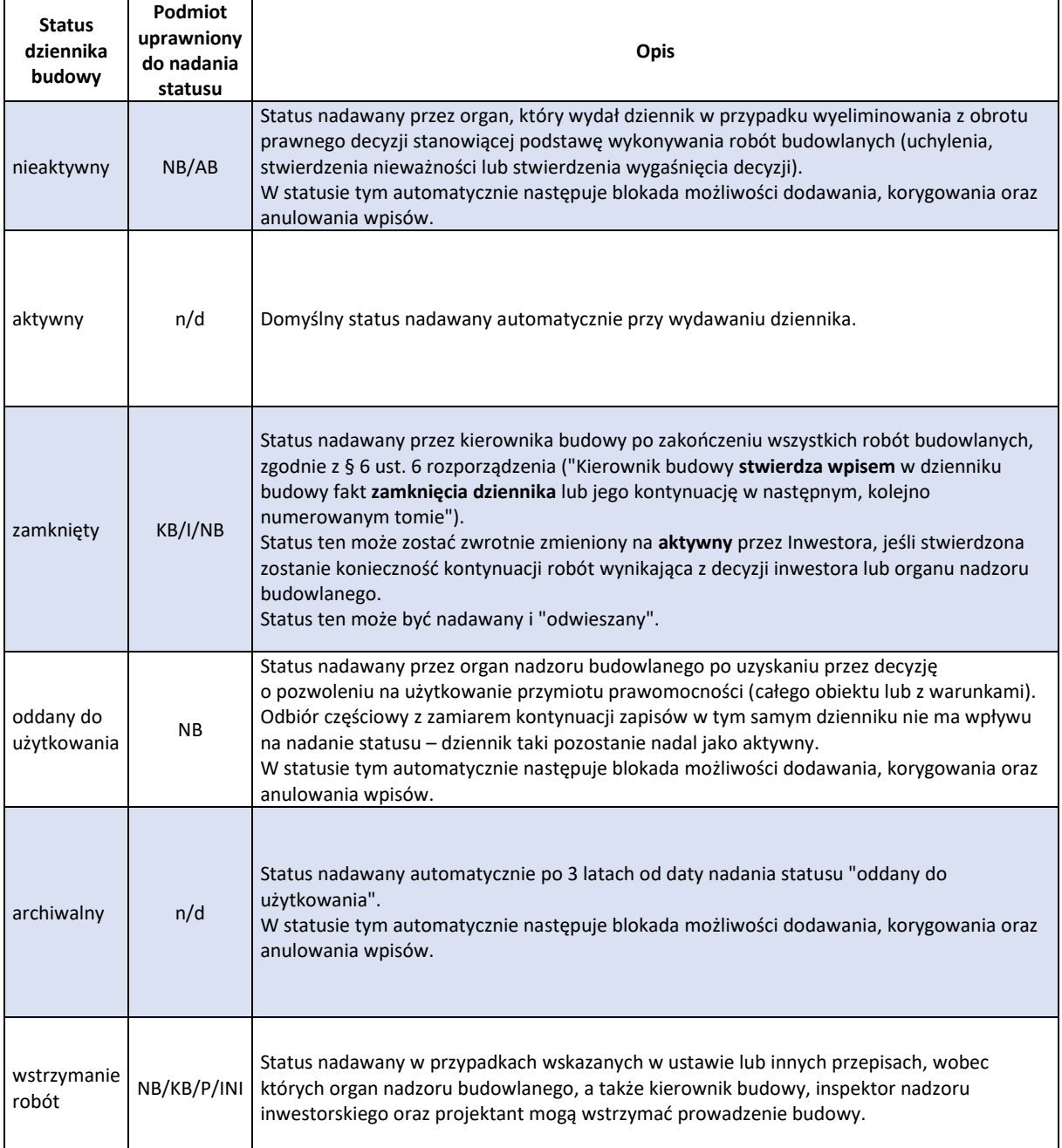

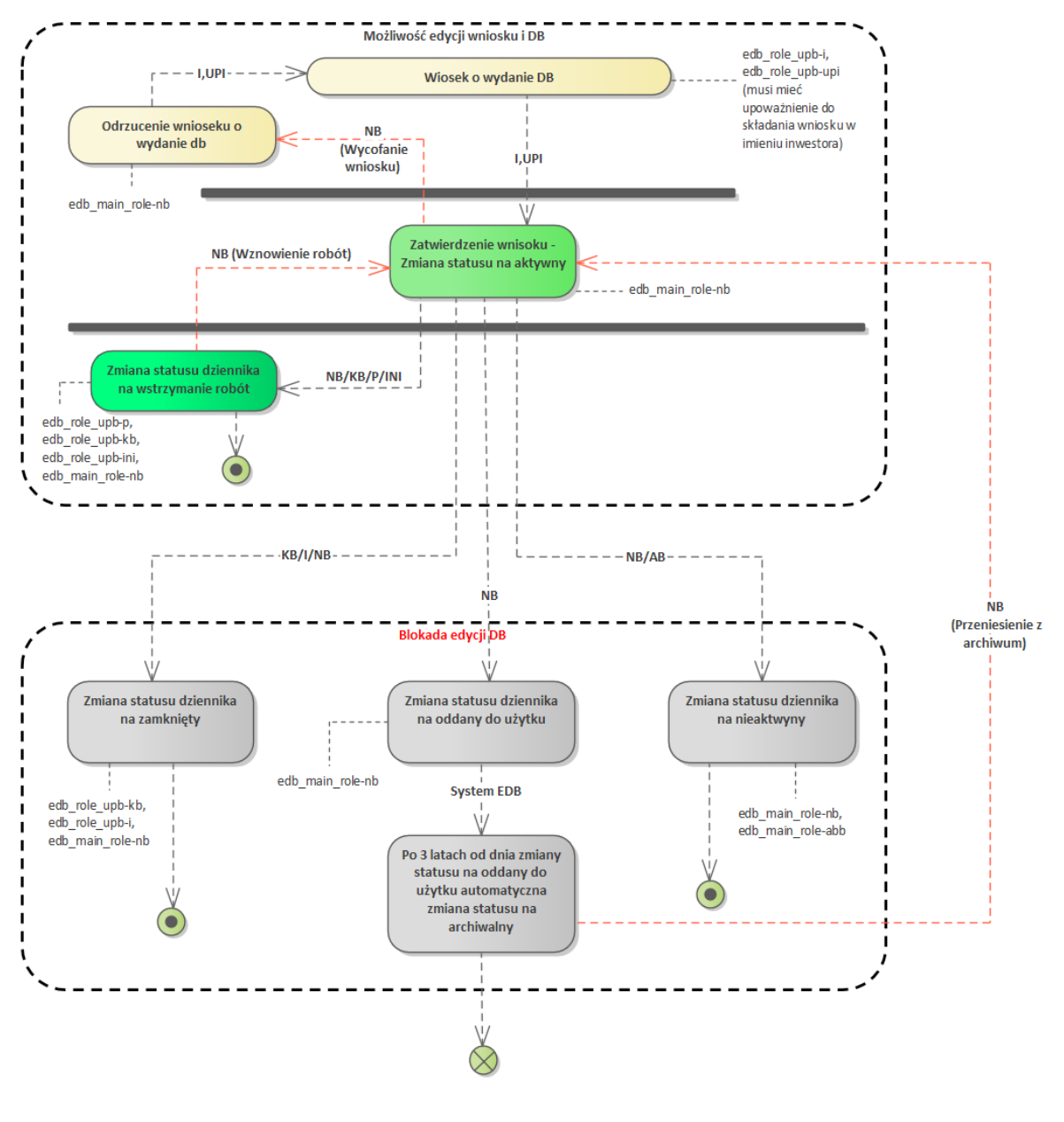

*147. Status flow dziennika budowy*

### W celu zmiany statusu należy z menu podręcznego dziennika budowy wybrać opcję Zmień status

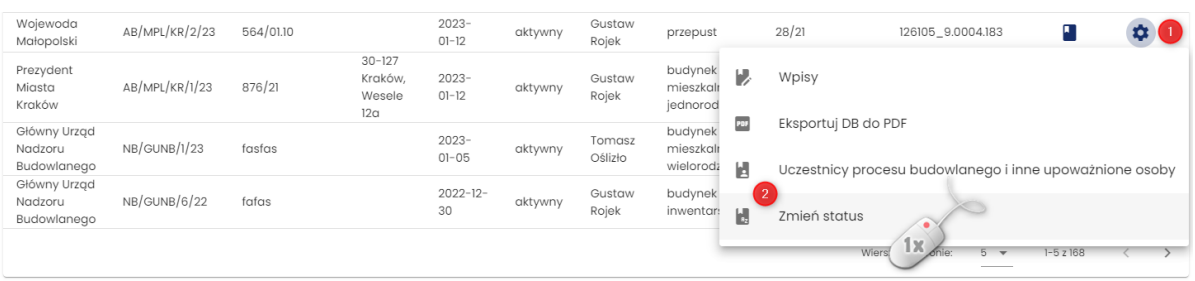

*148. Uruchomienie formularza zmiany statusu dziennika budowy*

W wyświetlonym formularzu dostępna jest lista statusów dzienników budowy. Jej zawartość zależy od uprawnień uczestnika procesu budowlanego, który dokonuje zmiany statusu oraz dotychczasowego statusu dziennika budowy.

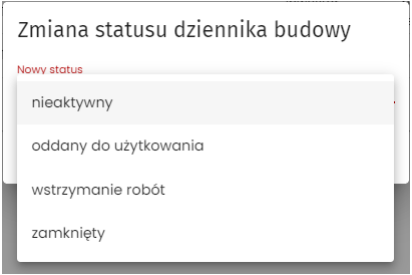

*149. Rejestr dzienników budowy – bieżąca lista statusów dziennika budowy*

Następnie należy wybrać nowy status docelowy z dostępnej listy, wprowadzić uzasadnienie, a następnie kliknąć przycisk **Zapisz**.

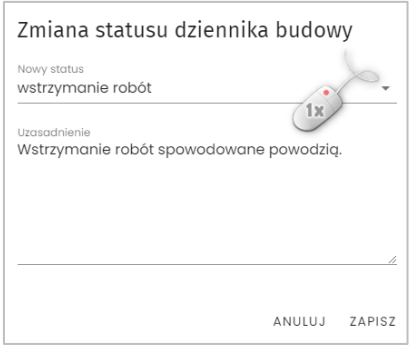

*150. Rejestr dzienników budowy – bieżąca lista statusów dziennika budowy*

System poprosi użytkownika o potwierdzenie zmiany statusu – należy kliknąć przycisk **TAK.**

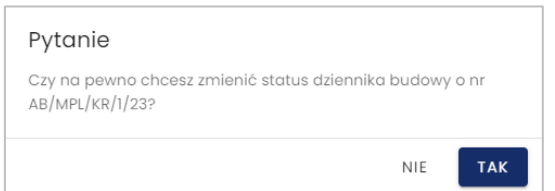

#### *151. Potwierdzenie zmiany statusu*

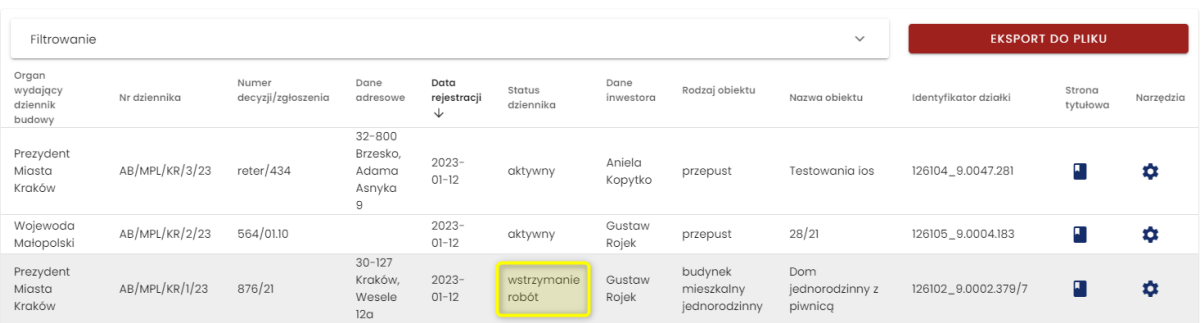

*152. Rejestr dzienników budowy po zmianie statusu dziennika budowy*

# *3.7.2.11 Eksport DB do pliku PDF*

Eksport dziennika budowy do pliku PDF jest możliwy z poziomu menu podręcznego dziennika budowy w rejestrze dzienników.

|                                        |                     |                             |                                                    |                          |                     | Dzienniki budowy  |                                 |                      |                                                                           |                         |           |
|----------------------------------------|---------------------|-----------------------------|----------------------------------------------------|--------------------------|---------------------|-------------------|---------------------------------|----------------------|---------------------------------------------------------------------------|-------------------------|-----------|
| Filtrowanie                            |                     |                             |                                                    |                          |                     |                   |                                 | $\checkmark$         |                                                                           | <b>EKSPORT DO PLIKU</b> |           |
| Organ wydający<br>dziennik budowy      | Nr dziennika        | Numer<br>decyzji/zgłoszenia | Dane<br>adresowe                                   | Data<br>rejestracji<br>↓ | Status<br>dziennika | Dane<br>inwestora | Rodzaj obiektu                  | Nazwa obiektu        | Identyfikator działki                                                     | Strona<br>tytułowa      | Narzedzia |
| Prezydent<br>Miasta Kraków             | AB/MPL/KR/3/23      | reter/434                   | $32 - 800$<br>Brzesko,<br>Adama<br>Asnyka 9        | $2023 - 01 -$<br>12      | aktywny             | Aniela<br>Kopytko | przepust                        | Testowania<br>ios    | 126104_9.0047.281                                                         | П                       | ۰         |
| Wojewoda<br>Małopolski                 | AB/MPL/KR/2/23      | 564/01.10                   |                                                    | $2023 - 01 -$<br>12      | aktywny             | Gustaw<br>Rojek   | przepust                        | 28/21                | 126105_9.0004.183                                                         | п                       | ۰         |
| Prezydent<br>Miasta Kraków             | AB/MPL/KR/1/23      | 876/21                      | $30 - 127$<br>Kraków,<br>Wesele<br>12 <sub>a</sub> | $2023 - 01 -$<br>12      | aktywny             | Gustaw<br>Rojek   | budynek<br>mieszkalny<br>jednor | Dom<br>jednorodzinny | 126102_9.0002.379/7                                                       | п                       |           |
| Główny Urząd<br>Nadzoru<br>Budowlanego | NB/GUNB/4/22        | 987/11/22                   |                                                    | $2022 - 11 -$<br>28      | aktywny             | Tomasz<br>Oślizło | v<br>budyn<br>inwen             | Wpisy                |                                                                           |                         |           |
| Główny Urząd<br>Nadzoru<br>Budowlanego | <b>NB/GUNB/1/22</b> | sfasf                       |                                                    | $2022 - 11 -$<br>23      | aktywny             | Tomasz<br>Oślizło | 205<br>dworz<br>И               | Eksportuj DB do PDF  | 1 <sub>x</sub><br>Uczestnicy procesu budowlanego i inne upoważnione osoby |                         |           |
|                                        |                     |                             |                                                    |                          |                     |                   | Н                               | Zmień status         |                                                                           |                         |           |

*153. Rejestr wpisów w dzienniku budowy*

Dziennik budowy domyślnie eksportowany jest w wersji skróconej, czyli zawiera wyłącznie aktualne wpisy i nie zawiera zestawienia uczestników procesu budowlanego. Zawartość raportu można określić w oknie **Eksport do PDF** zmieniając parametry raportu.

Generowanie pliku rozpoczyna się po kliknięciu przycisku **Zapisz.**

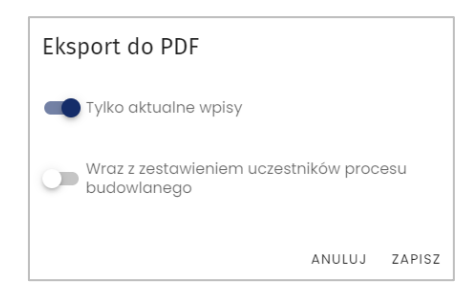

*154. Potwierdzenie parametrów zawartości eksportowanego dziennika budowy*

*Uwaga: Eksport DB do pliku PDF w obu wersjach jest domyślnie dostępny dla uczestników procesu budowlanego oraz przedstawicieli organów administracji.*

### *3.7.2.12 Eksport DB do pliku CSV/XML*

Dzienniki budowy widoczne aktualnie w **Rejestrze EDB** można wyeksportować do pliku w formacie CSV/XML. Narzędzie do eksportu DB dostępne jest dla uprawnionych użytkowników pod przyciskiem

**EKSPORT DB DO PLIKU CSV/XML** . Po jego kliknięciu należy wskazać format pliku, w jakim mają zostać zapisane dzienniki budowy. Do wyboru dostępne są następujące formaty: **csv, xml**.

XML

System wykonał:<br><u>SmallGIS Sp z o.o.</u>

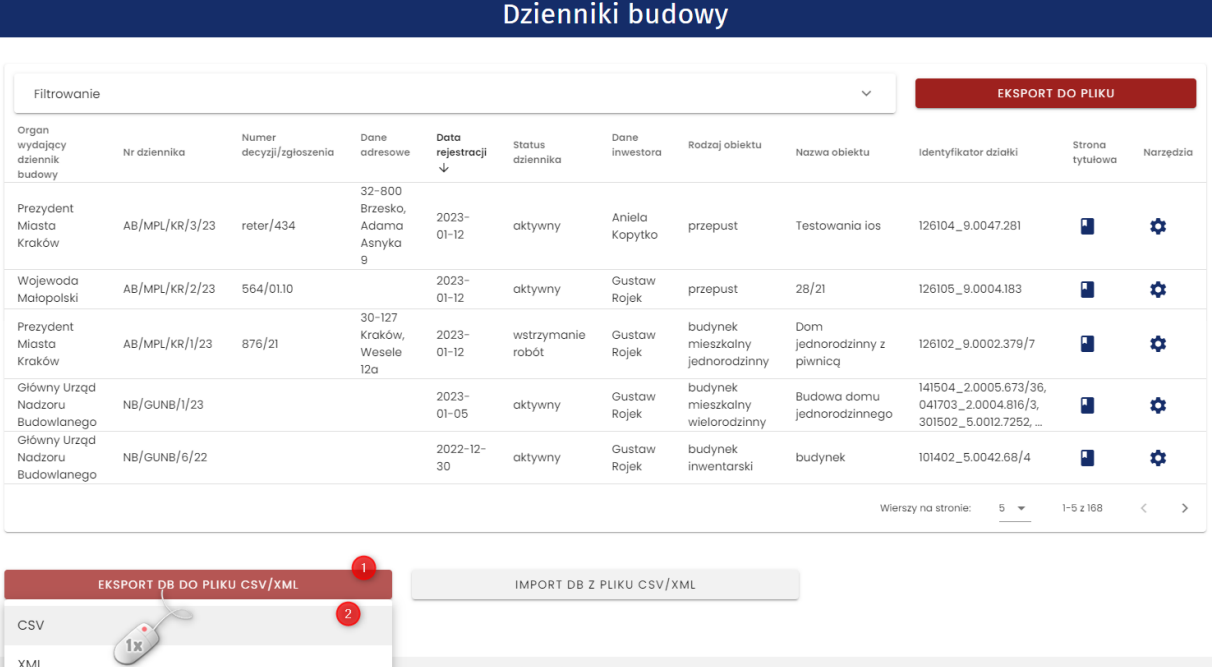

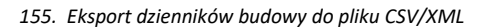

*Uwaga! Pliki CSV (wartości rozdzielone przecinkami) to specjalny typ pliku, który można tworzyć i edytować np. w programie Excel.* 

*W tym celu wygenerowany plik CSV należy zapisać na dysku komputera, następnie otworzyć program Excel.* 

Masz pytania? Napisz na:<br><u>e-budownictwo@gunb.gov.pl</u>

*W kolejnym kroku należy przejść do zakładki "Dane" oraz wybrać opcję Z pliku tekstowego/CSV.* 

*Następnie konieczne jest odpowiednie przygotowanie arkusza kalkulacyjnego do wyświetlenia poprzez wybór w polu Pochodzenie pliku formatu UTF-8 oraz wskazanie jako Ogranicznik średnika.* 

*Po kliknięciu przycisku Załaduj zawartość pliku zostanie wyświetlona w programie Excel, w podziale na kolumny, które można również filtrować.*

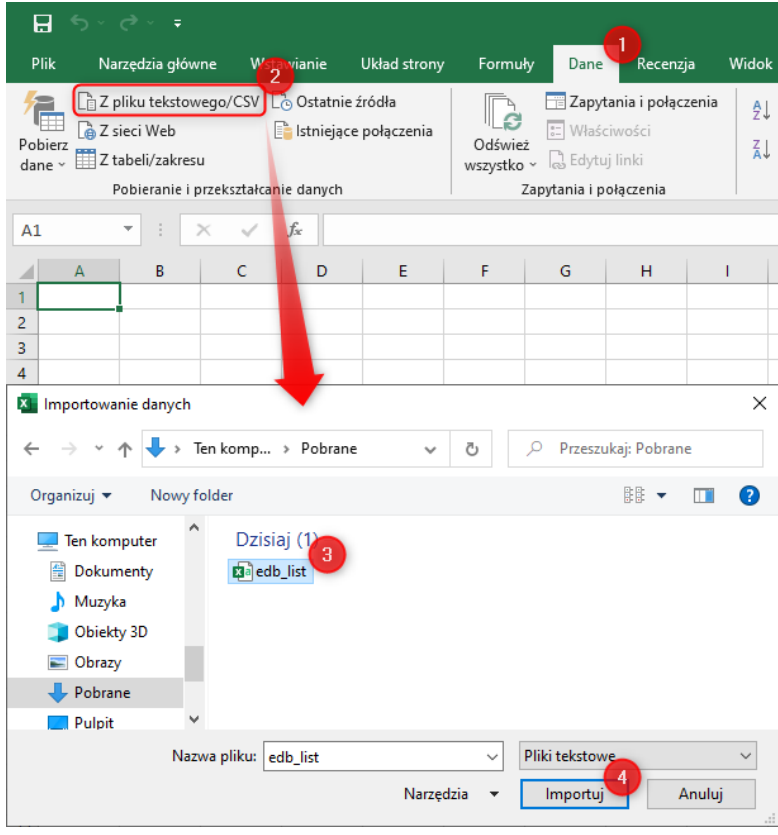

*156. Wyświetlanie zawartości pliku CSV z programie MS Excel – wskazanie pliku do importu*

| Pochodzenie pliku<br>65001: Unicode (UTF-8) | $\overline{5}$                        | Ogranicznik<br>Średnik | 6 <sup>°</sup>     |                   | Wykrywanie typu danych<br>Na podstawie pierwszych 200 wier * |                      |  |  |
|---------------------------------------------|---------------------------------------|------------------------|--------------------|-------------------|--------------------------------------------------------------|----------------------|--|--|
| edb number                                  | register_date                         | confirmation_date      | creator_first_name | creator_last_name | edb_status_code                                              | edb_creator_code     |  |  |
| AB/DOL/LG/1/21                              | 15.06.2021 16:55:33                   | 16.06.2021 07:07:08    |                    |                   | edb status-active                                            | edb_ab_p-dol_lg      |  |  |
| AB/DOL/LG/1/21                              | 15.06.2021 16:55:33                   | 16.06.2021 07:07:08    |                    |                   | edb status-active                                            | edb_ab_p-dol_lg      |  |  |
| AB/DOL/LG/10/21                             | 17.06.2021 15:43:13                   | 17.06.2021 16:43:56    |                    |                   | edb status-active                                            | edb_ab_p-dol_lg      |  |  |
|                                             | AB/DOL/LG/11/21   18.06.2021 04:18:13 | 18.06.2021 04:37:13    |                    |                   | edb status-suspended                                         | edb_ab_p-dol_lg      |  |  |
| AB/DOL/LG/11/21                             | 18.06.2021 04:18:13                   | 18.06.2021 04:37:13    |                    |                   | edb status-suspended                                         | edb_ab_p-dol_lg      |  |  |
| AB/DOL/LG/11/21                             | 18.06.2021 04:18:13                   | 18.06.2021 04:37:13    |                    |                   | edb status-suspended                                         | edb_ab_p-dol_lg      |  |  |
| AB/DOL/LG/12/21                             | 18.06.2021 07:22:41                   | 18.06.2021 05:25:34    |                    |                   | edb status-active                                            | edb_ab_p-dol_lg      |  |  |
| AB/DOL/LG/13/21                             | 18.06.2021 05:25:06                   | null                   |                    |                   | edb_status-active                                            | edb_ab_p-dol_lg      |  |  |
| AB/DOL/LG/14/21                             | 18.06.2021 05:25:10                   | 18.06.2021 05:47:19    |                    |                   | edb status-active                                            | edb_ab_p-dol_lg      |  |  |
| AB/DOL/LG/15/21                             | 18.06.2021 05:37:25                   | 18.06.2021 05:39:44    |                    |                   | edb status-active                                            | edb_ab_p-dol_lg      |  |  |
| AB/DOL/LG/15/21                             | 18.06.2021 05:37:25                   | 18.06.2021 05:39:44    |                    |                   | edb status-active                                            | edb_ab_p-dol_lg      |  |  |
| AB/DOL/LG/15/21                             | 18.06.2021 05:37:25                   | 18.06.2021 05:39:44    |                    |                   | edb status-active                                            | edb_ab_p-dol_lg      |  |  |
| AB/DOL/LG/15/21                             | 18.06.2021 05:37:25                   | 18.06.2021 05:39:44    |                    |                   | edb status-active                                            | edb_ab_p-dol_lg      |  |  |
| AB/DOL/LG/15/21                             | 18.06.2021 05:37:25                   | 18.06.2021 05:39:44    |                    |                   | edb status-active                                            | edb_ab_p-dol_lg      |  |  |
| AB/DOL/LG/15/21                             | 18.06.2021 05:37:25                   | 18.06.2021 05:39:44    |                    |                   | edb status-active                                            | edb_ab_p-dol_lg      |  |  |
| AB/DOL/LG/15/21                             | 18.06.2021 05:37:25                   | 18.06.2021 05:39:44    |                    |                   | edb status-active                                            | edb ab p-dol lg      |  |  |
| AB/DOL/LG/15/21                             | 18.06.2021 05:37:25                   | 18.06.2021 05:39:44    |                    |                   | edb status-active                                            | edb_ab_p-dol_lg      |  |  |
| AB/DOL/LG/15/21                             | 18.06.2021 05:37:25                   | 18.06.2021 05:39:44    |                    |                   | edb status-active                                            | edb ab p-dol lg      |  |  |
| AB/DOL/LG/15/21                             | 18.06.2021 05:37:25                   | 18.06.2021 05:39:44    |                    |                   | edb status-active                                            | edb ab p-dol lg      |  |  |
| AB/DOL/LG/16/21                             | 18.06.2021 06:14:40                   | 18.06.2021 06:26:07    |                    |                   | edb status-active                                            | edb ab p-dol lg      |  |  |
| ⋖                                           | AB/DOL/LG/16/21 18.06.2021 06:14:40   | 18.06.2021 06:26:07    |                    |                   | edb status-active                                            | edb ab p-dol lg<br>⋗ |  |  |

*157. Wyświetlanie zawartości pliku CSV z programie MS Excel – konfiguracja parametrów importu pliku*

#### $\square$   $\times$

|                    |                  |                                                                                         | Ð |                                                         |                                      | G                 | н                           | ∣▲ |
|--------------------|------------------|-----------------------------------------------------------------------------------------|---|---------------------------------------------------------|--------------------------------------|-------------------|-----------------------------|----|
| edb number         |                  | $\triangledown$ register date $\triangledown$ confirmation date $\triangledown$ creator |   | first name <b>v</b> creator last name v edb status code |                                      | dedb creator code | permit creator              |    |
| 2 AB/DOL/LG/1/21   | 15.06.2021 16:55 | 16.06.2021 07:07                                                                        |   |                                                         | edb status-active                    | edb ab p-dol lg   | [edb ab-g]                  |    |
| $3$ AB/DOL/LG/1/21 | 15.06.2021 16:55 | 16.06.2021 07:07                                                                        |   |                                                         | edb status-active                    | edb ab p-dol lg   | [edb_ab-g]                  |    |
| 4 AB/DOL/LG/10/21  | 17.06.2021 15:43 | 17.06.2021 16:43                                                                        |   |                                                         | edb status-active                    | edb ab p-dol lg   | [edb_ab-g]                  |    |
| 5 AB/DOL/LG/11/21  | 18.06.2021 04:18 | 18.06.2021 04:37                                                                        |   |                                                         | edb status-suspended                 | edb ab p-dol lg   | [edb ab-g]                  |    |
| 6 AB/DOL/LG/11/21  | 18.06.2021 04:18 | 18.06.2021 04:37                                                                        |   |                                                         | edb status-suspended edb ab p-dol lg |                   | [edb ab-g]                  |    |
| 7 AB/DOL/LG/11/21  | 18.06.2021 04:18 | 18.06.2021 04:37                                                                        |   |                                                         | edb status-suspended                 | edb ab p-dol lg   | [edb ab-g]                  |    |
| 8 AB/DOL/LG/12/21  | 18.06.2021 07:22 | 18.06.2021 05:25                                                                        |   |                                                         | edb status-active                    | edb ab p-dol lg   | [edb ab-p, edb ab p-mpl kk] |    |
| 9 AB/DOL/LG/13/21  | 18.06.2021 05:25 |                                                                                         |   |                                                         | edb status-active                    | edb ab p-dol lg   | [edb ab-p, edb ab p-mpl kk] |    |
| 10 AB/DOL/LG/14/21 | 18.06.2021 05:25 | 18.06.2021 05:47                                                                        |   |                                                         | edb status-active                    | edb ab p-dol lg   | [edb ab-p, edb ab p-mpl kr] |    |
| 11 AB/DOL/LG/15/21 | 18.06.2021 05:37 | 18.06.2021 05:39                                                                        |   |                                                         | edb status-active                    | edb ab p-dol lg   | [edb ab-p, edb ab p-mpl kk] |    |
| 12 AB/DOL/LG/15/21 | 18.06.2021 05:37 | 18.06.2021 05:39                                                                        |   |                                                         | edb status-active                    | edb ab p-dol lg   | [edb ab-p, edb ab p-mpl kk] |    |
| 13 AB/DOL/LG/15/21 | 18.06.2021 05:37 | 18.06.2021 05:39                                                                        |   |                                                         | edb status-active                    | edb ab p-dol lg   | [edb_ab-p, edb_ab_p-mpl_kk] |    |
| 14 AB/DOL/LG/15/21 | 18.06.2021 05:37 | 18.06.2021 05:39                                                                        |   |                                                         | edb status-active                    | edb_ab_p-dol_lg   | [edb_ab-p, edb_ab_p-mpl_kk] |    |
| 15 AB/DOL/LG/15/21 | 18.06.2021 05:37 | 18.06.2021 05:39                                                                        |   |                                                         | edb status-active                    | edb_ab_p-dol_lg   | [edb_ab-p, edb_ab_p-mpl_kk] |    |
| 16 AB/DOL/LG/15/21 | 18.06.2021 05:37 | 18.06.2021 05:39                                                                        |   |                                                         | edb status-active                    | edb ab p-dol lg   | [edb ab-p, edb ab p-mpl kk] |    |
| 17 AB/DOL/LG/15/21 | 18.06.2021 05:37 | 18.06.2021 05:39                                                                        |   |                                                         | edb status-active                    | edb ab p-dol lg   | [edb ab-p, edb ab p-mpl kk] |    |
| 18 AB/DOL/LG/15/21 | 18.06.2021 05:37 | 18.06.2021 05:39                                                                        |   |                                                         | edb status-active                    | edb ab p-dol lg   | [edb_ab-p, edb_ab_p-mpl_kk] |    |
| 19 AB/DOL/LG/15/21 | 18.06.2021 05:37 | 18.06.2021 05:39                                                                        |   |                                                         | edb status-active                    | edb ab p-dol Ig   | [edb ab-p, edb ab p-mpl kk] |    |
| 20 AB/DOL/LG/15/21 | 18.06.2021 05:37 | 18.06.2021 05:39                                                                        |   |                                                         | edb status-active                    | edb ab p-dol Ig   | [edb ab-p, edb ab p-mpl kk] |    |
| edb list           | Arkusz1          | $\left( +\right)$                                                                       |   |                                                         | $\overline{14}$                      |                   | $\blacktriangleright$       |    |

*158. Wyświetlanie zawartości pliku CSV z programie MS Excel – podgląd zawartości zaimportowanego pliku*

### *3.7.2.13 Import DB z pliku CSV/XML*

System daje możliwość importu dzienników budowy z dwóch formatów plików: CSV i XML. Struktura obu formatów musi być zgodna ze schematem przyjętym w Systemie EDB.

|                                         |                                    |                                                 | Dzienniki budowy                                                  |                                                           |                                   |                                                                      |                    |                    |
|-----------------------------------------|------------------------------------|-------------------------------------------------|-------------------------------------------------------------------|-----------------------------------------------------------|-----------------------------------|----------------------------------------------------------------------|--------------------|--------------------|
|                                         |                                    |                                                 |                                                                   |                                                           |                                   |                                                                      |                    |                    |
| Filtrowanie                             |                                    |                                                 |                                                                   |                                                           | $\checkmark$                      | <b>EKSPORT DO PLIKU</b>                                              |                    |                    |
| Organ<br>wydający<br>dziennik<br>budowy | Nr dziennika                       | Numer<br>Dane<br>decyzji/zgłoszenia<br>adresowe | Data<br><b>Status</b><br>rejestracji<br>dziennika<br>$\downarrow$ | Dane<br>Rodzaj obiektu<br>inwestora                       | Nazwa obiektu                     | Identyfikator działki                                                | Strona<br>tytułowa | Narzedzia          |
| Prezydent<br>Miasta<br>Kraków           | AB/MPL/KR/3/23                     | re<br>ML                                        | Import dzienników budowy z pliku CSV/X                            | przepust                                                  | Testowania jos                    | 126104_9.0047.281                                                    | п                  | £.                 |
| Wojewoda<br>Małopolski                  | AB/MPL/KR/2/23                     | Nazwa pliku<br>56<br>$\mathbf{2}$<br>DB_import  | .csv<br>$\times$                                                  | przepust                                                  | 28/21                             | 126105_9.0004.183                                                    | $\blacksquare$     | ☆                  |
| Prezydent<br>Miasta<br>Kraków           | AB/MPL/KR/1/23                     | 87                                              | 3<br>IMPORTUJ PLIK ANULUJ                                         | budynek<br>mieszkalny<br>jednorodzinny                    | Dom<br>jednorodzinny z<br>piwnicg | 126102_9.0002.379/7                                                  | n.                 | $\mathbf{\hat{a}}$ |
| Główny Urząd<br>Nadzoru<br>Budowlanego  | NB/GUNB/1/23                       |                                                 | $2023 -$<br>akty<br>$01 - 05$                                     | budynek<br>Gustaw<br>mieszkalny<br>Rojek<br>wielorodzinny | Budowa domu<br>jednorodzinnego    | 141504_2.0005.673/36,<br>041703_2.0004.816/3,<br>301502_5.0012.7252, | п                  | ά                  |
| Główny Urząd<br>Nadzoru<br>Budowlanego  | NB/GUNB/6/22                       |                                                 | $2022 - 12 -$<br>aktywny<br>30                                    | Gustaw<br>budynek<br>Rojek<br>inwentarski                 | budynek                           | 101402_5.0042.68/4                                                   | $\blacksquare$     | ά                  |
|                                         |                                    |                                                 |                                                                   |                                                           |                                   | Wierszy na stronie:<br>$5 - 4$                                       | $1 - 5z168$        | ı<br>$\rightarrow$ |
|                                         | <b>EKSPORT DB DO PLIKU CSV/XML</b> |                                                 | IMPORT DB Z PLIKU CSV/XML                                         |                                                           |                                   |                                                                      |                    |                    |

*159. Import dzienników budowy z pliku CSV/XML*

### *3.7.2.14 Przypisanie dziennika budowy do własnego użytkownika*

Użytkownik posiadający odpowiednie uprawnienie systemowe ma możliwość samodzielnego przypisania się do dziennika budowy, z pominięciem akceptacji zaproszenia. Dostęp do tej opcji znajduje się w menu narzędziowym wpisu w rejestrze dzienników budowy. Aby przypisać się do konkretnego dziennika budowy, należy w menu narzędziowym wybrać opcję **Przypisz do mnie**.

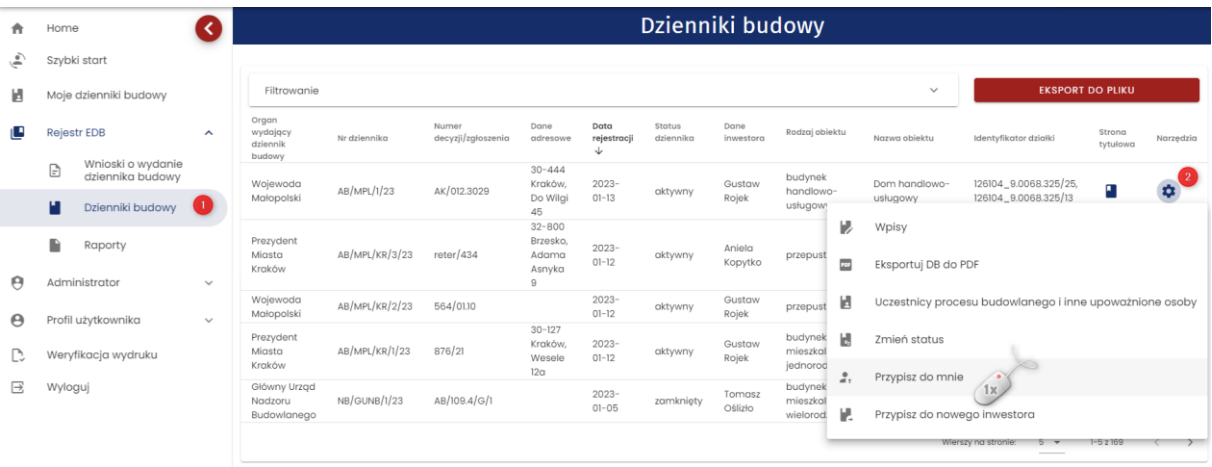

*160. Objęcie funkcji uczestnika procesu budowlanego – przypisanie do własnego użytkownika*

Po kliknięciu pojawia się komunikat z zapytaniem o potwierdzenie przyjęcia obowiązków.

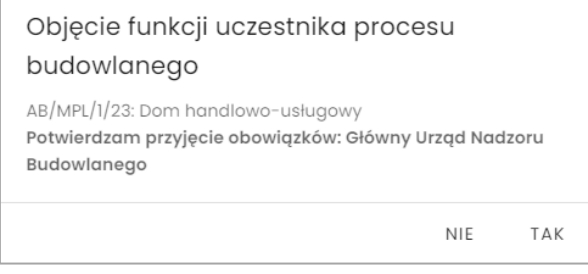

*161. Komunikat z prośbą o potwierdzenie objęcia obowiązków*

Po przejęciu obowiązków wyświetla się komunikat o zapisie danych.

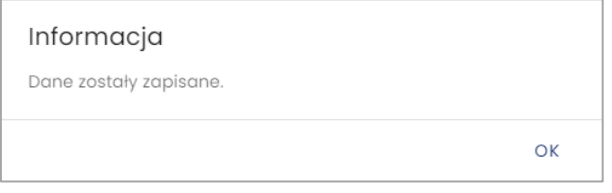

*162. Informacja o zapisie danych*

### *3.7.2.15 Przypisanie nowego inwestora do dziennika budowy*

Użytkownik systemu ma możliwość przypisania do konkretnego dziennika budowy nowego inwestora. Opcja ta widoczna jest dla użytkowników z odpowiednim uprawnieniem i znajduje się w menu narzędziowym w zakładce Dzienniki Budowy.

|                                         | Dzienniki budowy |                             |                                                    |                          |                     |                   |                                         |              |                                                 |                                                         |                         |           |
|-----------------------------------------|------------------|-----------------------------|----------------------------------------------------|--------------------------|---------------------|-------------------|-----------------------------------------|--------------|-------------------------------------------------|---------------------------------------------------------|-------------------------|-----------|
| Filtrowanie                             |                  |                             |                                                    |                          |                     |                   |                                         |              | $\checkmark$                                    |                                                         | <b>EKSPORT DO PLIKU</b> |           |
| Organ<br>wydający<br>dziennik<br>budowy | Nr dziennika     | Numer<br>decyzji/zgłoszenia | Dane<br>adresowe                                   | Data<br>rejestracji<br>↓ | Status<br>dziennika | Dane<br>inwestora | Rodzaj obiektu                          |              | Nazwa objektu                                   | Identyfikator działki                                   | Strong<br>tytułowa      | Narzedzia |
| Wojewoda<br>Małopolski                  | AB/MPL/KR/4/23   | 123                         |                                                    | $2023 - 01 -$<br>14      | aktywny             | Gustaw<br>Rojek   | inny                                    |              | Tymczasowy<br>obiekt<br>be a subsequed account. | 126105 9.0060.167/1                                     | П                       | $\bullet$ |
| Wojewoda<br>Małopolski                  | AB/MPL/1/23      | AK/012.3029                 | $30 - 444$<br>Kraków,<br>Do Wilgi<br>45            | $2023 - 01 -$<br>13      | aktywny             | Gustaw<br>Rojek   | budvne<br>handlo<br>usługo <sup>®</sup> | Đ,<br>201    | Wpisy<br>Eksportuj DB do PDF                    |                                                         |                         |           |
| Prezydent<br>Miasta<br>Kraków           | AB/MPL/KR/3/23   | reter/434                   | $32 - 800$<br>Brzesko,<br>Adama<br>Asnyka 9        | $2023 - 01 -$<br>12      | aktywny             | Aniela<br>Kopytko | przepu                                  | 閪            |                                                 | Uczestnicy procesu budowlanego i inne upoważnione osoby |                         |           |
| Wojewoda<br>Małopolski                  | AB/MPL/KR/2/23   | 564/01.10                   |                                                    | $2023 - 01 -$<br>12      | aktywny             | Gustaw<br>Rojek   | przepu                                  | Ы            | Zmień status                                    |                                                         |                         |           |
| Prezydent<br>Miasta<br>Kraków           | AB/MPL/KR/1/23   | 876/21                      | $30 - 127$<br>Kraków,<br>Wesele<br>12 <sub>a</sub> | $2023 - 01 -$<br>12      | aktywny             | Gustaw<br>Rojek   | budyne<br>mieszk<br>jednoro             | $\mathbf{r}$ | Przypisz do mnie                                |                                                         |                         |           |
|                                         |                  |                             |                                                    |                          |                     |                   |                                         | H.           | Przypisz do nowego inwestora                    | 1x                                                      |                         |           |

*163. Przypisanie dziennika budowy do nowego inwestora*

Aby przypisać dziennik do nowego inwestora należy uzupełnić co najmniej jego adres mailowy i datę przejęcia obowiązków.

# Uczestnik procesu budowlanego lub inna upoważniona osoba

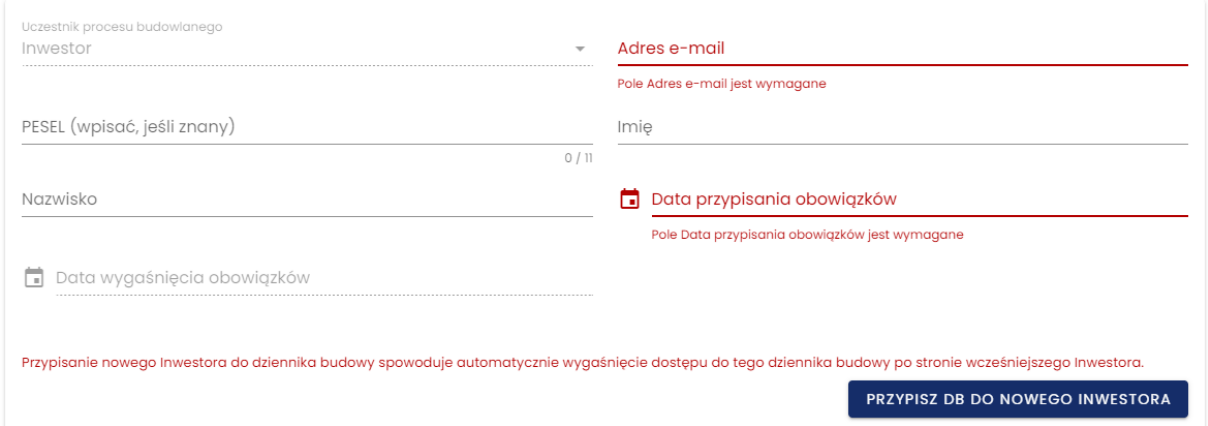

*164. Formularz wprowadzania nowego inwestora do dziennika budowy*

Po wprowadzeniu danych pojawi się komunikat o przesłaniu zaproszenia do udziału w procesie budowlanym nowego inwestora.

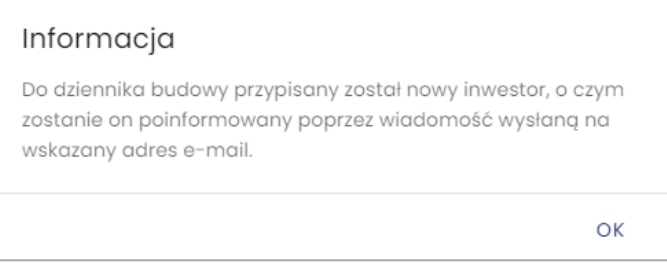

*165. Komunikat o przesłaniu zaproszenia do udziału w procesie budowlanym*

Na wprowadzony adres mailowy zostanie wysłany e-mail z informacją o objęciu funkcji inwestora.

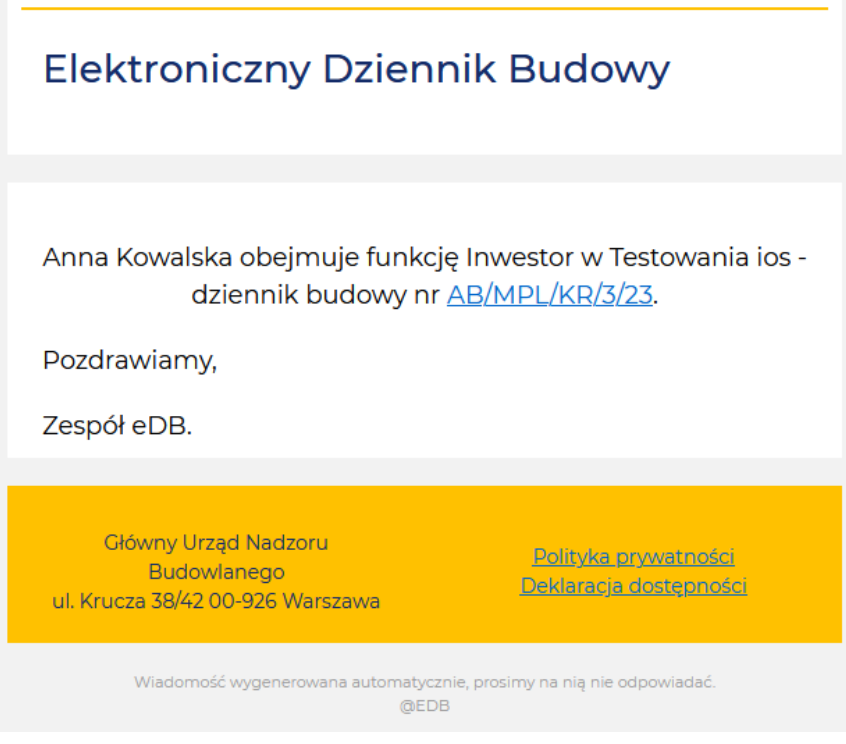

*166. Wzór wiadomości otrzymanej przez nowego inwestora po przypisaniu dziennika budowy*

# **3.7.3 Raporty**

System EDB umożliwia generowanie predefiniowanych raportów, które są dostępne dla użytkowników z odpowiednimi uprawnieniami. Domyślnie uprawnienia te posiadają przedstawiciele organów administracji. Pliki raportów zapisywane są formacie PDF.

Lista raportów predefiniowanych:

- Liczba dzienników zarejestrowanych w danym okresie, w podziale na województwa i powiaty (dane z całego kraju);
- Liczba dzienników zarejestrowanych w danym okresie w podziale na powiaty i organy dla wskazanego województwa;
- Liczba i lista dzienników posiadających status "nieaktywny" przez okres co najmniej 3 lat, z podziałem na województwa i powiaty;
- Liczba i lista "aktywnych" dzienników budowy, w których nie dokonywano wpisów przez określony okres co najmniej 3 lat, z podziałem na województwa i powiaty;
- Liczba i lista zakończonych inwestycji, to jest dzienników budowy oznaczonych jako "zamknięte" i nieoznaczone jako "obiekt oddany do użytkowania" w danej jednostce czasu i określonej jednostce terytorialnej, z podziałem na województwa i powiat;
- Liczba zarejestrowanych w danej jednostce czasu dzienników budowy, z podziałem na województwa i powiaty, w których dokonano wpisu o przeprowadzeniu czynności kontrolnych przez organ NB.

W celu wygenerowania raportu należy wykonać następujące kroki:

- 1. Kliknąć pozycje w menu **Raporty**.
- 2. W wyświetlonym oknie z listy raportów wybrać jeden z raportów.
- 3. Jeśli raport posiada parametry konfiguracyjne, należy je ustawić według własnych potrzeb i następnie kliknąć **bier i następnie kliknąć** .

| A                     | Home                                       | Raporty                                                                                                    |
|-----------------------|--------------------------------------------|----------------------------------------------------------------------------------------------------|
| پ                     | Szybki start                               | Rodzaj raportu                                                                                               |
| И                     | Moje dzienniki budowy                      | Liczba dzienników zarejestrowanych w danym okresie w podziale na województwa i powiaty (dane z całego kraju) |
| Ð                     | Moje wnioski                               | Data od<br>Data do<br>員<br>$\frac{1}{2}$ 2021-06-30<br>2021-01-01                                            |
| L                     | Rejestr EDB<br>$\hat{\phantom{a}}$         | GENERUJ RAPORT                                                                                               |
|                       | Wnioski o wydanie<br>G<br>dziennika budowy |                                                                                                    |
|                       | И<br>Dzienniki budowy                      |                                                                                                    |
|                       | ₽<br>Raporty                               |                                                                                                    |
| $\boldsymbol{\Theta}$ | Profil użytkownika<br>$\checkmark$         |                                                                                                    |

*167. Generowanie raportów predefiniowanych*

Raport zostanie zapisywany jest na dysku komputera, na którym pracuje użytkownik.

| Е | LISTA_DB_WG_JST.pdf |                     | $1/1$   - 100% +   $\Box$ $\Diamond$                                                 |                   | 로 | ē |                     |
|---|---------------------|---------------------|--------------------------------------------------------------------------------------|-------------------|---|---|---------------------|
|   | --------            |                     | Zestawienie dzienników budowy zarejestrowanych w okresie<br>2021-01-01 do 2021-06-30 |                   |   |   | $\hat{\phantom{a}}$ |
|   |                     | Województwo         | Liczba dzienników                                                                    |                   |   |   |                     |
|   |                     | <b>DOLNOŚLĄSKIE</b> | 25                                                                                   |                   |   |   |                     |
|   | п                   | <b>MAŁOPOLSKIE</b>  | 11                                                                                   |                   |   |   |                     |
|   |                     | Województwo         | Powiat                                                                               | Liczba dzienników |   |   |                     |
|   |                     | <b>DOLNOŚLĄSKIE</b> | miasto na prawach powiatu Legnica                                                    | 25                |   |   |                     |
|   |                     | <b>MAŁOPOLSKIE</b>  | miasto na prawach powiatu Kraków                                                     | 11                |   |   |                     |
|   |                     |                     |                                                                                      |                   |   |   |                     |

*168. Podgląd raportu - Liczba dzienników zarejestrowanych w danym okresie, w podziale na województwa i powiaty (dane z całego kraju)*

| ▤<br>LISTA_WG_POW_ORG.pdf | 1/1                              | $-100% +   \Box \circlearrowleft$                                                                               |                   | ō |          |
|---------------------------|----------------------------------|----------------------------------------------------------------------------------------------------|-------------------|---|----------|
| <b>MARKERS</b>            |                                  | Zestawienie dzienników budowy zarejestrowanych w okresie<br>2021-01-03 do 2021-07-30<br>województwo MAŁOPOLSKIE |                   |   | $\Delta$ |
|                           | lednostka                        | Organ rejestrujący                                                                                              | Liczba dzienników |   |          |
|                           | województwo MAŁOPOLSKIE          | Wojewoda Małopolski                                                                                             | $\overline{2}$    |   |          |
|                           | miasto na prawach powiatu Kraków | Powiatowy Inspektor Nadzoru Budowlanego w<br>Krakowie-Powiat grodzki                                            | 13                |   |          |

*169. Liczba dzienników zarejestrowanych w danym okresie w podziale na powiaty i organy dla wskazanego województwa*

# **3.8 Profil użytkownika**

W menu **Profil użytkownika** znajdują się informacje dotyczące aktualnie zalogowanego do systemu użytkownika zapisane w ramach jego profilu w Systemie EDB.

### **3.8.1 Powiadomienia**

W module **Powiadomienia** zgromadzone są wiadomości z Systemu EDB informujące użytkownika o istotnych etapach obsługi dziennika budowy oraz powiadomienia techniczne (dotyczące np. aktualizacji systemu lub przerw technicznych).

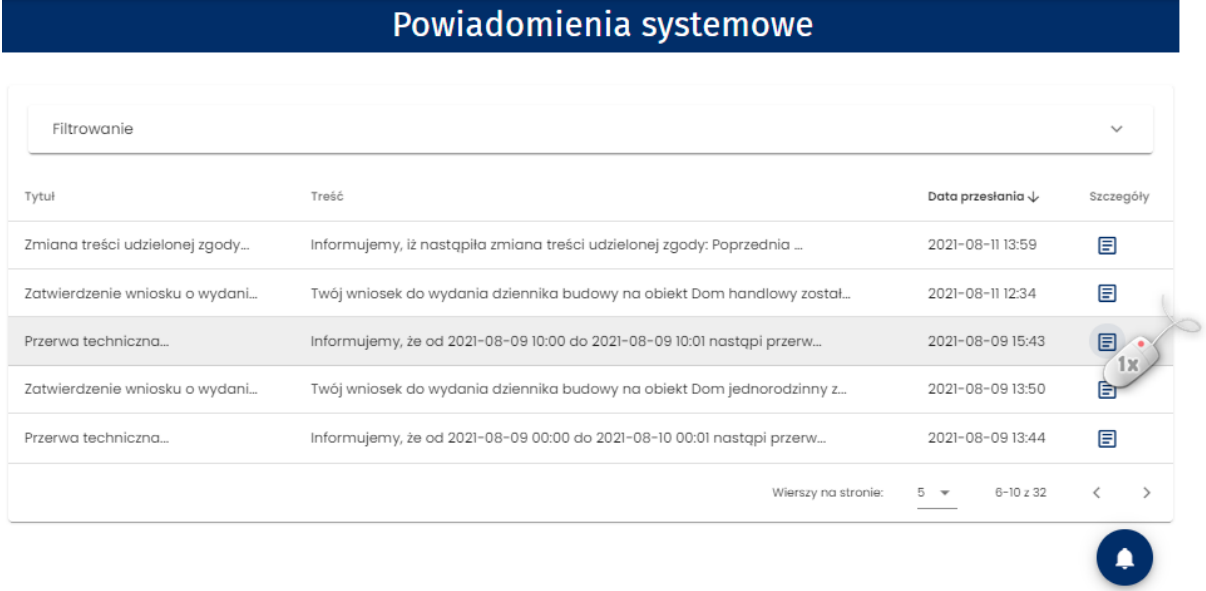

*170. Okno powiadomień systemowych*

Nowe powiadomienia oraz te dotychczas nieprzeczytane przez użytkownika oznaczone są pogrubieniem czcionki. Aby je wyświetlić należy kliknąć ikonę  $\Box$ . Po przeczytaniu wiadomości jest ona oznaczana jako przeczytana, a w systemie zapisywana jest data jej odebrania.

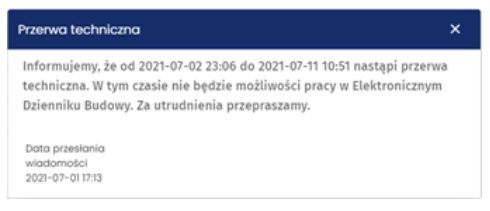

*171. Okno podglądu treści powiadomienia*

Nowe wiadomości sygnalizowane są ikoną  $\blacktriangle\blacktriangledown$ , obok której wyświetlana jest liczba nowych powiadomień. Kliknięcie ikony powoduje wyświetlenie okna z rejestrem powiadomień. W rejestrze domyślnie wyświetlane są wiadomości nieprzeczytane, posortowanie malejąco wg daty i godziny przesłania wiadomości.

|    | EDB                          |              |                                |                                                                        | %.<br><b>ANNA KOWALSKA &amp;</b> | $\boldsymbol{\odot}$<br>Тт<br>$\bullet^\mathbf{0}$ |
|----|------------------------------|--------------|--------------------------------|------------------------------------------------------------------------|----------------------------------|----------------------------------------------------|
| A  | Home                         |              |                                | Powiadomienia systemowe                                                |                                  |                                                    |
| И  | Moje dzienniki budowy        |              |                                |                                                                        |                                  |                                                    |
| í۴ | Rejestr EDB                  | $\checkmark$ | Filtrowanie                    |                                                                        |                                  | $\checkmark$                                       |
| Θ  | Profil użytkownika           | $\sim$       | Tytuł                          | Treść                                                                  | Data przesłania $\downarrow$     | Szczegóły                                          |
|    | Powiadomienia                |              | Informacja o funkcji pełnionej | Informujemy, że okres pełnienia przez Pana(-ią) funkcji Kierownik budo | 2023-01-13 06:40                 | 圓                                                  |
|    | $\Theta$<br>Dane użytkownika |              | Zmiana okresu pełnienia funkcj | Informujemy, że w terminie do 2023-01-31 23:59:59 nastąpi wygaśnięcie  | 2023-01-13 06:39                 | 目                                                  |
| D, | Weryfikacja wydruku          |              | Zatwierdzenie udziału w proces | Zostałeś zaproszony jako uczestnik procesu budowlanego do pełnienia fu | 2023-01-13 06:38                 | ▣                                                  |
| ⊢  | Wyloguj                      |              | Nowy wniosek o wydanie dzienni | W dniu 2023-01-12 Inwestor Gustaw Rojek złożył wniosek do wydania dzie | 2023-01-12 13:38                 | 固                                                  |
|    |                              |              |                                | Wierszy na stronie:                                                    | $1 - 424$<br>$5 - 7$             |                                                    |
|    |                              |              |                                |                                                                        |                                  |                                                    |
|    |                              |              |                                |                                                                        |                                  |                                                    |

*172. Sygnalizacja nowych wiadomości oraz przejście do ich podglądu*

Powiadomienia można przeglądać i wyszukiwać używając narzędzi filtrowania. W celu filtrowania danych należy kliknąć w tytuł panelu **Filtrowanie**.

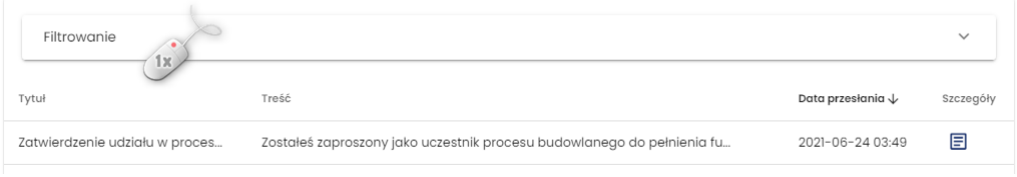

*173. Rozwinięcie/zwinięcie panelu Filtrowania rejestru powiadomień*

Następnie należy wpisać wyszukiwaną frazę lub zaznaczyć dostępne opcje filtrowania, a następnie

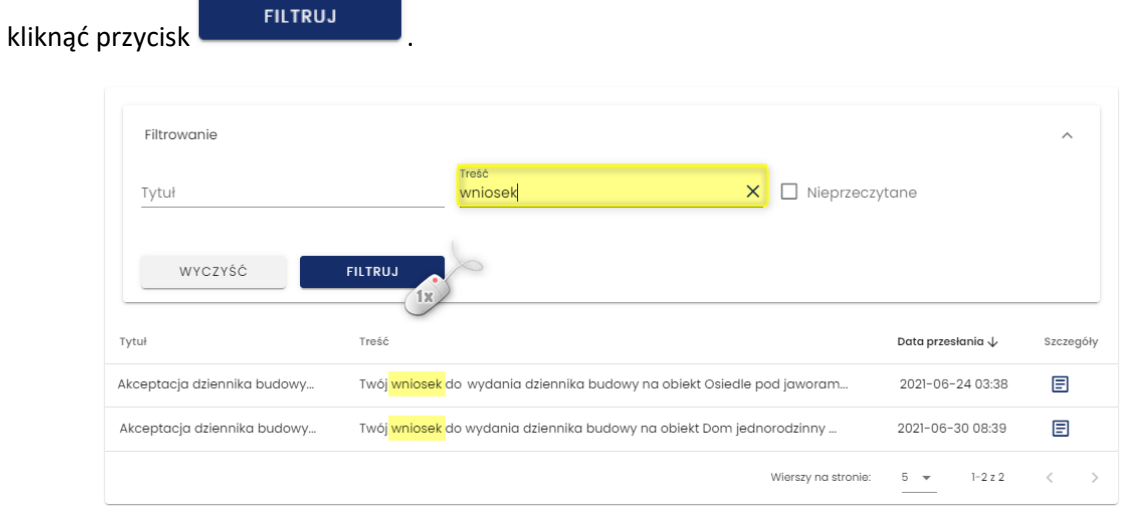

*174. Filtrowanie powiadomień*

### *3.8.1.1 Powiadomienia WebPush*

W Systemie EDB funkcjonują także powiadomienia typu WebPush i są one dedykowane urządzaniom

mobilnym. Aktywowanie powiadomień WebPush wymaga kliknięcia ikony , znajdującej się pod tabelą powiadomień. Aktywność wiadomości WebPush oznaczona jest zmianą koloru ikony na kolor zielony.

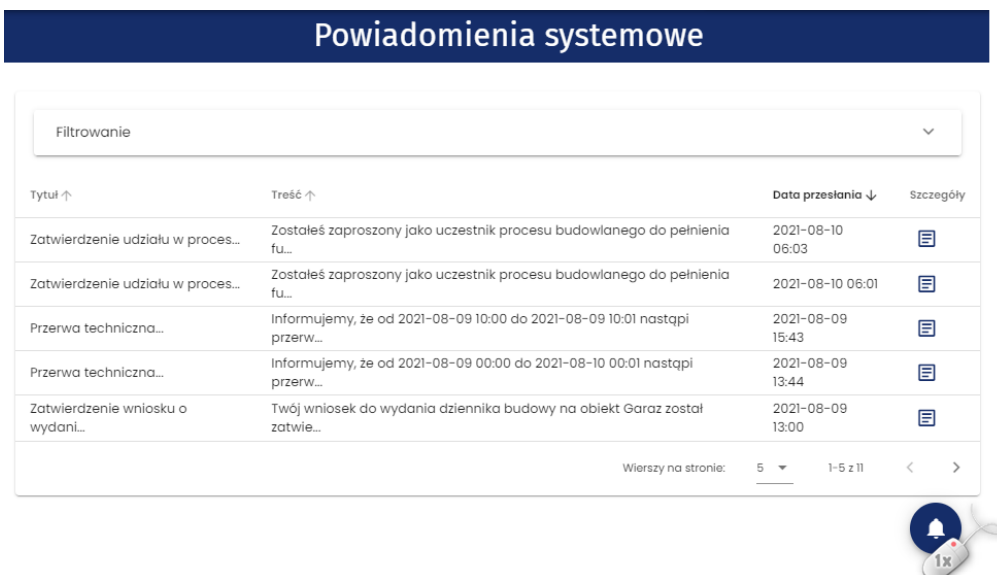

*175. Powiadomienia WebPush*

### **3.8.2 Dane użytkownika**

Okno **Dane użytkownika** zawiera zestaw szczegółowych informacji na temat użytkownika Systemu EDB. Część informacji zawartych w tej sekcji jest zapisywanych podczas rejestracji konta, jednak po tym procesie należy uzupełnić pozostałe wymagane informacje dotyczące użytkownika, w szczególności dane teleadresowe oraz informacje o uprawnieniach zawodowych (szczególnie ważne dla uczestników procesu budowlanego).

### *3.8.2.1 Informacje podstawowe*

W sekcji **Informacje podstawowe** znajdują się dane użytkownika dotyczące konta użytkownika:

- **Nazwa użytkownika** to adres e-mail;
- **Typ podmiotu** wskazywany przy rejestracji konta użytkownika;
- **Nadrzędna rola użytkowania** informacja o głównej roli użytkownika w systemie (uczestnik procesu budowlanego lub przedstawiciel organu administracji);
- **Sposób logowania do systemu EDB** możliwe opcje to logowanie przez System EDB i logowanie przez Węzeł krajowy.
- **Data utworzenia konta;**
- **Data aktywacji konta;**
- **Informacja czy konto jest zablokowane;**

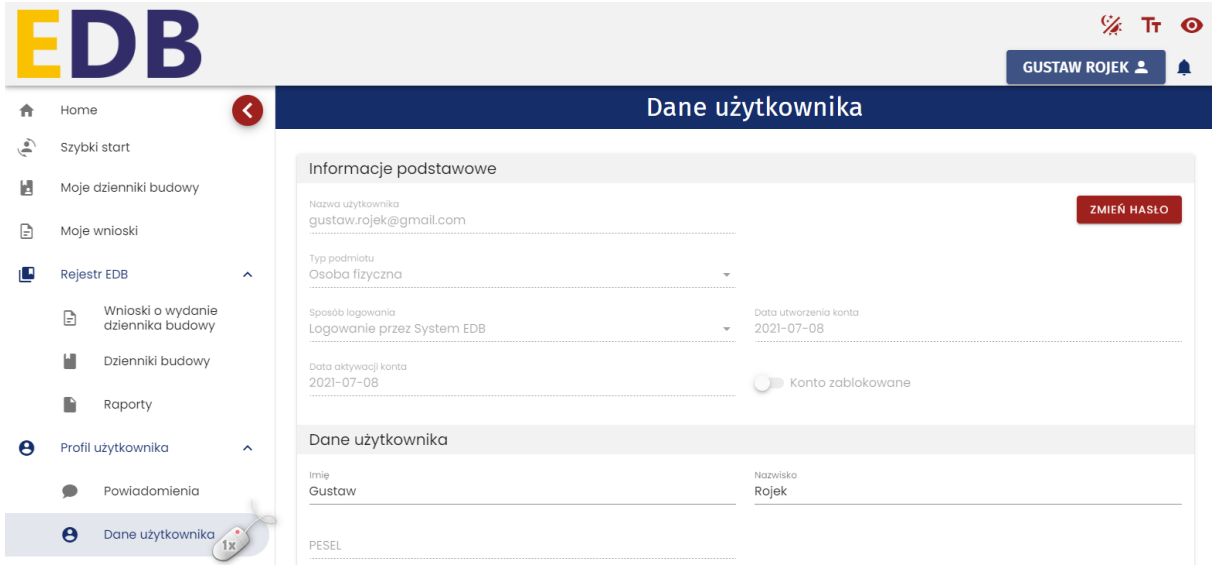

*176. Dane użytkownika – sekcja Informacje podstawowe*

*Uwaga! Modyfikacja informacji o użytkowniku zawartych w sekcji Dane użytkownika w ograniczonym zakresie jest możliwa do wykonania przez osoby posiadające uprawnienia do modyfikacji kont użytkowników Systemu EDB (administratorów systemu).*

W sekcji informacji podstawowych znajduje się przycisk do zmiany hasła . **ZMIEŃ HASŁO** . Procedura zmiany hasła została opisana poniżej.

*Uwaga! Procedura zmiany hasła nie dotyczy użytkowników logujących się do Systemu EDB za pośrednictwem Węzła Krajowego.*

### *3.8.2.2 Dane kontaktowe*

W sekcji **Dane kontaktowe** znajdują się dane teleadresowe użytkownika:

- **Numery telefonów;**
- **Adres skrzynki ePUAP;**
- **Adres zamieszkania lub siedziby;**
- **Opcja wprowadzenia adresu do korespondencji** w przypadku, jeśli jest inny niż adres zamieszkana/siedziby.

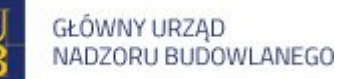

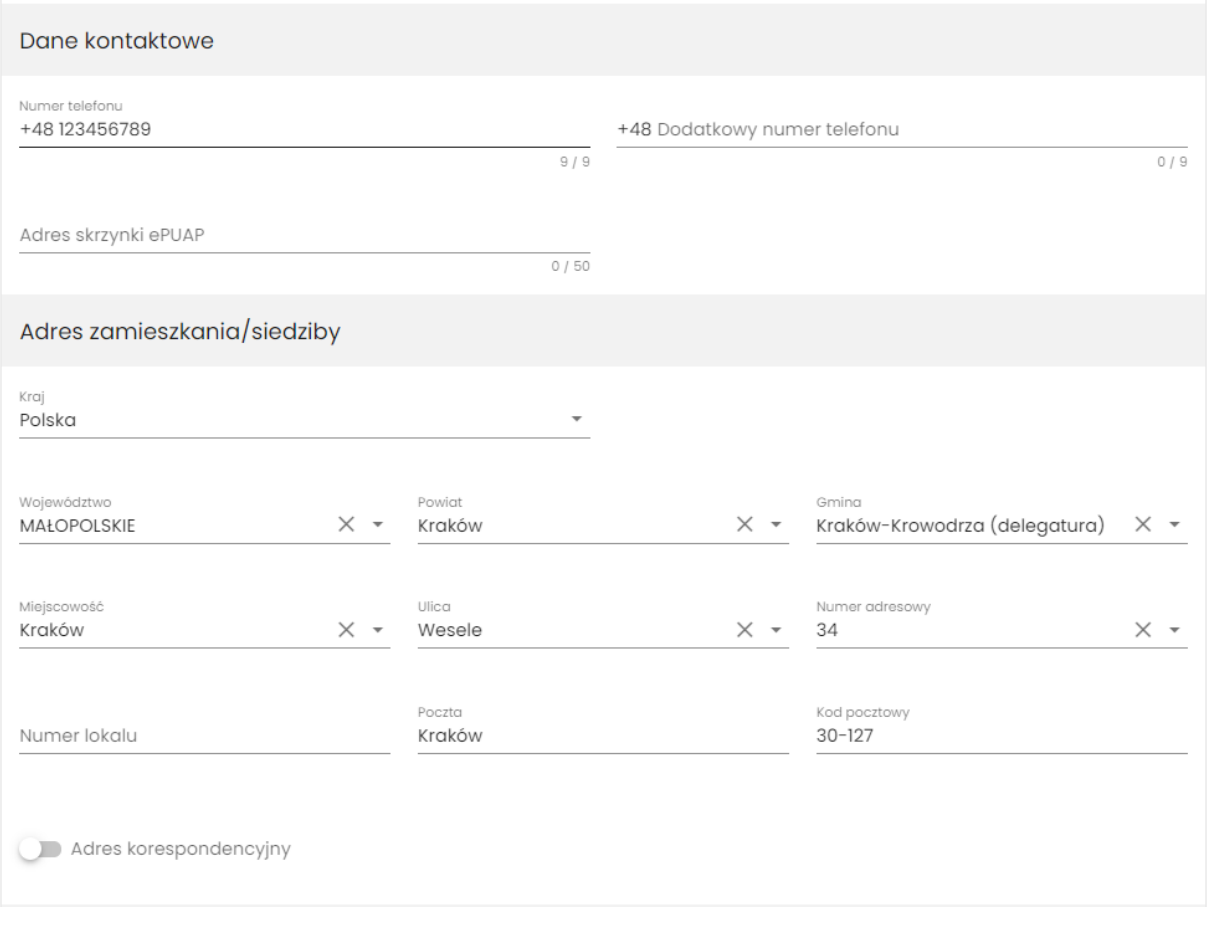

*177. Dane użytkownika – sekcje Dane kontaktowe, Adres zamieszkania/siedziby*

Użytkownik może edytować dane w tej sekcji.

### *3.8.2.3 Regulaminy i zgody*

W sekcji **Regulaminy i zgody** znajduje się zestawienie regulaminów i zgód funkcjonujących w systemie wraz ze wskazaniem na aktualny stan ich akceptacji przez użytkownika.

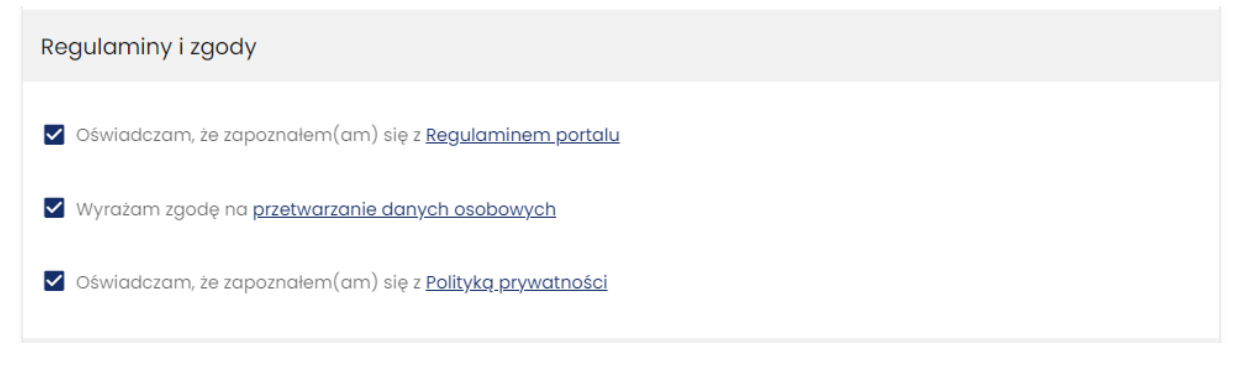

*178. Dane użytkownika – sekcja Regulaminy i zgody*

*Uwaga: Użytkownik może modyfikować akceptacje regulaminów/zgód tylko w zakresie tych pozycji, które nie mają statusu obligatoryjnych do akceptacji.*

### *3.8.2.4 Uprawnienia zawodowe*

Uprawnienia zawodowe są niezbędne dla uczestników procesu budowlanego pełniących funkcję:

- **Kierownika budowy;**
- **Kierownika robót budowlanych;**
- **Geodety;**
- **Inspektora nadzoru inwestorskiego;**
- **Inspektora nadzoru autorskiego;**
- **Projektanta sprawującego nadzór autorski.**

Uprawnienia zawodowe można zaimportować do Sytemu EDB z **API GUGIK** i **Systemu ECRUB** lub zdefiniować je ręcznie. Aby zaimportować dane z API GUGIK należy kliknąć przycisk **POBIERZ Z API GUGIK** a następnie podać numer uprawnień geodety i kliknąć POBIERZ DANE.

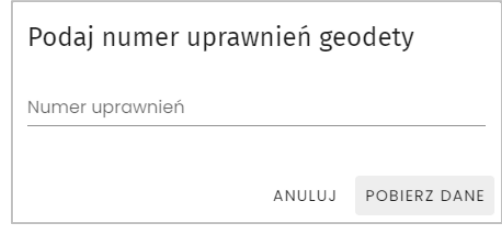

*179. Formularz importu uprawnień zawodowych z API GUGIK*

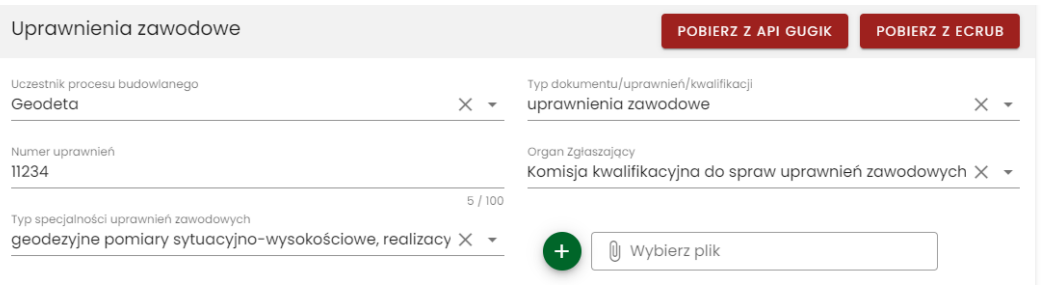

*180. Uprawnienia zawodowe pobrane z Sytemu APIGUGIK*

W celu zaimportowania uprawnień zawodowych z Systemu należy kliknąć przycisk POBIERZ Z ECRUB

następnie podać numer PESEL użytkownika i potwierdzić go klikając .

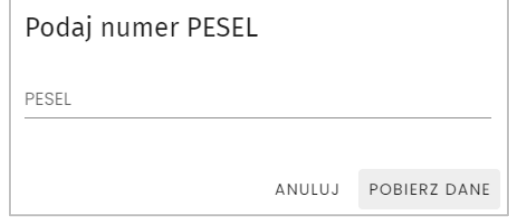

*181. Formularz importu uprawnień zawodowych z Sytemu eCRUB*

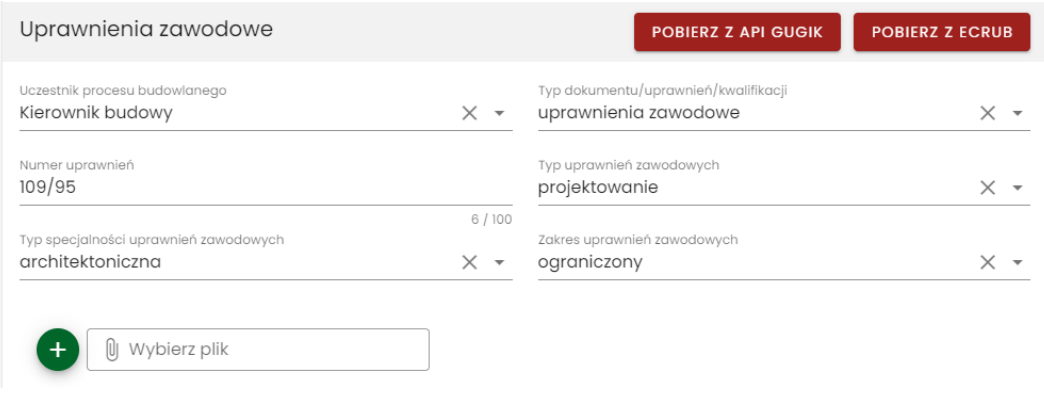

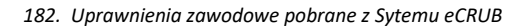

### *3.8.2.4.1 Definiowanie uprawnień zawodowych ręcznie*

W celu dodania uprawnień zawodowych ręcznie należy kliknąć ikonę ", następnie uzupełnić formularz oraz dodać ewentualne dokumenty potwierdzające posiadanie uprawnień.

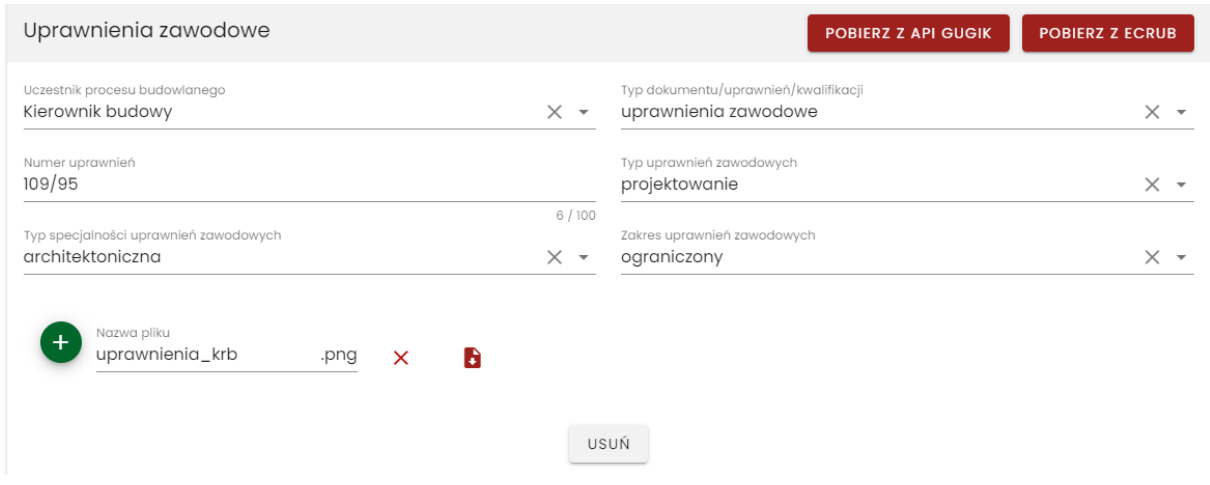

*183. Definiowanie uprawnień zawodowych ręcznie.*

Wprowadzone dane należy zapisać klikając przycisk <sup>zapisz</sup> . Po zapisaniu danych w formularzu, obok nazwy skanu uprawnień pojawi się dodatkowa ikona , umożliwiająca pobranie dołączonych dokumentów na dysk komputera.

Możliwe jest dodanie większej liczby uprawnień – w takim przypadku każdorazowo należy kliknąć

**USUŃ** 

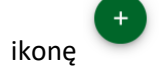

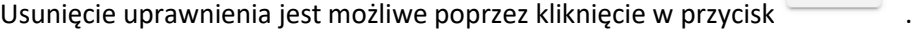

### *3.8.2.5 Zmiana hasła*

W celu zmiany hasła konta użytkownika należy kliknąć przycisk **Zmień hasło.**

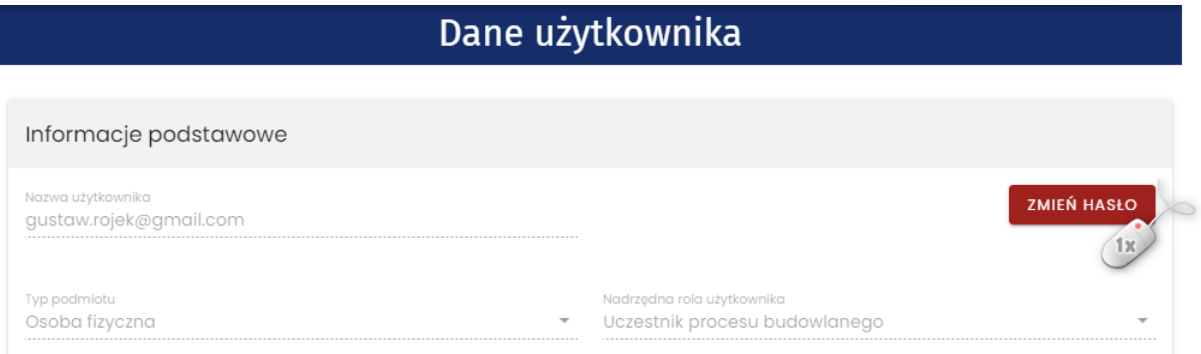

*184. Uruchomienie zmiany hasła do konta użytkownika*

Na formularzu zmiany hasła należy wpisać i potwierdzić nowe hasło, następnie kliknąć przycisk **Zmień.**

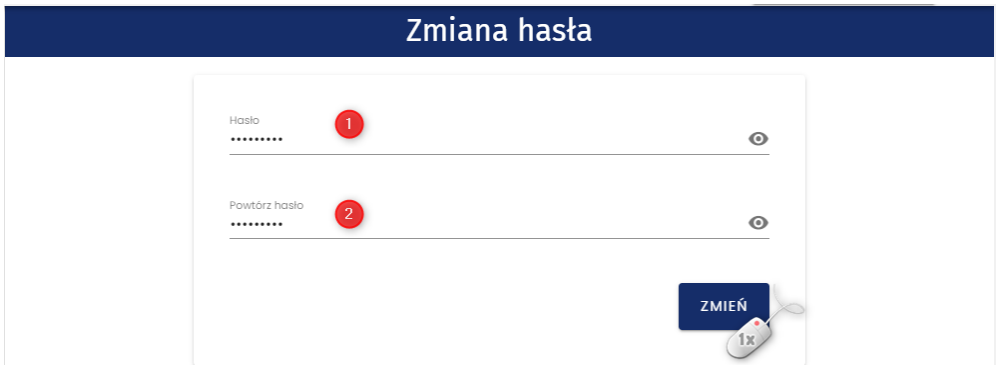

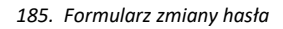

*Uwaga! Procedura zmiany hasła nie dotyczy użytkowników logujących się do Systemu EDB za pośrednictwem Węzła Krajowego.*

# **3.9 Weryfikacja wydruku**

Każdy wyeksportowany z systemu wydruk Elektronicznego Dziennika Budowy posiada unikatowy identyfikator wydruku, znajdujący się w stopce dokumentu, który umożliwia weryfikację autentyczności dokumentu elektronicznego wygenerowanego z systemu EDB. Identyfikator wydruku jest również zaszyty w kodzie QR umieszczonym w lewym dolnym rogu strony.

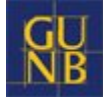

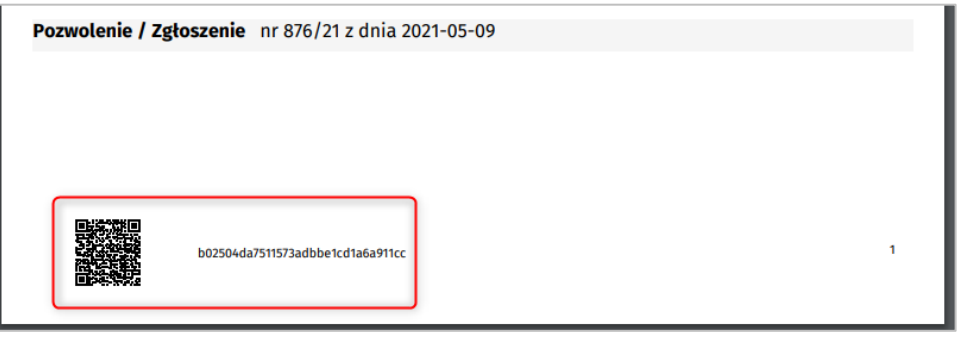

*186. Umiejscowienie identyfikatora wydruku i kodu QR w wydruku Elektronicznego Dziennika Budowy*

Dostęp do weryfikacji wydruku jest możliwy bez konieczności logowania się do systemu. W tym celu, na stronie głównej EDB należy kliknąć przycisk **zwierce znajdujący się w prawym górnym** rogu okna przeglądarki, obok przycisku **Zaloguj**.

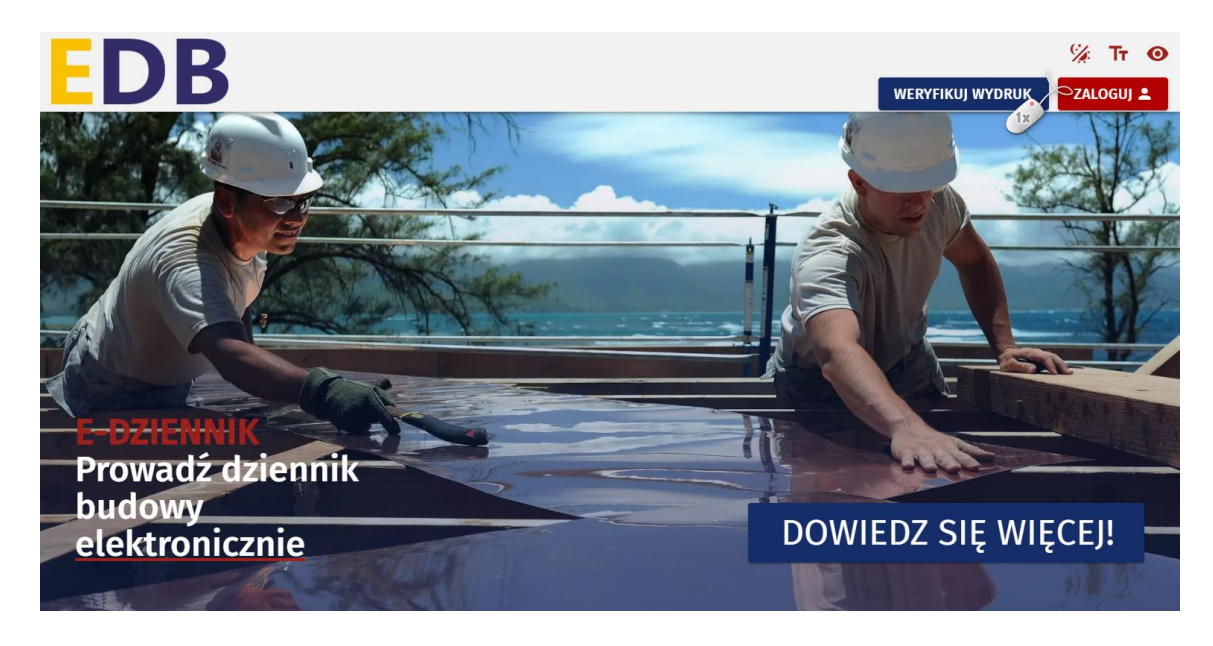

*187. Weryfikacja wydruku – dostęp bez logowania.*

Dla zalogowanych użytkowników dostęp do weryfikacji znajduje się w Menu systemowym.

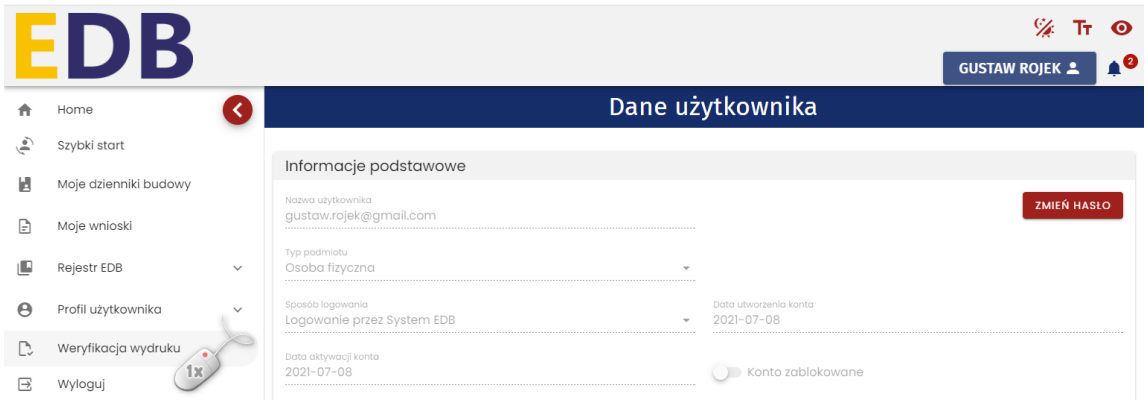

*188. Weryfikacja wydruku – dostęp dla zalogowanych użytkowników.*

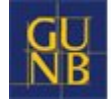

Aby zweryfikować wydruk należy wprowadzić identyfikator wydruku, zaznaczyć **Nie jestem robotem**,

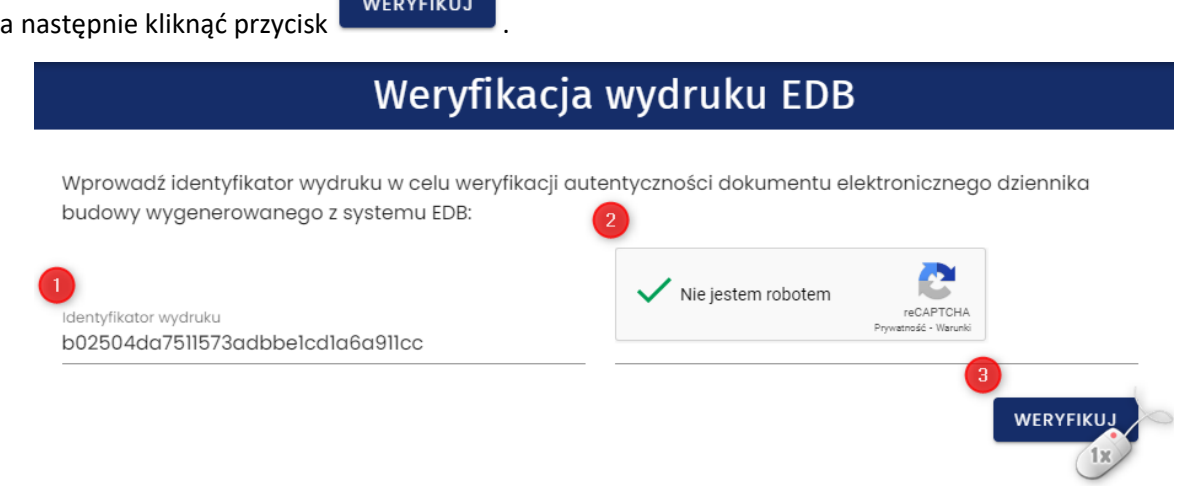

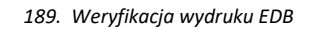

Po tym kroku wyświetli się wynik weryfikacji:

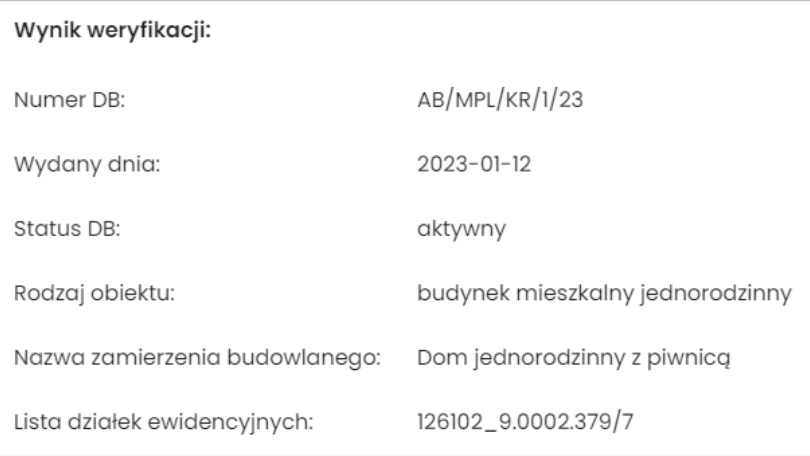

*190. Przykładowy wynik weryfikacji wydruku EDB*

W przypadku wprowadzenia błędnego identyfikatora wydruku pojawi się komunikat z informacją, że dany wydruk nie został odnaleziony.

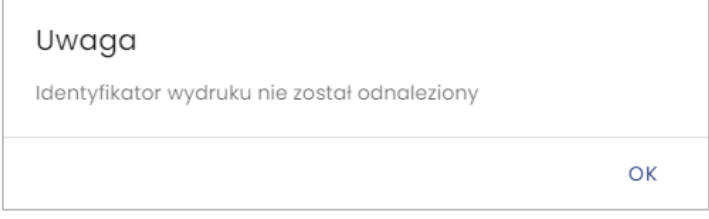

*191. Komunikat przy próbie weryfikacji błędnego identyfikatora wydruku EDB*